## **Руководство по эксплуатации**

# **Honeywell**

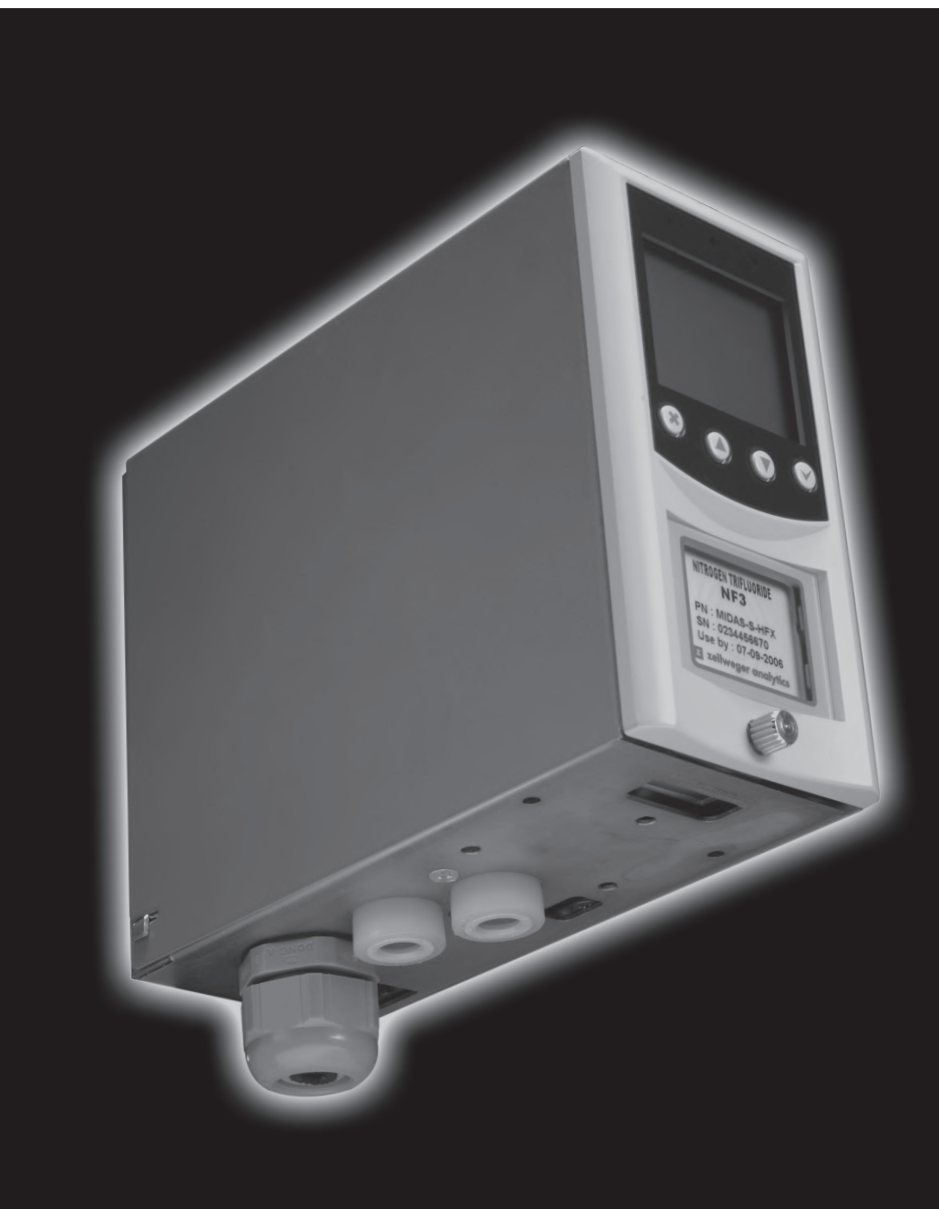

**MIDAS® Детекторы кислорода, горючих и токсичных газов**

## **Содержание**

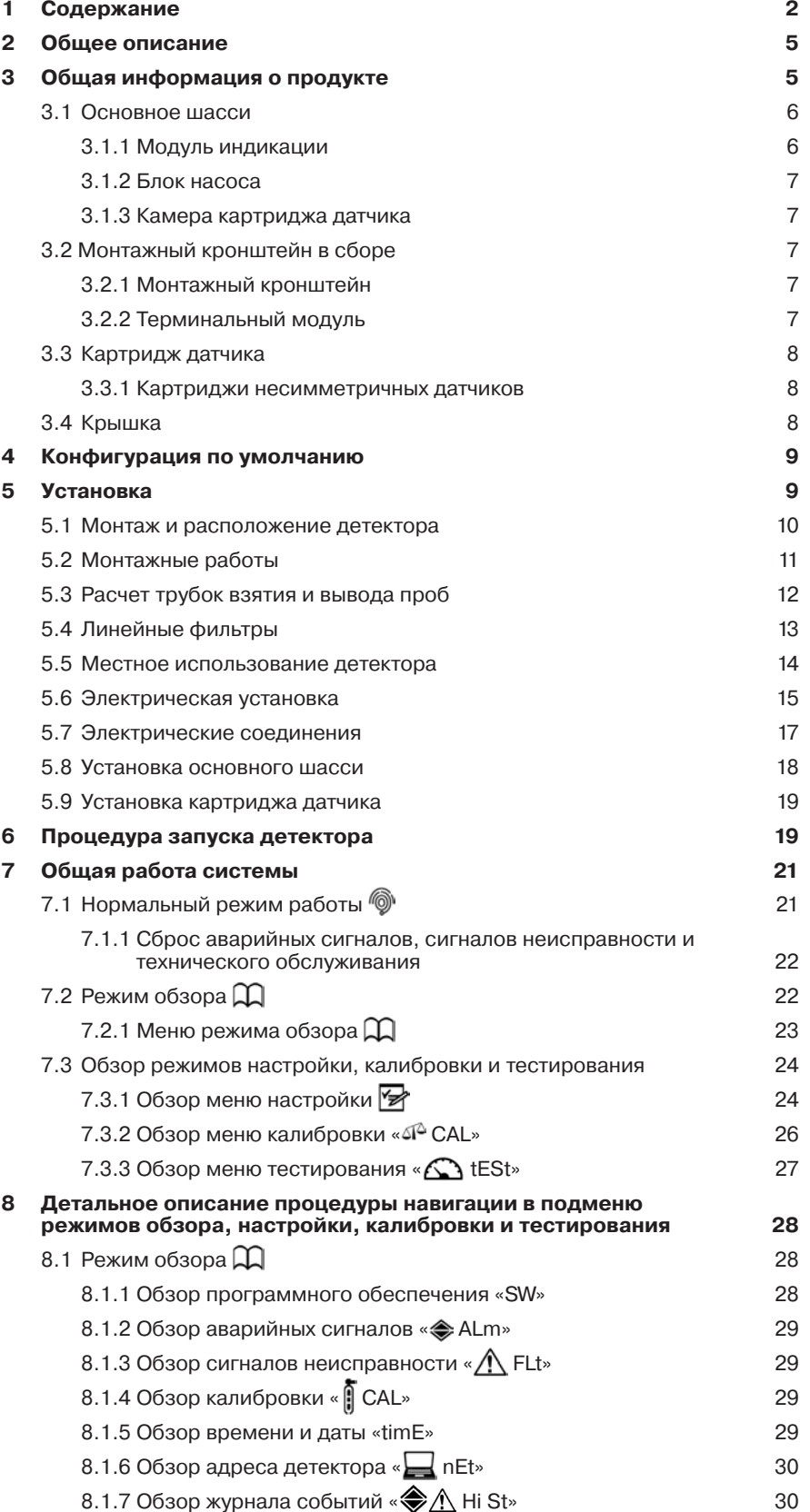

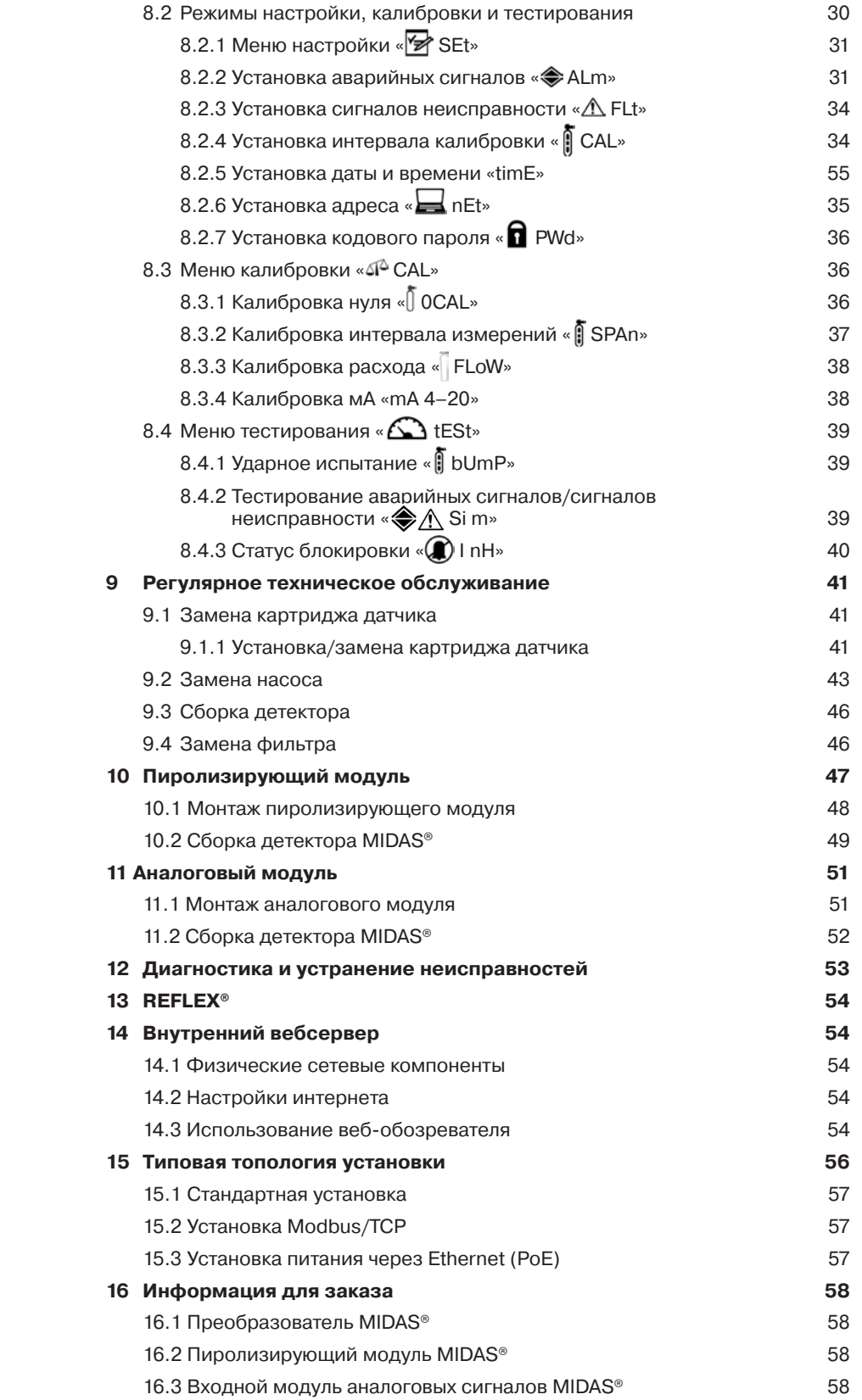

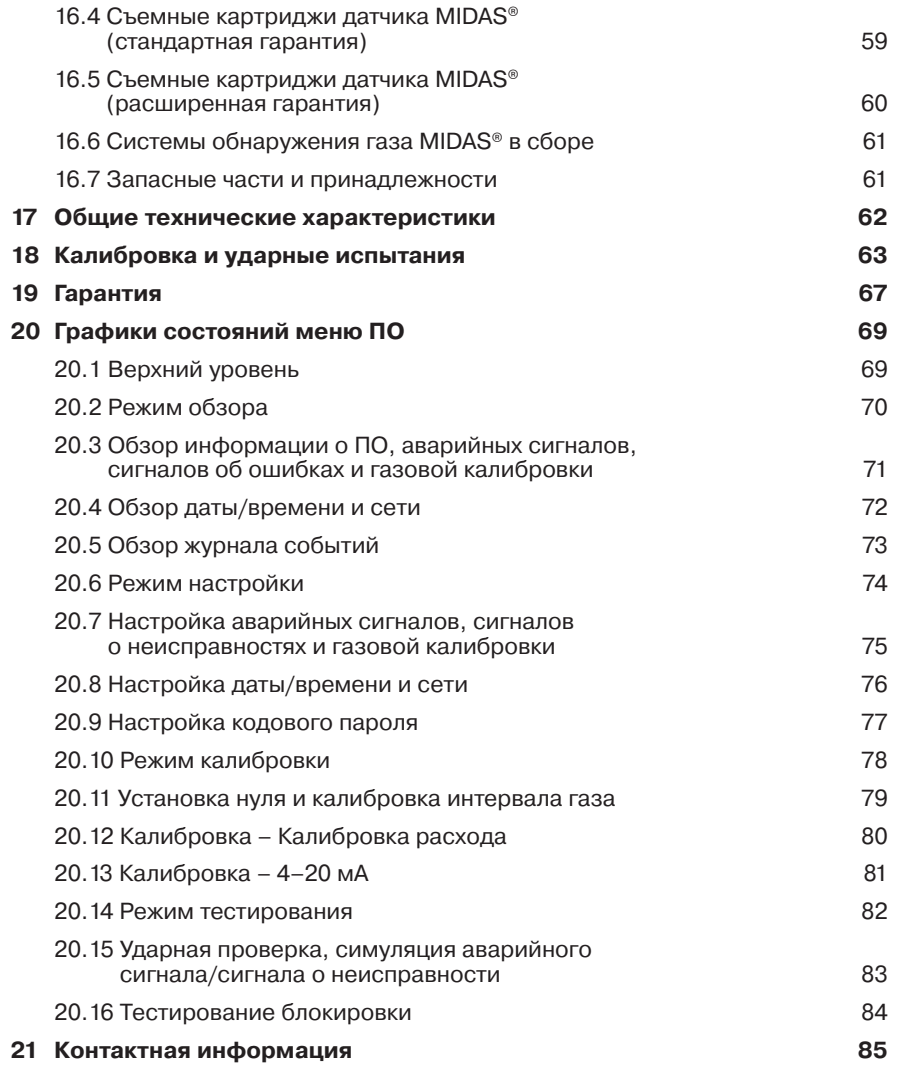

## **2 Общее описание**

Детектор газа MIDAS® – это экстрактивная система отбора проб газа, позволяющая отбирать пробы локально или удаленно и подавать их на картридж датчика, расположенный внутри шасси детектора. Доступен широкий спектр картриджей датчика для обнаружения горючих, токсичных газов и кислорода, что позволяет обнаруживать газы, используемые или генерируемые при производстве полупроводников и в других отраслях промышленности.

MIDAS® монтируется на стене и показывает информацию о концентрации газа, об аварийных сигналах, сигналах неисправности и данные о состоянии с использованием жидкокристаллических дисплеев с задней подсветкой и светодиодных индикаторов. Простая 4-кнопочная клавиатура, находящаяся под дисплеем, предназначена для настройки, обзора, управления и изменения конфигурации детектора.

MIDAS® обладает гибкими встроенными стандартными средствами коммуникации и питания. Сюда включаются 3 встроенных реле, аналоговый выход 0–22 мА, выходы Modbus/TCP для сигналов и сервисных целей, а также инновационный протокол питания через Ethernet (PoE), позволяющий использовать одно Ethernet подключение для питания, управления и коммуникаций.

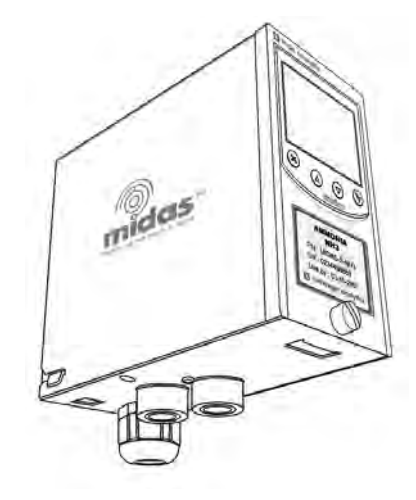

## **3 Общая информация о продукте**

Детектор газа MIDAS® состоит из 4 частей: основное шасси, монтажный кронштейн в сборе, картридж датчика и крышка. Более детально общая компоновка MIDAS® показана на схеме 1. Кроме того, для определения NF3 требуется дополнительный пиролизирующий модуль и дополнительный аналоговый модуль для подключения внешних устройств 4–20 мА. Более детально эти дополнительные компоненты описаны в разделах 10 и 11.

Схема 1. MIDAS® покомпонентное изображение общей компоновки

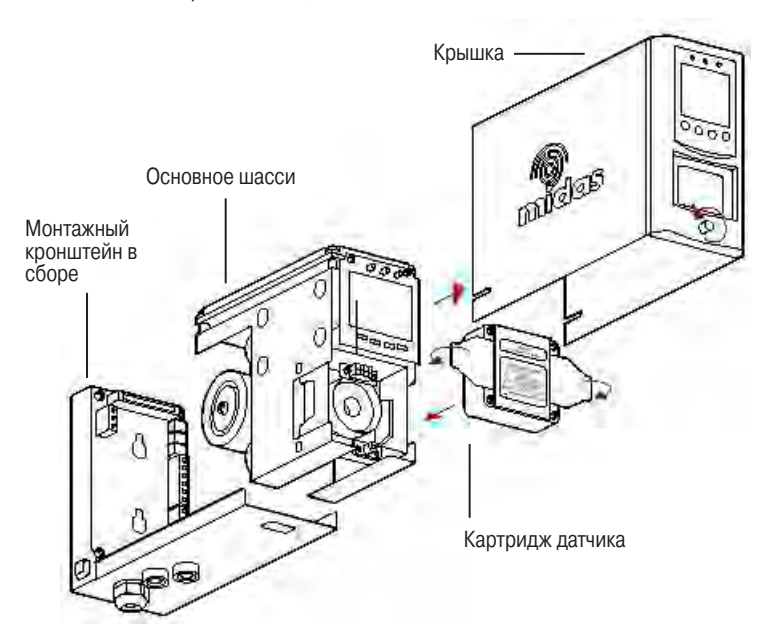

## **3.1 Основное шасси**

В состав основного шасси входит модуль индикации, насос в сборе и камера съемного картриджа.

Схема 2. Основное шасси

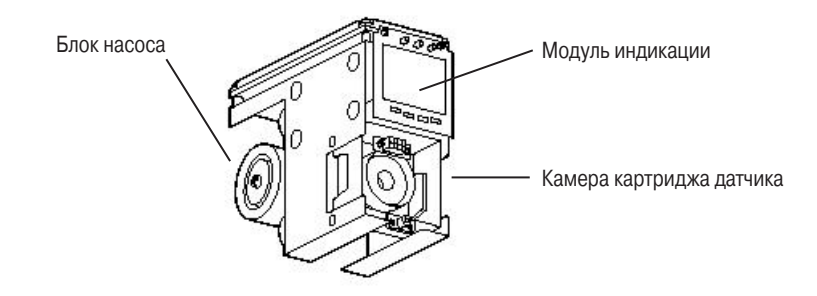

## **3.1.1 Модуль индикации**

Модуль индикации расположен на передней части основного шасси и состоит из большого графического ЖК-дисплея с подсветкой, 3 СИД-индикаторов и 4-кнопочной клавиатуры. В нормальном режиме работы ЖК-дисплей и СИД-индикаторы показывают концентрацию газа, аварийные сигналы и статус системы. В режимах настройки, обзора, калибровки и тестирования на ЖК-дисплее отображаются соответствующие пункты меню. Навигация в меню отличается простотой и выполняется с помощью кнопок «s» вверх, «t» вниз, «3» принятие и «X» отмена.

Схема 3. MIDAS® компоновка модуля индикации

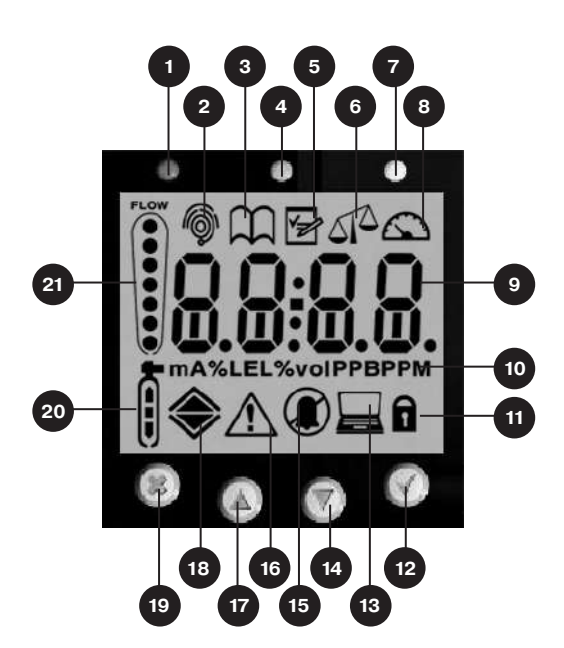

- 1. Красный аварийный СИД-индикатор
- 2. Значок нормального рабочего режима
- 3. Значок режима обзора
- 4. Зеленый СИД-индикатор питания
- 5. Значок режима настройки
- 6. Значок режима калибровки
- 7. Желтый СИД-индикатор неисправности<br>8. Вначок тестового режима
- Значок тестового режима
- 9. Поле отображения сообщений и значений концентрации газа
- 10. Отображаемые устройства
- 11. Значок кодового пароля
- 12. Кнопка принятия (Accept)
- 13. Значок адреса
- 14. Значок сети
- 15. Значок блокировки
- 16. Значок неисправности
- 17. Кнопка вверх
- 18. Значок уровня срабатывания сигнализации 1 Значок уровня срабатывания сигнализации 2 (для горючих и токсичных газов) O2 значок аварийного сигнала о недостатке O2 значок аварийного сигнала
	- об избытке
- 19. Кнопка отмены (Cancel)
- 20. Значок установки нуля  $\overline{0}$  и калибровки интервала измерений
- 21. Значок расхода

## **3.1.2 Блок насоса**

Блок насоса расположен на задней части основного шасси. Он подает пробный газ из входного патрубка, расположенного на задней части монтажного кронштейна в сборе через линейный фильтр к камере картриджа датчика, расположенной на передней части основного шасси. После этого пробный газ выводится через выпускное отверстие, расположенной на нижней части монтажного кронштейна в сборе. Конструкция насоса и фильтра позволяет быстро выполнять замену этих компонентов. Подробнее процедура замены описана в разделах 9.2 и 9.4.

## **3.1.3 Камера картриджа ддатчика**

Камера картриджа датчика расположена на задней части основного шасси под модулем индикации. Съемный картридж датчика устанавливается в этом месте, что упрощает электрические соединения между картриджем датчика и остальными электрокомпонентами, а также позволяет разместить камеру для контакта картриджа датчика с пробным газом. Более детально процедура установки картриджа датчика описана в разделе 5.9.

## **3.2 Монтажный кронштейн в сборе**

Монтажный кронштейн в сборе состоит из монтажного кронштейна детектора, терминального модуля, входного и выходного патрубков проб газа, вводов для кабеля/кабельного короба и коммуникационного разъема Ethernet.

Схема 4. Монтажный кронштейн в сборе

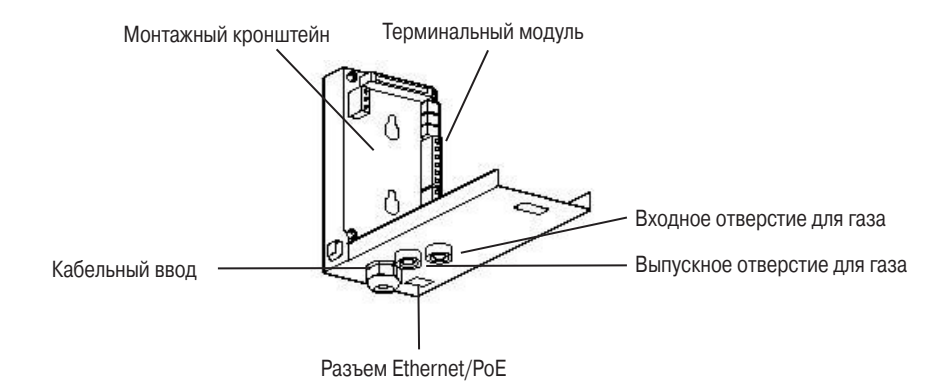

#### **3.2.1 Монтажный кронштейн**

Металлический монтажный кронштейн имеет два разъема, позволяющих быстро монтировать детектор на стене с использованием двух крепежных винтов подходящего размера. Более детальную информацию по установке детектора можно найти в разделе 5.

## **3.2.2 Терминальный модуль**

Терминальный модуль располагается на монтажном кронштейне. Все электрические подключения MIDAS® выполняются через этот модуль. Ввод кабеля в терминальный модуль осуществляется с помощью ввода для кабеля/кабельной коробки PG16, расположенного в нижней части монтажного кронштейна в сборе.

## **3.3 Картридж датчика**

С MIDAS® можно использовать широкий спектр картриджей датчиков для обнаружения горючих, токсичных газов и кислорода. Съемные картриджи датчика устанавливаются в специальной камере, расположенной в передней части основного шасси. Для доступа к камере следует снять крышку, отвинтив винт, расположенный на передней части детектора. Интеллектуальные, предварительно откалиброванные картриджи датчиков заменяются и устанавливаются очень легко. Они просто вставляются в детектор без необходимости использования каких-либо инструментов. Картридж датчика надежно фиксируется на своем месте с помощью двух фиксаторов.

Схема 5. Картридж датчика

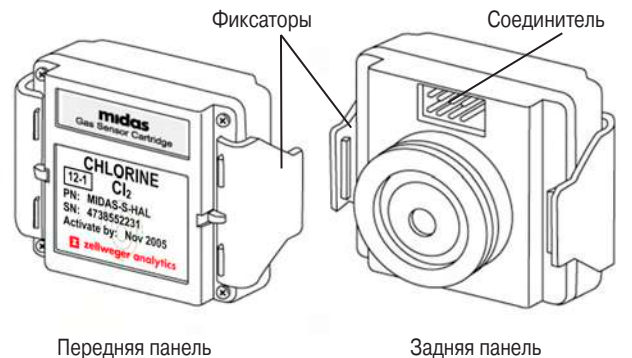

## **3.3.1 Картриджи несимметричных датчиков**

Некоторые картриджи датчиков поставляются укомплектованными батареей для эффективного «прогрева» датчика и его готовности к работе непосредственно после установки в MIDAS®. Несимметричные датчики поставляются для TEOS, NO и O<sub>2</sub>. Цепь асимметрии удаляется непосредственно перед вставкой в систему MIDAS® и картридж датчика готов к эффективному обнаружению газа.

Если ток асимметрии не подается (например при сбое питания), датчику понадобится более длительный промежуток времени для восстановления перед началом эффективного обнаружения газа. Чем больше длится отключение подаваемого питания, тем длиннее период восстановления. Информацию по каждому картриджу см. в списке технических характеристик конкретного картриджа датчика.

Во избежание сбоев в обнаружении газа вследствие непредвиденной потери питания рекомендуется использовать устройства управления питанием, такие как бесперебойные блоки питания, резервные батареи и т.д.

#### **ПРИМЕЧАНИЕ: Гарантия на датчик аннулируется при несанкционированном вскрытии датчика пользователем.**

#### **3.4 Крышка**

Крышка используется для защиты окружающей среды и закрывает верхнюю, переднюю и боковые части основного шасси. Передняя панель оснащена смотровыми окошками для ЖК-дисплея, СИД-индикаторов и картриджа датчика, установленного в соответствующей камере. Под окошком ЖК-дисплея располагаются 4 кнопки, используемые для навигации в меню ПО детектора. Крышка легко снимается для доступа к шасси после отвинчивания винта на передней панели и протягивания основного шасси вперед.

Схема 6. Крышка MIDAS®

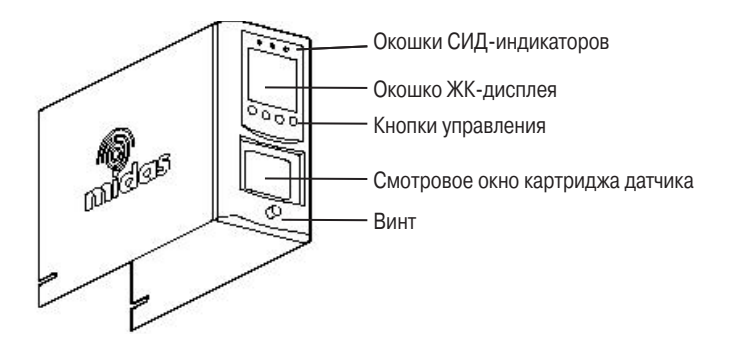

## **4 Конфигурация по умолчанию**

Стандартная заводская конфигурация детектора MIDAS® представлена ниже:

Таблица 1. Конфигурация MIDAS® по умолчанию

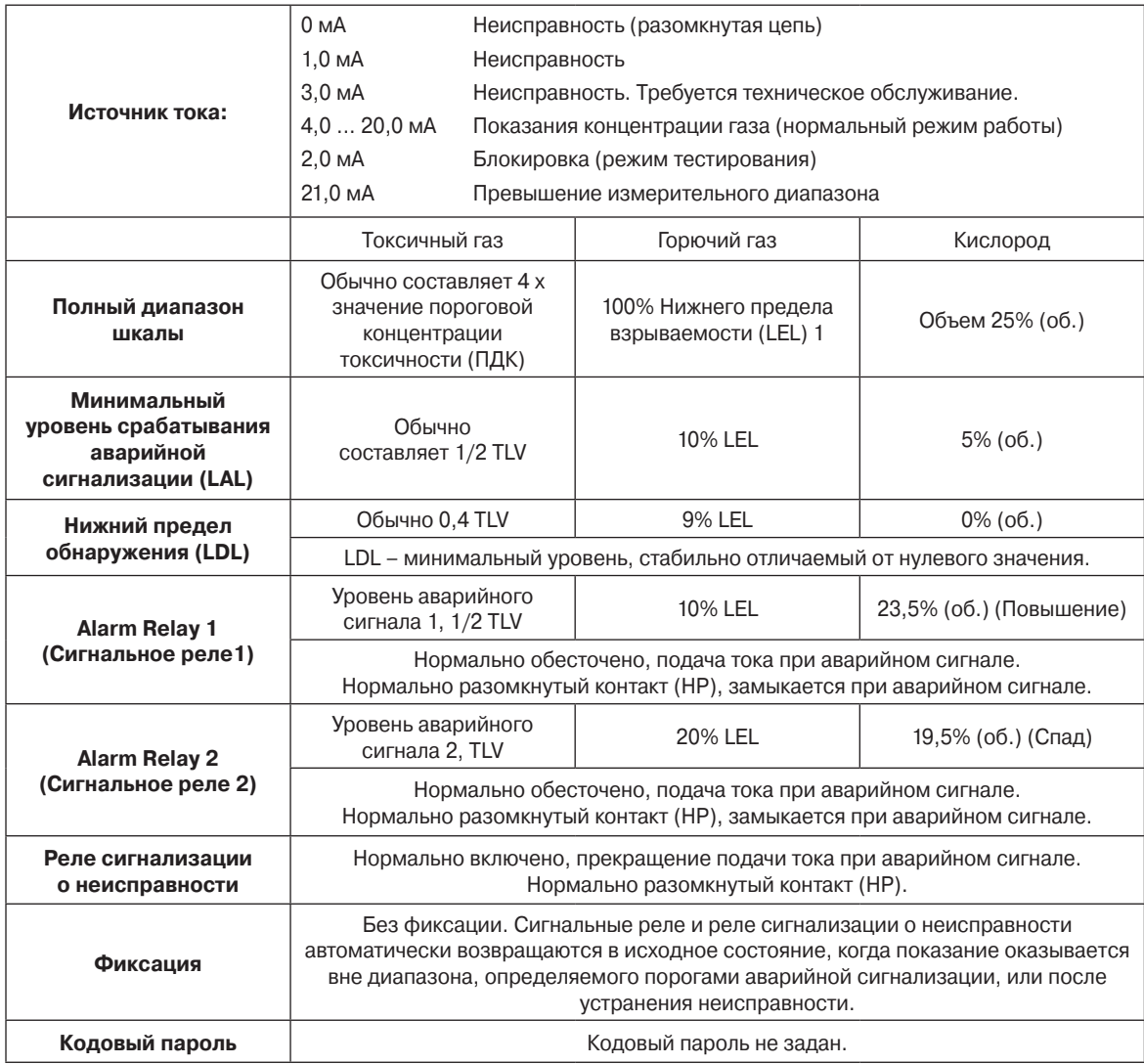

1 Детекторы MIDAS® не имеют сертификации ETL для мониторинга или отбора проб в зонах с содержанием свыше 25% LEL

## **5 Установка**

Для облегчения установки система MIDAS® была разработана таким образом, чтобы можно было монтировать монтажный кронштейн в сборе и терминальный модуль отдельно от других частей детектора. Расположение детектора и прокладка фиксированной проводки таким образом могут быть выполнены до монтажа основного шасси детектора и картриджа датчика.

## **ВНИМАНИЕ!**

Контроллер MIDAS® предназначен для установки и эксплуатации внутри закрытых безопасных зон во взрывобезопасных средах. Установка должна осуществляться в соответствии с действующими стандартами соответствующего полномочного органа конкретной страны. Прежде чем приступить к выполнению какой-либо работы, убедитесь, что соблюдены положения местных нормативных актов и правила проведения работ в организации.

## **5.1 Монтаж и расположение детектора**

Детектор газа MIDAS® укомплектован монтажным кронштейном в сборе, который легко монтируется на подходящей вертикальной площади, например на стене, приборной панели, монтажной плате, опоре и т.д.

Схема 7. Габаритные размеры MIDAS®

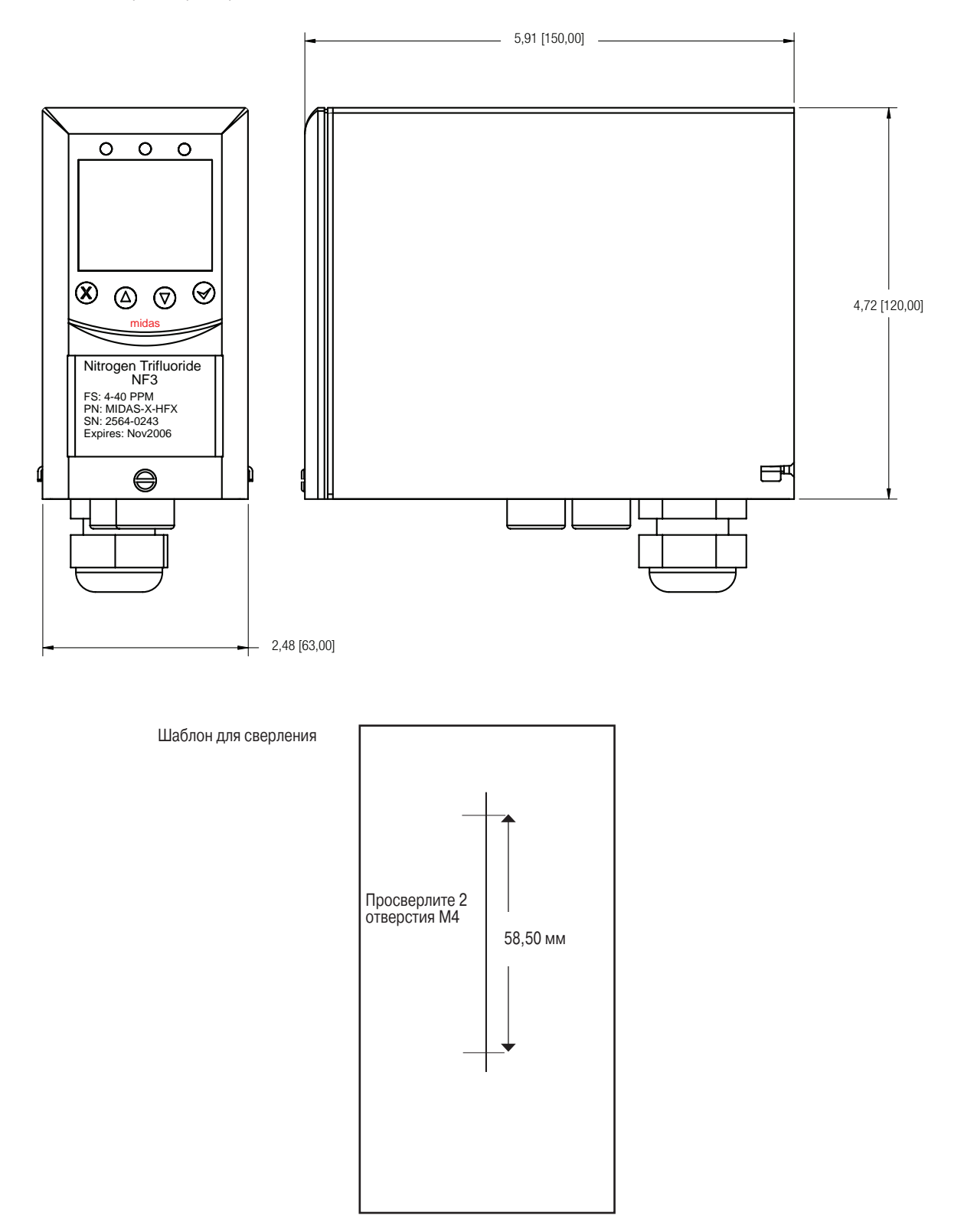

## **Ниже приведены несколько принципов, которые следует соблюдать при установке детектора газа MIDAS®:**

- 1. Устанавливайте детектор на ровной прочной поверхности, соответствующей весу и размеру устройства.
- 2. Используйте шаблон для сверления при выполнении монтажных отверстий.
- 3. Используйте фиксаторы в соответствии с выбранной для установки поверхностью.
- 4. Убедитесь в том, что размер головок крепежных винтов превышает диаметр отверстий в печатной плате терминала.
- 5. Принимайте во внимание вес проводника/кабеля при установке.
- 6. Располагайте детектор в легкодоступном месте.
- 7. Располагайте детектор таким образом, чтобы расположение дисплея по высоте способствовало четкому считыванию данных (обычно на уровне глаз).
- 8. Принимайте во внимание зазоры, требуемые для снятия крышки детектора и фиксации/снятия зажимов картриджа датчика.
- 9. Принимайте во внимание зазоры, требуемые для монтажа трубок взятия и вывода проб (для удаленного мониторинга), и для входного фильтра (для локального мониторинга).
- 10. Принимайте во внимание зазоры, требуемые для доступа к кабелям и проводникам.

## **5.2 Монтажные работы**

#### **Следующие шаги и схемы описывают процедуру раздельного монтажа монтажного кронштейна в сборе на вертикальной ровной поверхности.**

- 1. Открутите винт, расположенный на передней панели.
- 2. Снимите крышку, потянув ее вперед с основного шасси.
- 3. Открутите два стопорных винта, расположенных на передней нижней части шасси.
- 4. Удерживая монтажный кронштейн в сборе одной рукой, другой рукой осторожно потяните основное шасси вперед для его снятия с монтажного кронштейна в сборе.
- 5. Используя шаблон для сверления, выполните два отверстия 58,50 мм вертикально друг напротив друга для двух крепежных винтов М4.
- 6. Частично вверните крепежные болты.
- 7. Расположите монтажный кронштейн на болтах таким образом, чтобы они проходили сквозь монтажные отверстия, после чего протяните его вниз для вхождения в разъемы.
- 8. Затяните винты для фиксации монтажного кронштейна в сборе.

Схема 8. Монтажные работы

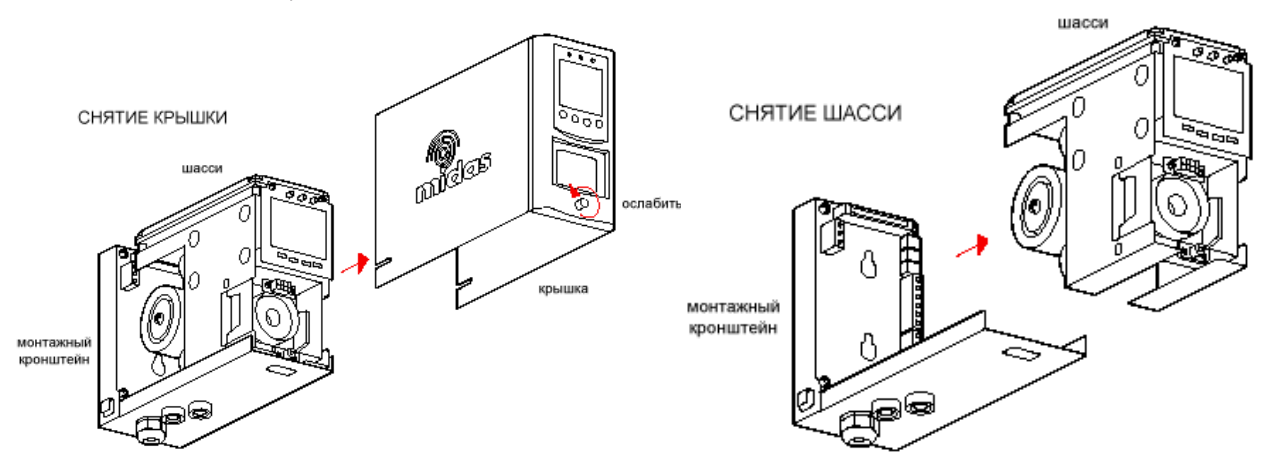

## Схема 8. Монтажные работы

## КРЕПЛЕНИЕ КРОНШТЕЙНА НА СТЕНЕ ВИНТАМИ

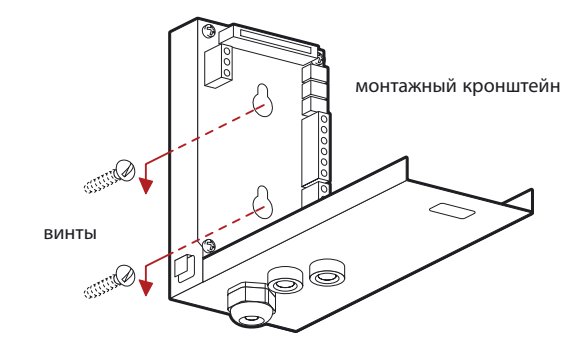

## **5.3 Расчет трубок взятия и вывода проб**

В следующих таблицах приводятся данные по расходу, длине трубок, времени транспортировки, максимальному давлению и вакууму во входных и выходных трубках.

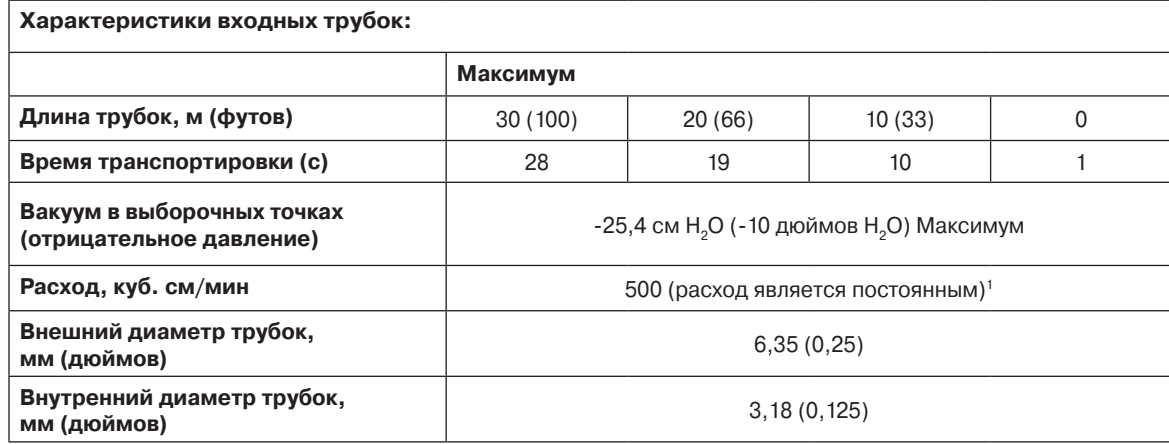

Таблица 2. Характеристики входных трубок

## **1 ПРИМЕЧАНИЕ. Значение расхода поддерживается электроникой на уровне 500 куб.см/мин**

Таблица 3. Характеристики выходных трубок

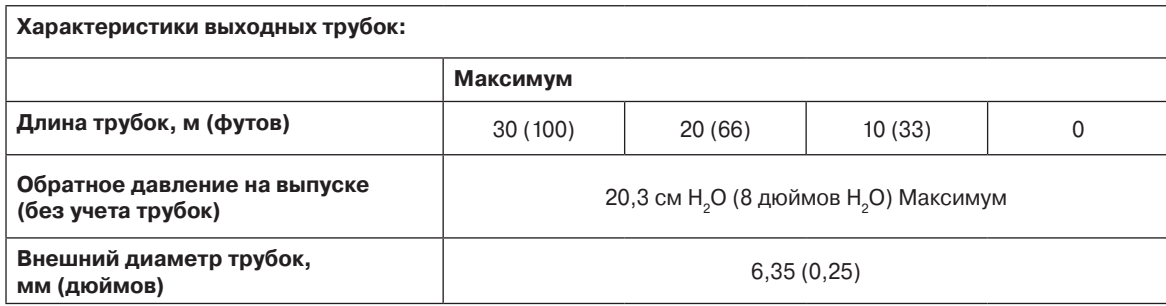

## **5.4 Линейные фильтры**

Для защиты трубок от засорения следует использовать внешние фильтры. Используйте фильтр для улавливания твердых частиц, номер чертежа 0780248 для обычных газов и номер 1830-0055 для коррозийных газов. Замена фильтра производится каждые 3 месяца. Типы газа расписаны в таблице ниже.

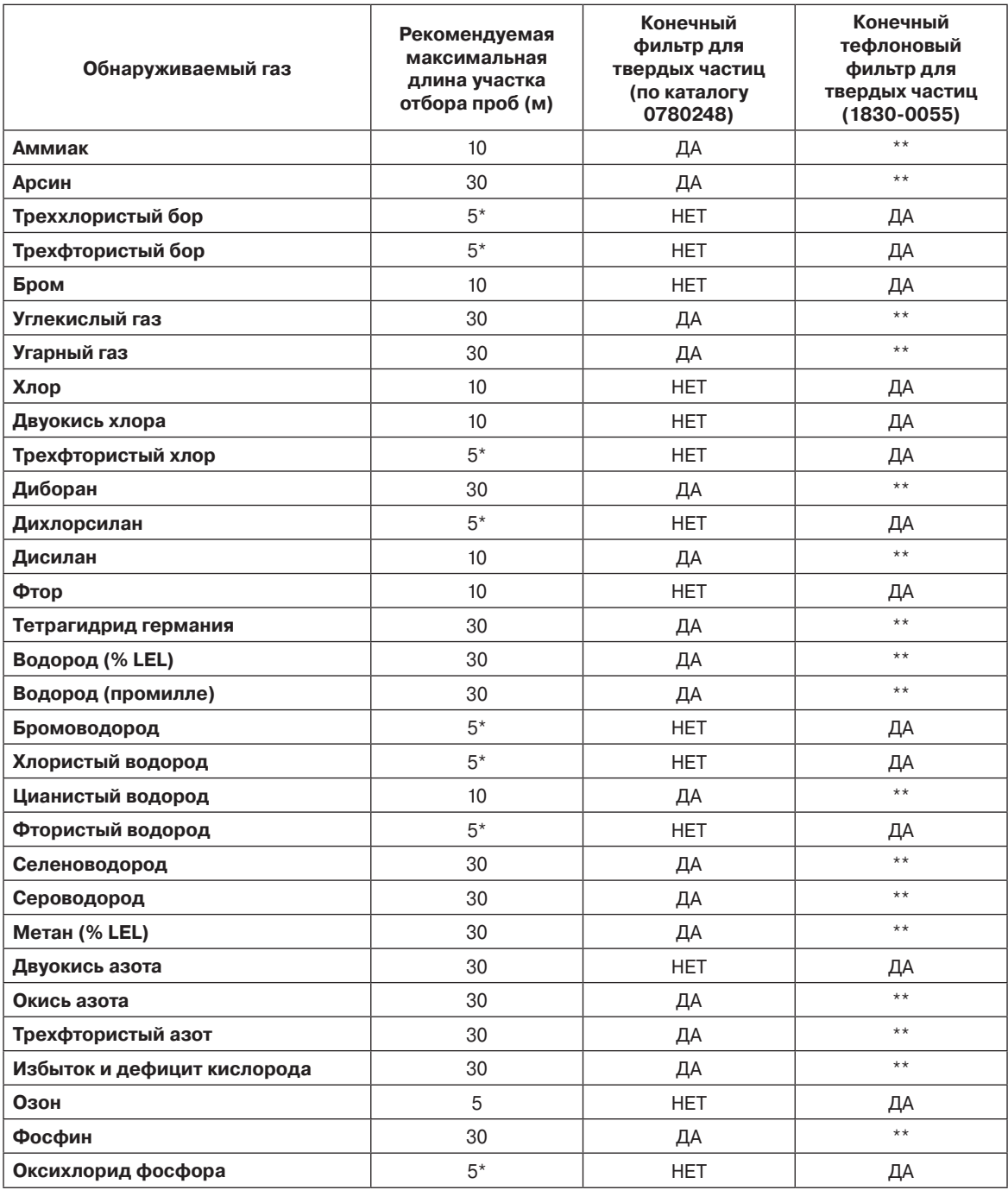

Таблица 4. Рекомендации по использованию линейных фильтров фильтров

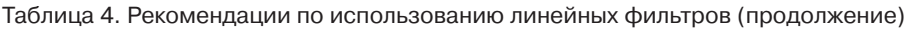

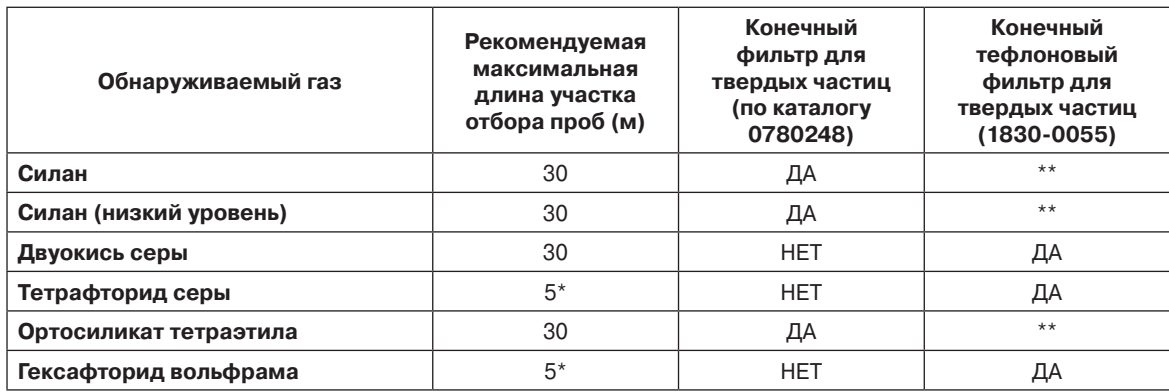

\* Рекомендуется делать линии отбора проб как можно короче при высоком показателе RH в месте отбора проб (свыше <50% отн. вл.); в связи с адсорбцией линии будет наблюдаться некоторая потеря количества образца газа.

\*\* С такими газами может использоваться любой из фильтров.

## **5.5 Местное использование детектора**

Детектор газа MIDAS® также может использоваться для мониторинга непосредственно в месте расположения самого детектора. Для этого линейный фильтр напрямую подключается к входному газовому патрубку картриджа датчика. Используйте фильтр для улавливания твердых частиц, номер чертежа 780248 для обычных газов и номер 1830-0055 для коррозийных газов. В таком случае будет производиться мониторинг зоны вокруг детектора в сравнении с образцами, подаваемыми из удаленной зоны.

Схема 9. Местное использование детектора

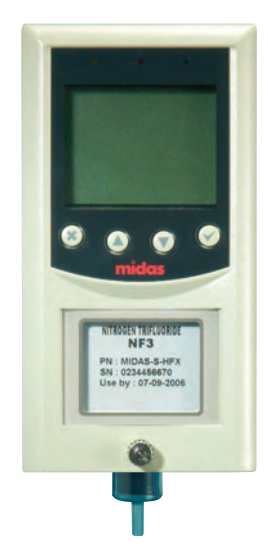

Для местного мониторинга вместе с линейным фильтром твердых частиц устанавливается преобразователь MIDAS-T-001

#### **5.6 Электрическая установка**

Ввод кабеля в терминальный модуль осуществляется с помощью кабельной коробки PG16, расположенной в нижней части монтажного кронштейна в сборе. Кабельную коробку при необходимости можно заменить кабельными фитингами. Разводка при стандартной установке показана на схеме ниже.

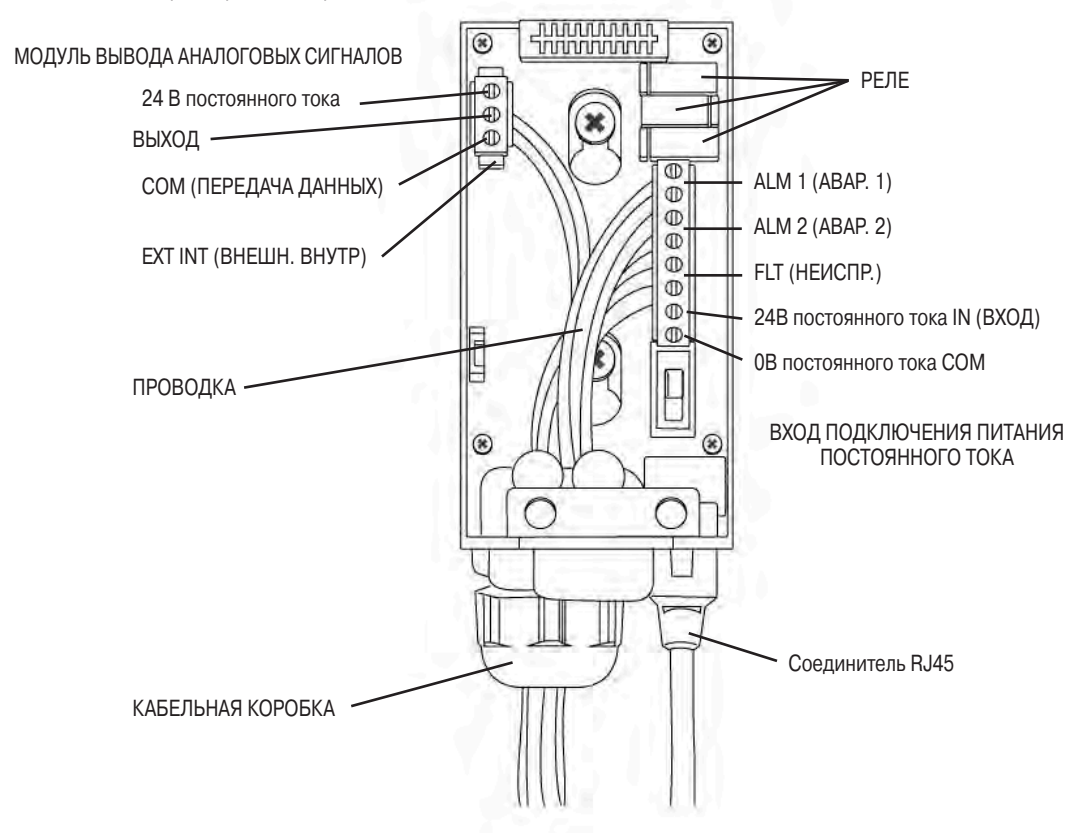

Схема 10. Стандартная разводка проводов

Используемые терминалы подходят для проводников 24 ... 14 AWG (диам. от 0,5 до 1,8 мм). Рекомендуется использовать проводники 16 AWG (диам. 1,5 мм).

#### **ПРИМЕЧАНИЕ: При использовании питания через Ethernet (PoE) для 3 встроенных реле не требуется отдельного питания 24 В постоянного тока**

При использовании питания через Ethernet (PoE), к самому устройству также не требуется подключать отдельно 24 В постоянного тока (и наоборот: при использовании питания 24 В постоянного тока для запитки MIDAS® нельзя подавать питание через Ethernet порт). Несоблюдение данного требования может привести к повреждению системы обнаружения газа, на которое не будет распространяться гарантия.

При подключении проводки убедитесь в том, что выключатель питания находится в положении ВЫКЛ.

На схеме 11 показано расположение терминальных модулей и их маркировка, а также расположение перемычек. Диагностические СИД-индикаторы расположены на внутренней части основного шасси для удобства обзора. Они показывают, что Ethernet соединение активно. В некоторых версиях MIDAS® возле порта Ethernet, расположенного на задней панели, имеются 2 индикатора состояния; обратите внимание, что они не используются и не должны светиться.

Схема 11. MIDAS® компоновка и маркировка терминала

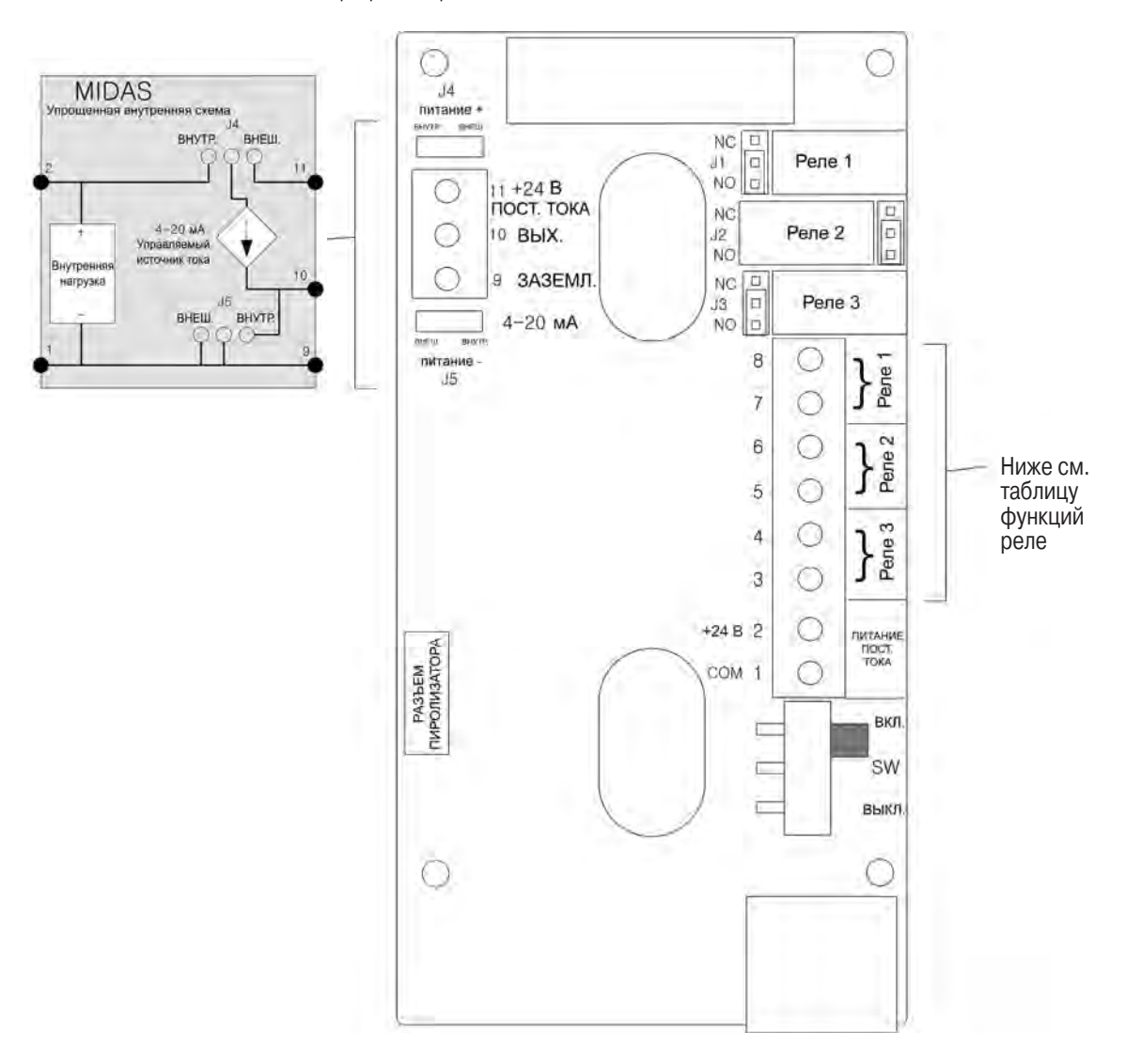

## **ПРИМЕЧАНИЕ: Требования к заземлению**

Если металлическое шасси MIDAS® напрямую не контактирует с металлическими поверхностями, имеющими заземление, потребуется подключение отдельного заземления. Подключите провод, пропущенный через кабельное уплотнение PG16 к соответствующему терминалу заземления (зажимная клемма), расположенному на нижнем кронштейне, и подключите второй конец провода к заземлению.

Если используется питание через Ethernet (PoE), рекомендуется использовать экранированный ethernetкабель CAT5.

Убедитесь в том, что при подключении проводки не образовывались контуры заземления, которые могут оказать воздействие на работу оборудования.

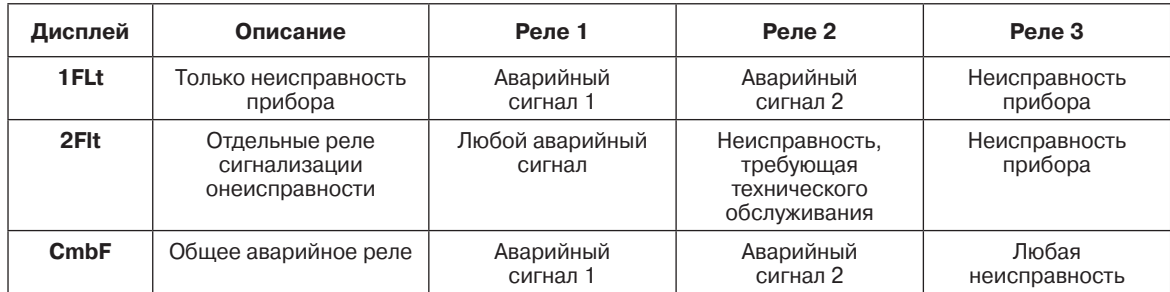

## **5.7 Электрические соединения**

Можно подключить питание 24 В постоянного тока к MIDAS® через обычную отдельную проводку, либо использовать питание около 48 В постоянного тока, подаваемое через Ethernet кабель от источника PoE. В любом из случаев может быть использован аналоговый выход 4–20 мА. Его можно использовать в качестве нагрузки, источника тока или для отдельной работы. Ниже приведены схемы, показывающие типичную конфигурацию электроподлкючений.

## **ПРИМЕЧАНИЕ:**

**Инструкции по электроподключению см. в Технической записи Honeywell Analytics 1998-0587. Эта Техническую запись можно заказать у своего представителя Honeywell Analytics.**

## **5.8 Установка основного шасси**

Основное шасси устанавливается на монтажный кронштейн с использованием следующих шагов.

- 1. Выровняйте верхнюю заднюю часть печатной платы основного шасси с разъемом, расположенным на верхней части монтажного кронштейна в сборе.
- 2. Кроме того, выровняйте две трубки, распложенные на нижней задней части основного шасси с двумя трубками, расположенными на нижней части монтажного кронштейна в сборе.
- 3. Вставьте шасси в монтажный кронштейн в сборе таким образом, чтобы печатная плата, разъем и трубки вошли в свои места одновременно. (См. схему ниже).
- 4. Убедитесь в том, что печатная плата, разъем и трубки надежно вошли в свои места, нажав на шасси в горизонтальном направлении назад от монтажного кронштейна в сборе (ВНИМАНИЕ: НЕ НАЖИМАЙТЕ НА ЖК-ДИСПЛЕЙ, ПОСКОЛЬКУ ЭТО МОЖЕТ ПРИВЕСТИ К ЕГО ПОВРЕЖДЕНИЮ).
- 5. Выровняйте два крепежных винта, расположенных на нижней части основного шасси с соответствующими резьбовыми отверстиями, находящимися на монтажном кронштейне в сборе.
- 6. Затяните винты для фиксации шасси на монтажном кронштейне в сборе.

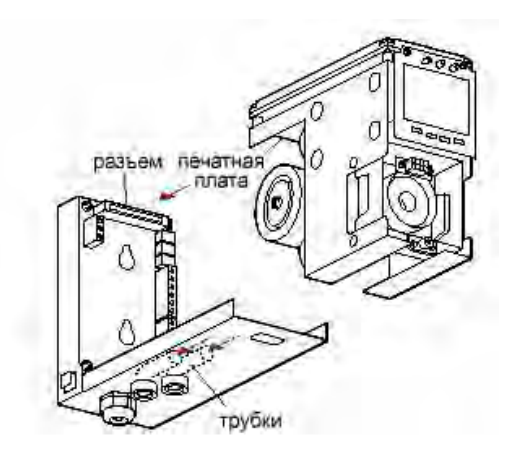

Схема 19. Установка шасси

## **5.9 Установка картриджа датчика**

Картридж датчика MIDAS® поставляется отдельно и должен быть установлен на основное шасси детектора. Следующие шаги и схемы подробно описывают процедуру установки первой установки картриджа датчика. Эта процедура выполняется при отключенном питании и со снятой крышкой детектора.

- 1. Снимите упаковку картриджа датчика
- 2. Убедитесь в правильности номера датчика по каталогу и его типа.
- 3. Проверьте дату активации.
- 4. Выровняйте контактные штыри с разъемами в камере картриджа датчика.
- 5. Аккуратно вставьте картридж датчика в камеру до полного вхождения.
- 6. Зафиксируйте картридж датчика используя зажимы, расположенные по обоим сторонам картриджа датчика для его закрепления на основном шасси.
- 7. Переведите выключатель питания, расположенный на терминальном модуле, в положение «on» (ВКЛ).
- 8. Установите на место крышку детектора, выровняв соответствующие вырезы с фиксаторами на монтажном кронштейне в сборе.
- 9. Вставьте крышку в горизонтальном направлении до конца.
- 10. Закрутите винт, расположенный на передней панели.

Схема 20. Установка картриджа датчика

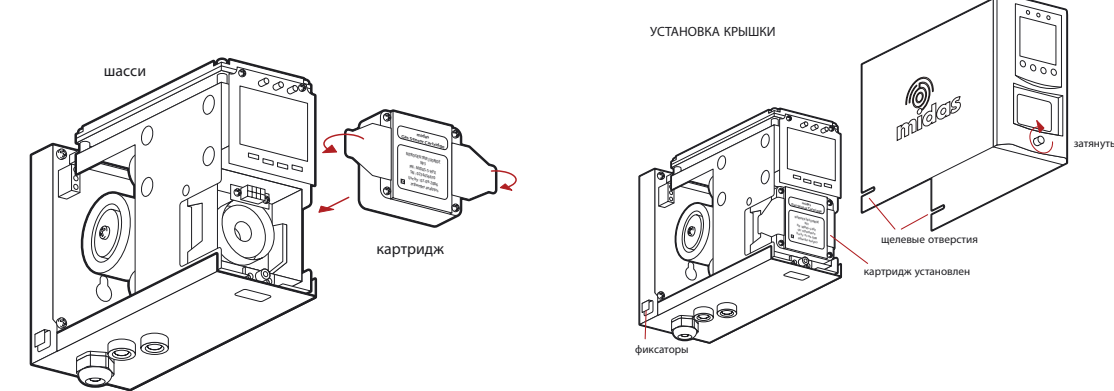

## **6 Процедура запуска детектора**

## **ВНИМАНИЕ!**

Прежде чем приступить к выполнению какой-либо работы, убедитесь, что соблюдены правила проведения работ в организации. Убедитесь, что подключенная панель управления заблокирована, чтобы избежать ложных сигналов тревоги.

Следующую процедуру должен осторожно выполнять только надлежащим образом подготовленный персонал!

- 1. Убедитесь в правильности подключения детектора в соответствии с разделами 5.6 и 5.7.
- 2. Убедитесь в том, что установлен требуемый картридж датчика. (Если картридж хранился не при комнатной температуре, выдержите его в течение одного часа для уравновешивания температур).
- 3. Убедитесь в том, что переключатель on/off (ВКЛ/ВЫКЛ), расположенный на монтажном кронштейне, находится в положении on (ВКЛ).
- 4. Включите электропитание системы.
- 5. После процедуры запуска детектор перейдет в нормальный рабочий режим как показано в разделе 7.
- 6. При использовании мультигазовых картриджей датчиков, см. раздел 8.2.2 для проверки правильности выбранного кода газа.
- 7. Дайте детектору стабилизироваться. Используйте данные, приведенные в таблице ниже, для определения максимального времени, требуемого для разогрева картриджа датчика.

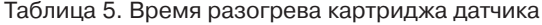

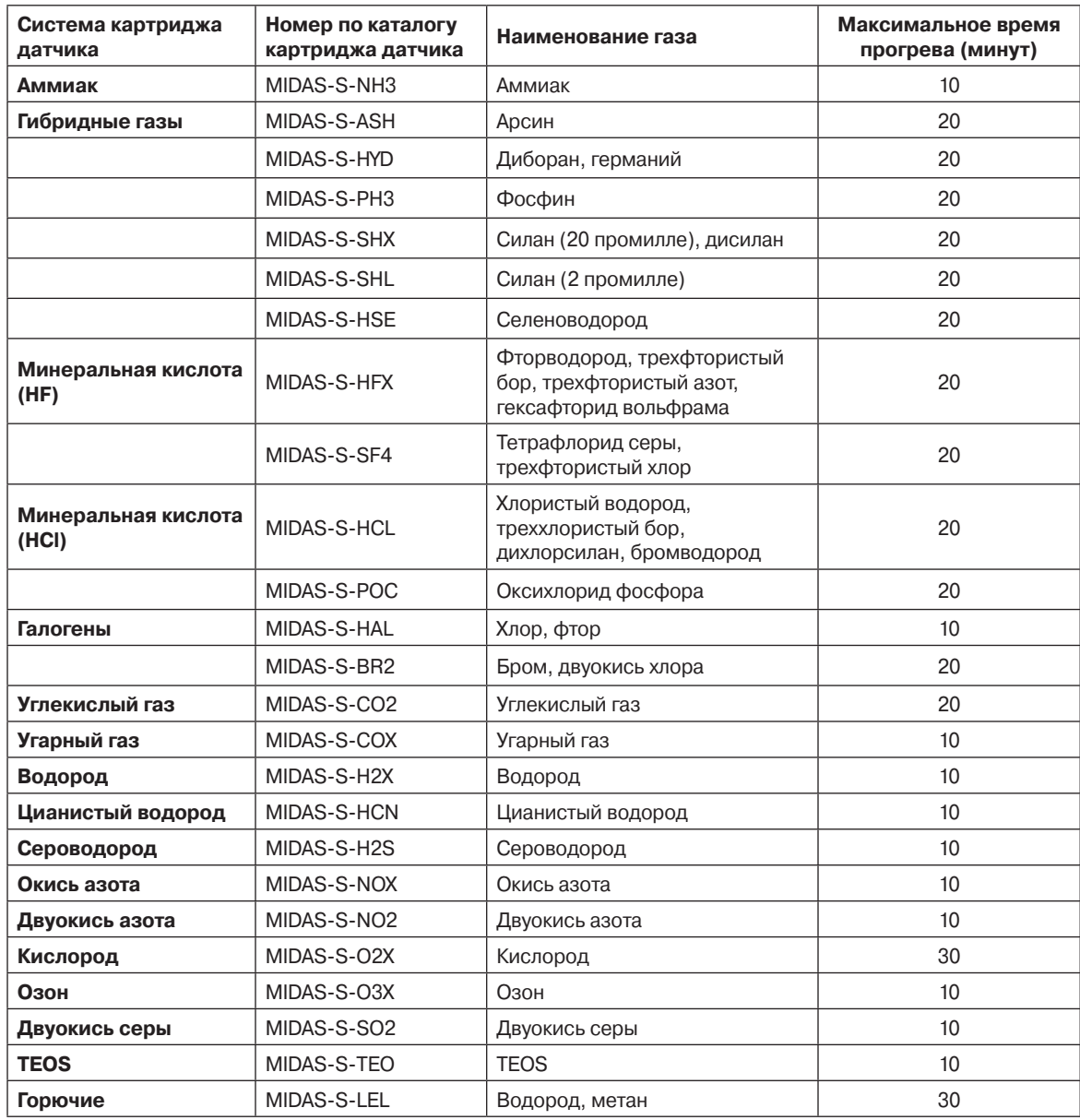

## **7 Общая работа системы**

После подачи питания на детектор, дисплей пройдет процедуру проверки при запуске, по очереди будут зажигаться СИД-индикаторы, значки и цифры на дисплее. На дисплее будут отображаться сообщения «WAIT» (ПОДОЖДИТЕ) и «LOAD» (ЗАГРУЗКА) во время проверки данных картриджа. Сообщение «WARM» (ПРОГРЕВ) будет отображаться до достижения картриджем датчика рабочей температуры. По завершении, детектора перейдет в нормальный режим работы, что будет подтверждаться значком « » на дисплее, периодически меняющим свое с тояние (2 кольца, 3 кольца, 4 кольца). Измеряемая концентрация газа будет выводиться на дисплей с передачей соответствующего сигнала через выход 4–20 мА. Каждую секунду будет мигать СИД-индикатор, сигнализируя о наличии питания и потока пробного газа. Если мониторинг прекращается вследствие возникновения неисправности, проведения тестирования или пользовательской блокировки, на экране будет мигать значок « ». Более детально информация о кодах неисправностей и технического обслуживания описа **е** в разделе 12.

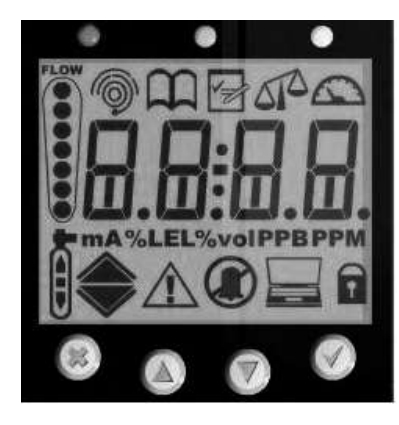

Финальный экран процедуры запуска Стандартный режим работы

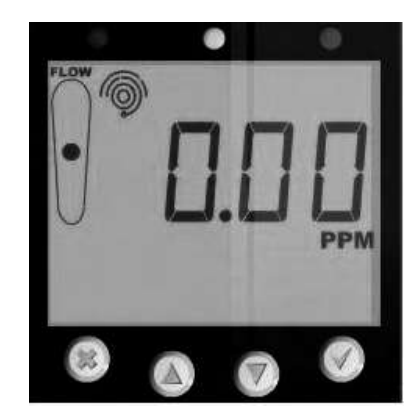

## **7.1 Нормальный режим работы**

в этом режиме детектор показывает информацию о концентрации газа, об аварийных сигналах, сигналах неисправности и данные о состоянии с использованием жидкокристаллических дисплеев с задней подсветкой и светодиодных индикаторов. Ниже показаны стандартный вид дисплея в рабочем состоянии и статусы выходов. См. раздел 12, где подробно поясняется смысл кодов ошибок.

**ПРИМЕЧАНИЕ. Приведенные ниже примеры относятся к линейному выходу 4–20 мА по всему диапазону шкалы 2 промилле. Ток на выходе для данной концентрации газа будет отличаться для других диапазонов шкалы (линейная 4 мА = от 0% до 20 мА = 100% полной шкалы).**

См. раздел 12, где подробно поясняется смысл кодов ошибок.

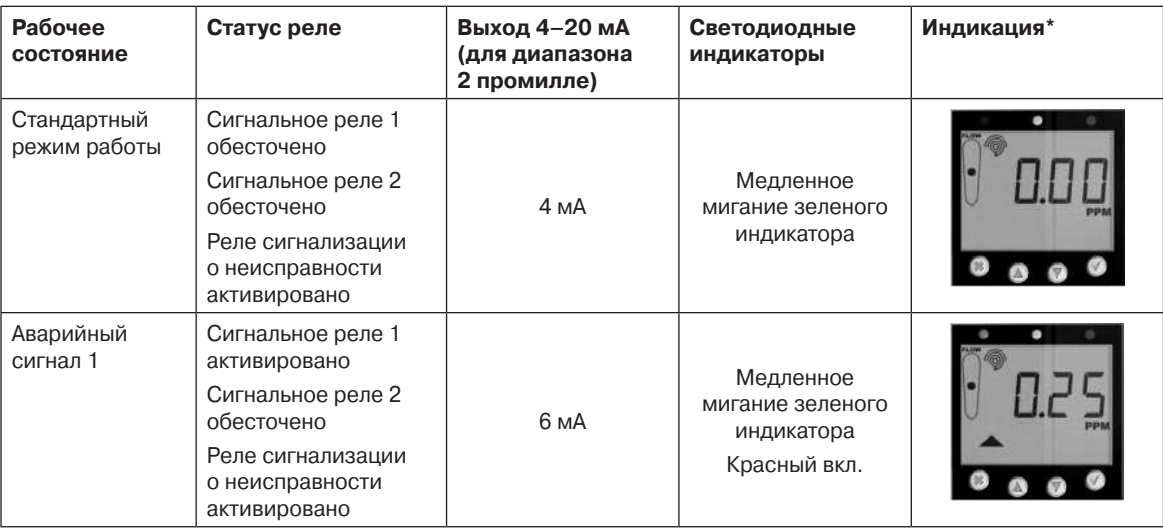

Таблица 6. Стандартный вид дисплея в рабочем состоянии и статусы выходов

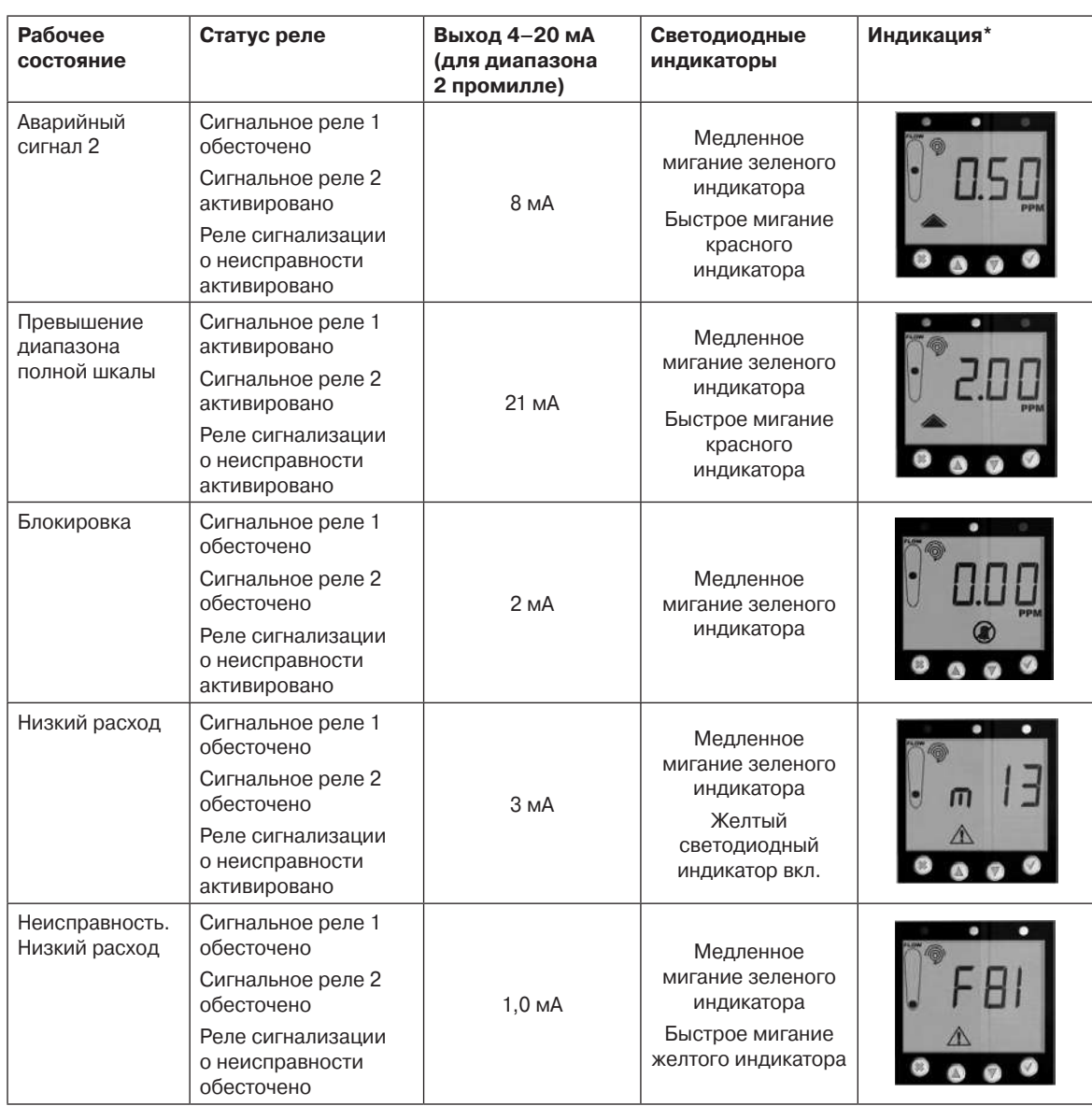

Таблица 6. Стандартный вид дисплея в рабочем состоянии и статусы выходов (продолжение)

#### **7.1.1 Сброс аварийных сигналов, сигналов неисправности и технического обслуживания**

Функции реле сигнализации MIDAS® можно настроить на фиксацию (см. режим настройки), таким образом даже при возникновении аварийного предупреждения реле остается активированным даже при падении показаний газа ниже аварийного уровня. Для сброса фиксации реле удерживайте нажатой кнопку «X» в течение 2 секунд. Если содержание газа все еще находится выше аварийной отметки, можно сбросить соответствующее реле, однако оно снова активируется после истечения заданного времени срабатывания аварийного отключения.

Функции реле сигнализации о неисправности тоже можно настроить на фиксацию. Сброс можно выполнить с помощью кнопки «X» только после устранения причин неисправности. Если причина неисправности сохраняется, сброс реле невозможен.

Функции неисправностей, требующих технического обслуживания, которые отображаются на ЖК-дисплее подчиняются установкам (фиксации\без фиксации), заданным для реле сигнализации о неисправности. Если реле сигнализации о неисправности настроено на режим без фиксации, сообщение о необходимости технического обслуживания, отображаемое на дисплее, автоматически погаснет после устранения причины неисправности. Сброс установленной функции фиксации можно выполнить с помощью кнопки «X» только после устранения причин неисправности.

## **7.2 Режим обзора**

Настройки детектора можно безопасно просмотреть без возможности их изменения с использованием режима обзора. Для выбора режима обзора однократно нажмите кнопку « » (вверх) или « » (вниз). На дисплее появится значок режима отображения « $\bigcap$ » и выведется значок первого меню режима обзора.

## **7.2.1 Меню режима обзора**

Навигация в меню выполняется с помощью кнопок « » (вверх) и « » (вниз), используемых для выбора требуемого меню; после этого используется кнопка « » (принять) для входа в подменю и просмотра настроек. Кнопка «X» (отмена) используется для выхода из подменю и выбора других подменю. Повторное нажатие выводит обратно в стандартный режим работы. В режиме обзора, при отсутствии нажатия каких-либо кнопок и превышения аварийных уровней, устройство автоматически вернется в стандартный режим работы в течение 60 секунд.

В следующей таблице приводится описание различных меню обзора и их навигации. Подробные пошаговые инструкции по просмотру настроек детектора см. в разделе 8.1.

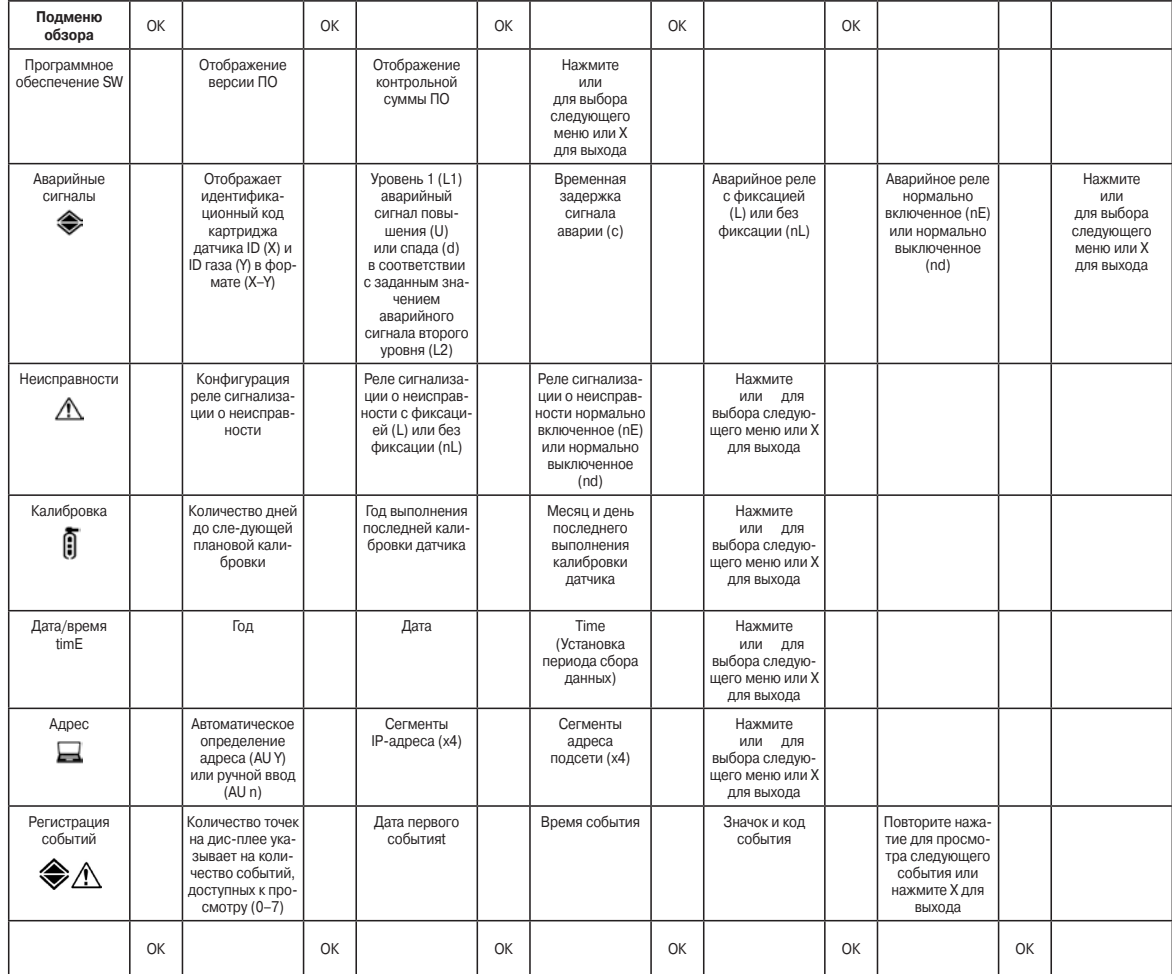

## Таблица 7. Обзор меню настройки

#### **7.3 Обзор режимов настройки, калибровки и тестирования**

#### **ПРЕДУПРЕЖДЕНИЕ: Режимы настройки, калибровки и тестирования предназначены только для инженеров по обслуживанию и специально обученного персонала. Доступ к этим режимам можно защитить паролем. Процедура описана в разделе 8.2.7.**

Режимы калибровки, настройки и тестирования используются для изменения настроек, выполнения калибровки и тестирования детектора. Для выбора режима настройки, калибровки и тестирования нажмите и удерживайте кнопку « » (вверх) или « » (вниз) в течение 1 секунды. Устройство автоматически перейдет в стандартный режим работы из меню настройки/калибровки/тестирования (однако не из выполняемой функции настройки/калибровки/тестирования) при отсутствии нажатий на кнопки в течение 5 минут или при превышении аварийного уровня.

**PASS CODE (ПАРОЛЬ):** Если был задан пароль, на дисплее отобразиться 0000, первый 0 будет мигать. Используйте кнопки « » (вверх) или « » (вниз) для выбора цифр пароля. Используйте кнопку « » для ввода первой цифры. После этого начнет мигать вторая цифра. Повторите процесс для ввода всех четырех цифр пароля. Пожалуйста, сохраните свой пароль в отдельном архиве, к которому обеспечен безопасный доступ. Невозможность получить доступ к своему паролю приведет к задержкам в получении доступа ко всем защищенным функциям каждого устройства MIDAS®. Если введен неверный кодовый пароль, на дисплей выводится сообщение «Err» и станция автоматически возвращается к экрану нормального режима работы. При утере пароля обратитесь в местное представительство Honeywell Analytics.

После успешного ввода пароля (если он задан) на дисплее отобразится значок первого меню настройки « $\rightarrow$  SET». Меню « $\triangle$  CAL» (калибровка) или « $\bigtriangleup$  tESt» (тестирование) выбирается с использованием кнопок « » (вверх) или « » вниз. Нажмите кнопку « » (принять) для входа в выбранное меню или кнопку «X» (отмена) для возврата к стандартному режиму работы.

## **7.3.1 Обзор меню настройки**

Меню настройки позволяет вносить изменения в настройки аварийных сигналов, сигналов о неисправностях, интервала калибровки, времени/даты и цифрового адреса. Навигация в меню выполняется с помощью кнопок « » (вверх) и « » (вниз), используемых для выбора требуемого подменю; после этого используется кнопка « » (принять) для входа в подменю. Кнопки « » (вверх) и « » (вниз) используются для изменения выбранных настроек. Для подтверждения используется кнопка « » (принять). Кнопка «X» (отмена) используется для выхода из подменю и выбора других подменю. Повторное нажатие выводит обратно в режим настройки, калибровки и тестирования. Еще одно нажатие кнопки «X» (отмена) переводит детектор в обычный рабочий режим.

#### **ПРИМЕЧАНИЕ. Все настройки в подменю принимаются при нажатии кнопки « » (принять) после введения настроек последнего подменю. При этом сохраняются сделанные изменения, что подтверждается сообщением «UPdt» на ЖК-дисплее. Однако, если в любой момент до принятия изменений будет нажата кнопка «X», это приведет к отмене всех изменений, внесенных в данное подменю.**

В таблице напротив приводится описание различных подменю настройки и их навигации. Подробные пошаговые инструкции по изменению настроек детектора с использованием меню настройки см. в разделе 8.2.

Таблица 8. Обзор меню настройки

| Подменю<br>настройки                 | OK |                                                                                                    | OK |                                                                                                    | OK |                                                                                                    | OK |                                                                                                    | OK |                                                                                                    | OK |                                                                                                    |                                                                                                    |
|--------------------------------------|----|----------------------------------------------------------------------------------------------------|----|----------------------------------------------------------------------------------------------------|----|----------------------------------------------------------------------------------------------------|----|----------------------------------------------------------------------------------------------------|----|----------------------------------------------------------------------------------------------------|----|----------------------------------------------------------------------------------------------------|----------------------------------------------------------------------------------------------------|
| Аварийные<br>сигналы<br>◈            |    | Изменение<br>идентифи-<br>кационного<br>кода газа (ID),<br>(только для<br>мультигазовых<br>картриджей<br>датчика) |    | Установка уров-<br>ня срабатыва-<br>ния сигнализа-<br>ции 1 (L1) при<br>повышении (U)<br>или при спаде<br>(d). Настройка<br>уставок сра-<br>батывания<br>сигнализации.<br>Повторите<br>процедуру для<br>уровня сраба-<br>тывания сигна-<br>лизации (L2) |    | Установка<br>временной<br>задержки<br>сигнала аварии<br>$(X-X$ сек)                                                                 |    | Настройка<br>аварийного<br>реле -<br>с фиксацией<br>(L) или без<br>фиксации (nL)                                            |    | Настройка<br>аварийного<br>реле -<br>нормально<br>включенное<br>(nE) или<br>нормально<br>выключенное<br>(nd)                 |    | Нажмите<br>или<br>для выбора<br>следующего<br>меню или Х<br>для выхода<br>из меню<br>настройки,<br>калибровки<br>и тестирования |                                                                                                    |
| Неисправности<br>∧                   |    | Настройка кон-<br>фигурации реле<br>сигнализации<br>о неисправно-<br>сти (1FLt, 2FLt,<br>CmbF)                    |    | Настройка реле<br>сигна-лизации<br>о неисправ-<br>$HOCTM - C$<br>фиксацией (L)<br>или без фикса-<br>ции (nL)                                                                                                    |    | Настройка реле<br>сигнализации<br>о неисправно-<br>сти - нормаль-<br>но включенное<br>(nE) или нор-<br>мально выклю-<br>ченное (nd) |    | Нажмите<br>или для<br>выбора следую-<br>щего меню или<br>Х для выхода из<br>меню настройки,<br>калибровки и<br>тестирования |    |                                                                                                    |    |                                                                                                    |                                                                                                    |
| Калибровка<br>Ò                      |    | Установка<br>интервала кали-<br>бровки<br>(0-365 дней)                                                            |    | Нажмите<br>или<br>для выбора<br>следующего<br>меню или Х для<br>выхода из меню<br>настройки,<br>калибровки<br>и тестирования                                                                                                    |    |                                                                                                    |    |                                                                                                    |    |                                                                                                    |    |                                                                                                    |                                                                                                    |
| Дата/время<br>timE                   |    | Установка<br>формата даты<br>(дд:мм или<br>мм:дд)                                                                 |    | Выбор года<br>$(2003 - 2030)$                                                                                                    |    | Выбор месяца<br>$(1-12)$                                                                                                    |    | Выбор даты<br>$(1 - 31)$                                                                                                    |    | Выбор часа<br>$(0-23)$                                                                                                    |    | Выбор минуты<br>$(0 - 59)$                                                                                                    | Нажмите<br>или для<br>выбора сле-<br>дующего<br>меню или Х<br>для выхода<br>из меню<br>настройки,<br>калибровки<br>и тестиро-<br>вания |
| Установка<br>адреса<br>⊟             |    | Выбор авто-<br>матического<br>определения<br>адреса (AUY)<br>или ручного<br>ввода (AU n)                          |    | Если выбрано<br>AU Y, то адрес<br>будет обнару-<br>жен автомати-<br>чески и система<br>вернется к<br>меню настрой-<br>ки, калибровки<br>и тестирования.<br>Если выбрано<br>AU n, задайте<br>первую часть<br>IP-адреса<br>$(0 - 255)$                    |    | Повторите<br>процедуру<br>для 2-го, 3-го и<br>4-го сегментов<br>IP-адреса.                                                          |    | Установите<br>4 адреса под-<br>сети (0-255),<br>используя такой<br>же метод.                                                |    | Нажмите<br>или<br>для выбора<br>следующего<br>меню или Х для<br>выхода из меню<br>настройки,<br>калибровки<br>и тестирования |    |                                                                                                    |                                                                                                    |
| Установка<br>кодового<br>пароля<br>6 |    | Нажмите<br>или для<br>выбора первой<br>цифры пароля                                                               |    | Нажмите<br>или для<br>выбора 2-й<br>цифры пароля                                                                                                    |    | Нажмите<br>или для<br>выбора 3-й<br>цифры пароля                                                                                    |    | Нажмите<br>или для<br>выбора 4-й<br>цифры пароля                                                                            |    | Введите пароль<br>еще раз для<br>подтверждения                                                                               |    | Если оба<br>введенных<br>пароля совпа-<br>дают, кодовый<br>пароль будет<br>сохранен                                             |                                                                                                    |
|                                      | OK |                                                                                                    | OK |                                                                                                    | OK |                                                                                                    | OK |                                                                                                    | OK |                                                                                                    | OK |                                                                                                    |                                                                                                    |

## **7.3.2 Обзор меню калибровки « CAL»**

Меню калибровки позволяет выполнять установку нуля, калибровку интервала измерений, расхода и сигнала 4–20 мА. Навигация в меню выполняется с помощью кнопок «s» (вверх) и «t» (вниз), используемых для выбора требуемого подменю; после этого используется кнопка « » (принять) для входа в подменю. Кнопки « » (вверх) и « » (вниз) используются для изменения выбранных настроек. Для подтверждения используется кнопка « » (принять). Кнопка «X» (отмена) используется для выхода из подменю и выбора других подменю. Повторное нажатие выводит обратно в режим настройки, калибровки и тестирования. Еще одно нажатие кнопки «X» (отмена) переводит детектор в обычный рабочий режим.

В таблице ниже приводится описание различных подменю настройки и их навигации. Подробные пошаговые инструкции по изменению настроек калибровки детектора см. в разделе 8.2.

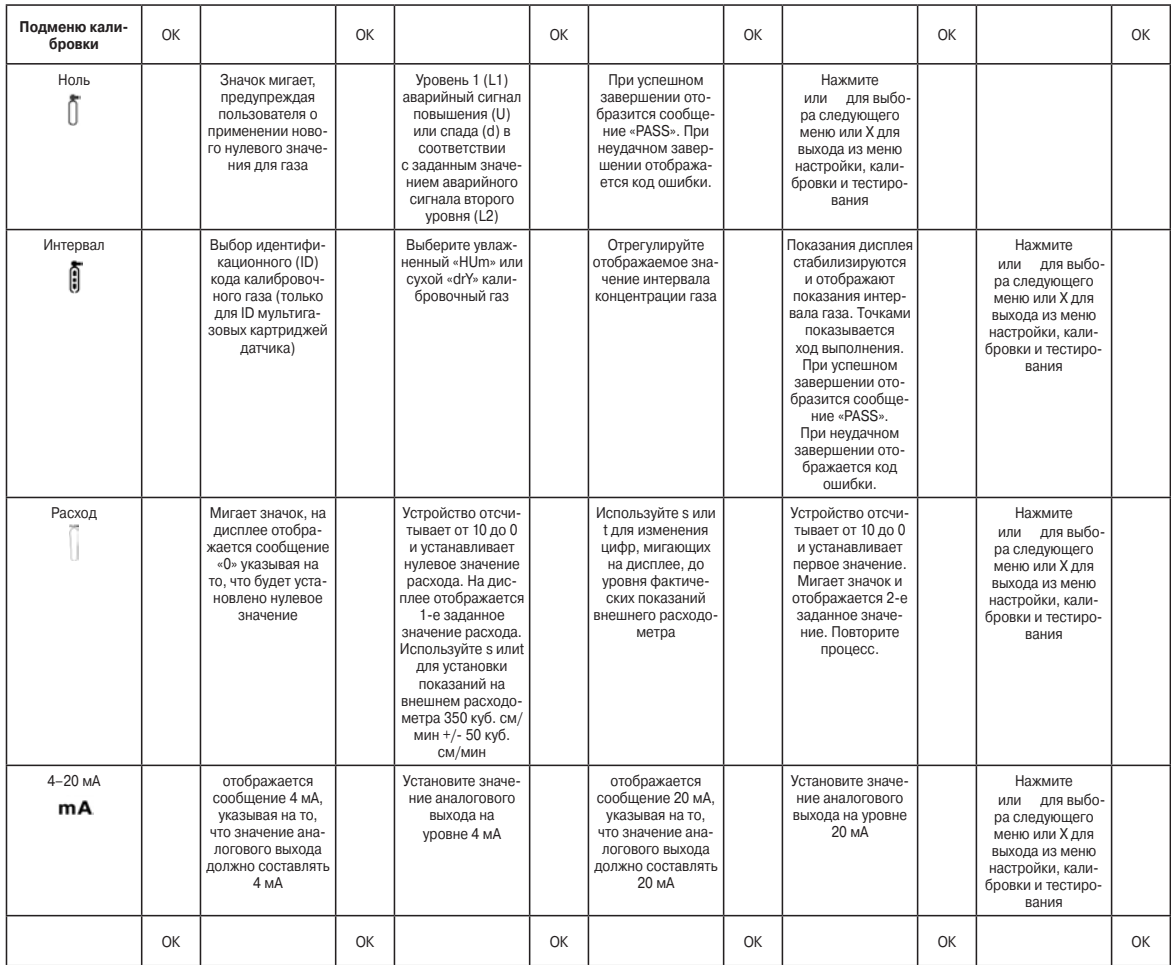

## Таблица 9. Обзор меню калибровки

## **7.3.3 Обзор меню тестирования « tESt»**

Меню тестирования используется для проверки показаний детектора газа с использованием ударного испытания, а также для симуляции аварийных сигналов и сигналов неисправности, работы выходов. В меню тестирования также есть функция блокировки детектора (Inhibit). Используйте кнопки « » (вверх) или « » (вниз) для выбора ударного испытания или тестирования аварийных сигналов/сигналов неисправности. Используйте кнопку « » (принять) для входа в данное подменю.

В таблице ниже приводится описание подменю тестирования и их навигации. Подробные пошаговые инструкции по тестированию детектора см. в разделе 8.2.

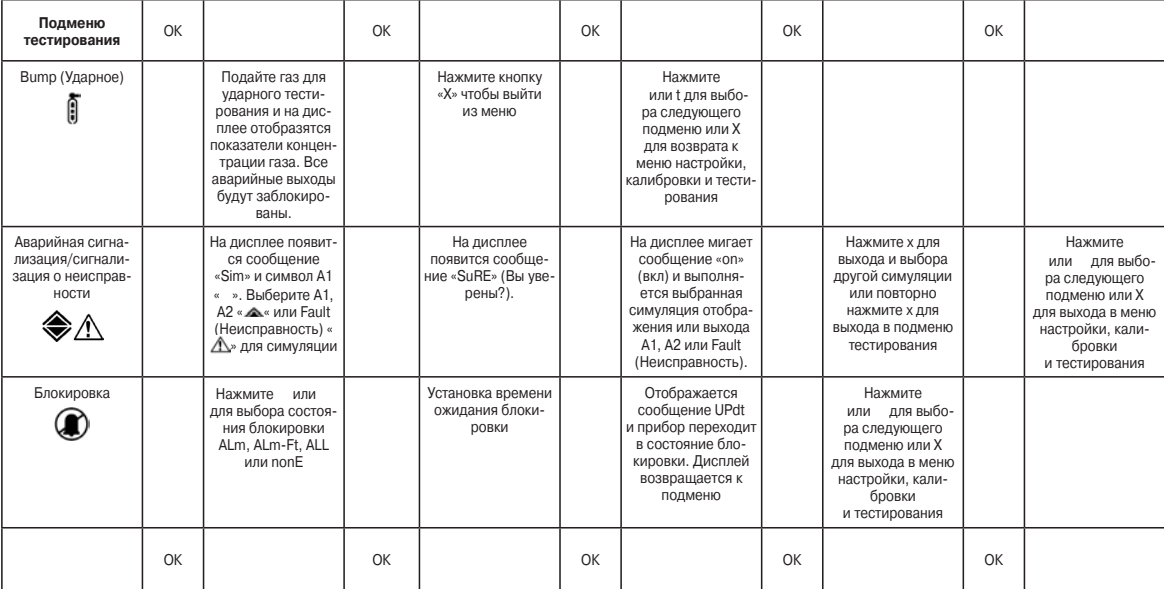

## Таблица 10. Подменю тестирования

## **8 Детальное описание процедуры навигации в подменю режимов обзора, настройки, калибровки и тестирования**

В следующем разделе описаны пошаговые процедуры навигации по всем режимам и подменю.

## **8.1 Режим обзора**

Режим обзора позволяет просматривать настройки детектора без внесения изменений. Режим обзора состоит из 7 подменю, которые показаны в таблице ниже:

| Подменю обзора              | Значок    | Отображаемые настройки                                                                                                    |  |  |  |  |  |
|-----------------------------|-----------|----------------------------------------------------------------------------------------------------|--|--|--|--|--|
| Программное<br>обеспечение  | <b>SW</b> | Номер версии и контрольная сумма                                                                                                    |  |  |  |  |  |
| Аварийные<br>сигналы        | ◈         | Идентификационные коды картриджа датчика и газа, конфигурация и настройки<br>Аварийного сигнала 1 и Аварийного сигнала 2, задержка, с фиксацией/без<br>фиксации, с током/обесточено |  |  |  |  |  |
| Ошибки                      | ∧         | Конфигурация, с фиксацией/без фиксации, под током/обесточено                                                                                                    |  |  |  |  |  |
| Калибровка                  | Õ         | Количество дней до следующей калибровки и дата выполнения последней<br>калибровки                                                                                                   |  |  |  |  |  |
| Time/Date<br>(Дата и время) | timE      | Текущий год, дата и время                                                                                                    |  |  |  |  |  |
| $IP$ -адрес                 |           | Автоматический выбор адреса вкл/выкл, IP-адрес, значения маски подсети.                                                                                                    |  |  |  |  |  |
| Регистрация<br>событий      |           | Просмотр даты, времени и подробного описания последних семи аварийных<br>предупреждений, предупреждений о неисправностях и о необходимости<br>технического обслуживания             |  |  |  |  |  |

Таблица 11. Подменю режима обзора

Режим обзора позволяет просматривать настройки детектора без внесения изменений. Режим обзора состоит из 7 подменю, которые показаны в таблице ниже:

Для перехода к режиму обзора из стандартного режима работы нажмите кнопку « » (вверх) или « » (вниз) один раз. Рядом со значком первого подменю появится значок  $\mathbb C$ . Нажмите « » (вверх) или « » (вниз) для выбора другого значка подменю.

## **8.1.1 Обзор программного обеспечения «SW»**

- 1. Выберите подменю программного обеспечения «SW» и нажмите « » для входа.
- 2. Отобразится номер версии программного обеспечения.
- 3. Нажмите « » для отображения контрольной суммы программного обеспечения
- 4. Нажмите « » для возврата к шагу 1.
- 5. Повторите шаги с 1 по 4 для повторного просмотра информации или нажмите « » (вверх) или « » (вниз) для выбора другого подменю.
- 6. Нажмите «X» для возврата в обычный рабочий режим

## **8.1.2 Обзор аварийных предупреждений « ALm»**

- 1. Выберите подменю аварийных предупреждений « $\bigcirc$  Alm» и нажмите « » для входа.
- 2. Отображается идентификационный код картриджа датчика ID (X) и ID газа (Y) в формате (X–Y) (список ID кодов газов и картриджей датчика см. в разделе 8.2.2).
- 3. Нажмите « » для отображения уровня срабатывания сигнализации 1 (L1) при повышении (U) или при спаде (d).
- 4. Нажмите « » для отображения значения аварийного предупреждения 1 рядом со значком А1 « ».
- 5. Нажмите « » для отображения уровня срабатывания сигнализации 2 (L2) при повышении (U) или при спаде (d).
- 6. Нажмите « » для отображения значения аварийного предупреждения 2 рядом со значком A2 « $\clubsuit$ ».
- 7. Нажмите « » для отображения задержки срабатывания аварийной сигнализации (в секундах).
- 8. Нажмите « » для отображения настроек аварийных реле с фиксацией (L) или без фиксации (nL).
- 9. Нажмите « » для отображения настроек аварийных реле нормально включенные (nE) или нормально выключенные (nd).
- 10. Нажмите « » для возврата к шагу 1.
- 11. Повторите шаги с 1 по 7 для повторного просмотра настроек или нажмите « » (вверх) или « » (вниз) для выбора другого подменю.
- 12. Нажмите «X» для возврата в обычный рабочий режим.

## **8.1.3 Обзор предупреждений о неисправностях « FLt»**

- 1. Выберите подменю неисправностей « / FLt» и нажмите « » для входа.
- 2. Отображается конфигурация реле сигнализации о неисправности (1FLt, 2FLt или CmbF). (Детальное описание конфигураций реле сигнализации о неисправности см. в разделе 8.2.3).
- 3. Отображается настройка реле сигнализации о неисправности с фиксацией (L) или без фиксации (nL).
- 4. Нажмите « » для отображения настроек реле сигнализации о неисправности нормально включенные (nE) или нормально выключенные (nd).
- 5. Нажмите « » для возврата к шагу 1.
- 6. Повторите шаги с 1 по 4 для повторного просмотра настроек или нажмите « » (вверх) или « » (вниз) для выбора другого подменю.
- 7. Нажмите «X» для возврата в обычный рабочий режим.

## **8.1.4 Обзор калибровки « CAL»**

- 1. Выберите подменю обзора калибровки « САL» и нажмите « » для входа.
- 2. Отобразится количество оставшихся дней до следующей плановой калибровки.
- 3. Нажмите « » для отображения года и нажмите « » еще раз для отображения месяца и даты последней калибровки.
- 4. Нажмите « » для возврата к шагу 1.
- 5. Повторите шаги с 1 по 4 для повторного просмотра настроек или нажмите « » (вверх) или « » (вниз) для выбора другого подменю.
- 6. Нажмите «X» для возврата в обычный рабочий режим.

#### **8.1.5 Обзор времени и даты «timE»**

- 1. Выберите подменю обзора времени и даты «timE» и нажмите « » для входа.
- 2. Будет показано текущее значение года.
- 3. Нажмите « » для отображения текущего месяца и даты
- 4. Нажмите « » для отображения текущего времени.
- 5. Нажмите « » для возврата к шагу 1.
- 6. Повторите шаги с 1 по 5 для повторного просмотра настроек или нажмите « » (вверх) или « » (вниз) для выбора другого подменю.
- 7. Нажмите «X» для возврата в обычный рабочий режим.

## **8.1.6 Обзор адреса детектора « nEt»**

- 1. Выберите подменю обзора адреса « $\Box$  nEt» и нажмите « » для входа.
- 2. Появится сообщение «AU Y» или «AU n» в зависимости от того, включено ли автоматическое определение адреса (AU Y) или выключено (AU n).
- 3. Нажмите « » для отображения первой части IP-адреса, перед которой будет следовать буква «A».
- 4. Точка в верхнем левом углу указывает на то, что отображается первая часть IP-адреса.
- 5. Нажмите « » для отображения второй части адреса. Две точки в верхнем левом углу указывают на то, что отображается вторая часть адреса.
- 6. Снова нажмите « » для отображения третьей части адреса, и еще раз для отображения последней части.
- 7. Нажмите « » для отображения первой значения маски подсети, перед которой будет следовать буква «n».
- 8. Нажмите « » для отображения второго, третьего и четвертого значений подсети. Количество точек в верхнем левом углу указывает на номер отображаемой части адреса подсети.
- 9. Нажмите « » для возврата к шагу 1.
- 10. Повторите шаги с 1 по 9 для повторного просмотра настроек или нажмите «s» (вверх) или «t» (вниз) для выбора другого подменю.
- 11. Нажмите «X» для возврата в обычный рабочий режим.

## **8.1.7 Обзор журнала событий «**  $\clubsuit$  **/ Hi St»**

- 1. Выберите подменю обзора журнала событий « $\bigotimes_{\Lambda} \bigwedge_{\Lambda} H$  ist».
- 2. Количество событий, записанных в журнале, показано количеством точек (0-7) в левой части дисплея.
- 3. Нажмите « » для просмотра последнего зафиксированного события.
- 4. Нажмите « » для просмотра времени регистрации события.
- 5. Нажмите « » еще раз для просмотра соответствующего значка и кода события.
- 6. Повторите процедуру для просмотра описания других событий журнала.
- 7. Нажмите «X» для возврата в обычный рабочий режим.

## **Примечание: С использованием веб-обозревателя можно просмотреть более детальную информацию о журнале событий. Подробную информацию см. в разделе 14**

#### **8.2 Режимы настройки, калибровки и тестирования**

#### **ПРЕДУПРЕЖДЕНИЕ: Режимы настройки, калибровки и тестирования предназначены только для инженеров по обслуживанию и специально обученного персонала. Доступ к этим режимам можно защитить паролем. Процедура описана в разделе 8.2.7.**

Режимы калибровки, настройки и тестирования используются для изменения настроек, выполнения калибровки и тестирования детектора. Для выбора режима настройки, калибровки или тестирования нажмите и удерживайте кнопку « » (вверх) или « » (вниз) в течение 1 секунды.

Устройство автоматически перейдет в стандартный режим работы из меню настройки/калибровки/ тестирования (однако не из выполняемой функции настройки/калибровки/тестирования) при отсутствии нажатий на кнопки в течение 5 минут или при превышении аварийного уровня.

**PASS CODE (ПАРОЛЬ):** Если был задан пароль, на дисплее отобразиться 0000, первый 0 будет мигать. Используйте кнопки « » (вверх) или « » (вниз) для выбора цифр пароля. Используйте кнопку « » для ввода первой цифры. После этого начнет мигать вторая цифра. Повторите процесс для ввода всех четырех цифр пароля. Если введен неверный кодовый пароль, на дисплей выводится сообщение Err и устройство автоматически возвращается к экрану нормального режима работы. При утере пароля обратитесь в местное представительство Honeywell Analytics.

Компания Honeywell Analytics не несет ответственности за любые расходы, связанные с восстановлением пароля в случае его утери пользователем или отсутствия возможности доступа к нему. Пользователям настоятельно рекомендуется хранить все пароли и серийный номер прибора в надежном месте отдельно от устройства MIDAS®. Во время восстановления пароля возможно возникновение задержек, ответственность за которые компания Honeywell Analytics не несет.

#### **ПРИМЕЧАНИЕ. При активации пароля, устройство продолжит выполнять обнаружение газа и сообщать о сбоях прибора и о необходимости технического обслуживания.**

После успешного ввода пароля (если он задан) на дисплее отобразится значок первого меню настройки « $\overline{\mathscr{C}}$  SET». Меню « $\mathbb{C}^{\Delta}$  CAL» (калибровка) или « $\Delta$  tESt» (тестирование) также можно выбрать с использованием кнопок « » (вверх) или « » вниз. Нажмите кнопку « » (принять) для входа в выбранное меню или кнопку «X» (отмена) для возврата к стандартному режиму работы.

## **8.2.1 Меню настройки « SEt»**

Меню настройки позволяет изменять настройки детектора. Меню настройки состоит из 6 подменю, которые показаны в таблице ниже.

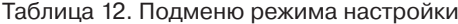

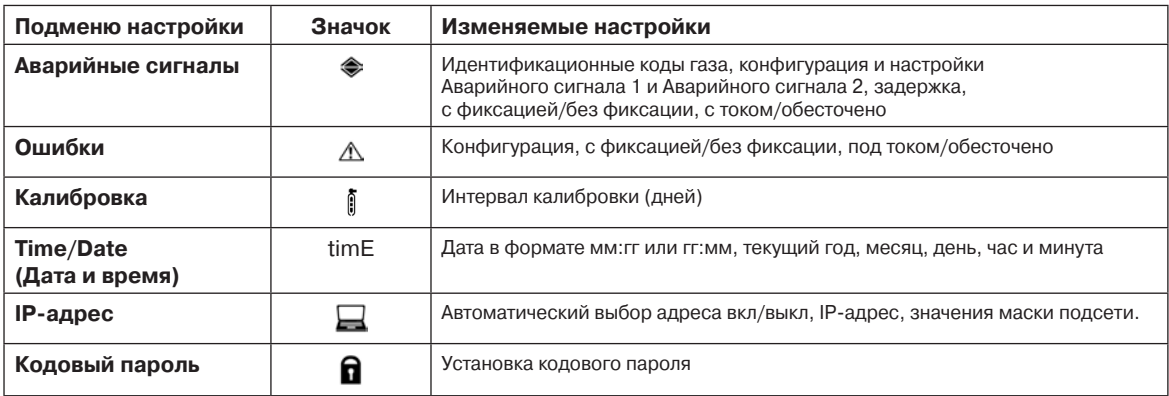

**ПРИМЕЧАНИЕ. Все настройки в подменю принимаются при нажатии кнопки « » (принять) после введения настроек последнего подменю. При этом сохраняются сделанные изменения, что подтверждается сообщением «UPdt» на ЖК-дисплее. Однако, если в любой момент до принятия изменений будет нажата кнопка «X», это приведет к отмене всех изменений, внесенных в данное подменю.**

Для перехода к режиму настройки из стандартного режима работы удерживайте кнопку «s» (вверх) в течение нескольких секунд. Введите кодовый пароль (если он задан). Используйте кнопки « » (вверх) или « » (вниз) для выбора значка « $\overline{\mathscr{C}}$ » меню настройки и нажмите кнопку « » (принять).

## **8.2.2 Установка аварийных предупреждений « ALm»**

- 1. Используйте кнопки « » (вверх) или « » (вниз) для выбора подменю установки аварийных предупреждений « ALm» и нажмите кнопку « » (принять).
- 2. Рядом с газовым баллоном будет отображаться идентификационный код газа и значок аварийного предупреждения « | · •
- 3. Используйте кнопки « » (вверх) или « » (вниз) для изменения ID номера газа (только для мультигазовых картриджей датчиков, см. таблицу ниже).
- 4. Нажмите « » (принять).
- 5. Мигает индикатор установки уровня срабатывания сигнализации 1 (L1) при повышении (U) или при спаде (d).
- 6. Используйте кнопки « » (вверх) или « » (вниз) для изменения типа аварийных предупреждений.
- 7. Рядом со значком « » будет мигать значение аварийного предупреждения 1.
- 8. Используйте кнопки « » (вверх) или « » (вниз) для изменения значения.
- 9. Нажмите « » (принять).
- 10. Мигает индикатор установки уровня срабатывания сигнализации 2 (L2) при повышении (U) или при спаде (d).
- 11. Используйте кнопки « » (вверх) или « » (вниз) для изменения типа аварийных предупреждений.
- 12. Нажмите « » для отображения мигающего значения аварийного предупреждения 2 рядом со значком « » ».
- 13. Используйте кнопки « » (вверх) или « » (вниз) для изменения значения А2.
- 14. Нажмите « » для отображения мигающего значения задержки срабатывания аварийной сигнализации (в секундах).
- 15. Используйте кнопки « » (вверх) или « » (вниз) для изменения задержки срабатывания аварийных предупреждений (в секундах).
- 16. Нажмите « » для отображения мигающих настроек аварийных реле с фиксацией (L) или без фиксации (nL).
- 17. Используйте кнопки « » (вверх) или « » (вниз) для изменения значений.
- 18. Нажмите « » для отображения мигающих настроек аварийных реле нормально включенные (nE) или нормально выключенные (nd).
- 19. Используйте кнопки « » (вверх) или « » (вниз) для изменения значений.
- 20. Нажмите « » для сохранения всех изменений (отображается сообщение UPdt) и возврата к шагу 1.
- 21. Используйте кнопки « » (вверх) или « » (вниз) для выбора другого подменю.
- 22. Нажмите «X» для возврата в режим настройки, калибровки и тестирования.
- 23. Нажмите «X» снова для возврата в обычный рабочий режим.

**Примечание: При замене одногазового картриджа датчика на картридж того же типа не требуется подтверждения замены газа. При замене мультигазового картриджа датчика на мультигазовый картридж того же типа, новый картридж примет ID, ранее присвоенный предыдущему датчику, подтверждение замены газа не потребуется.**

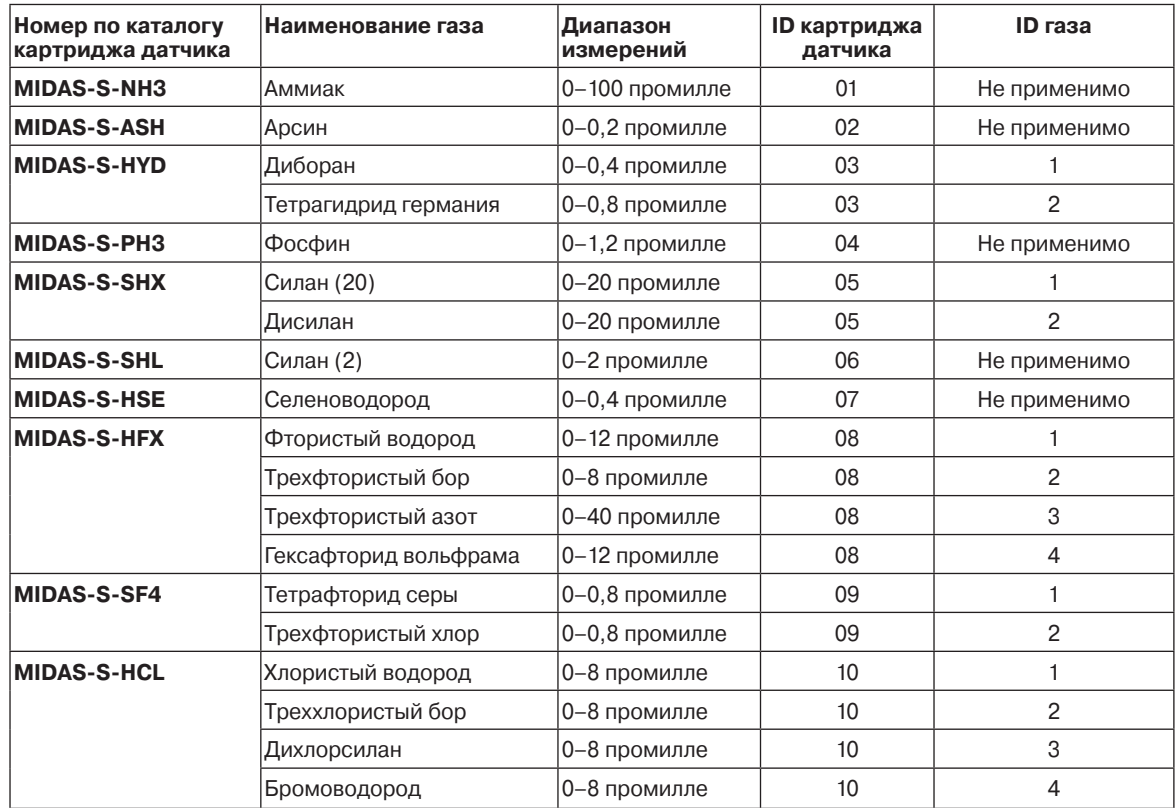

Таблица 13. Подменю режима настройки

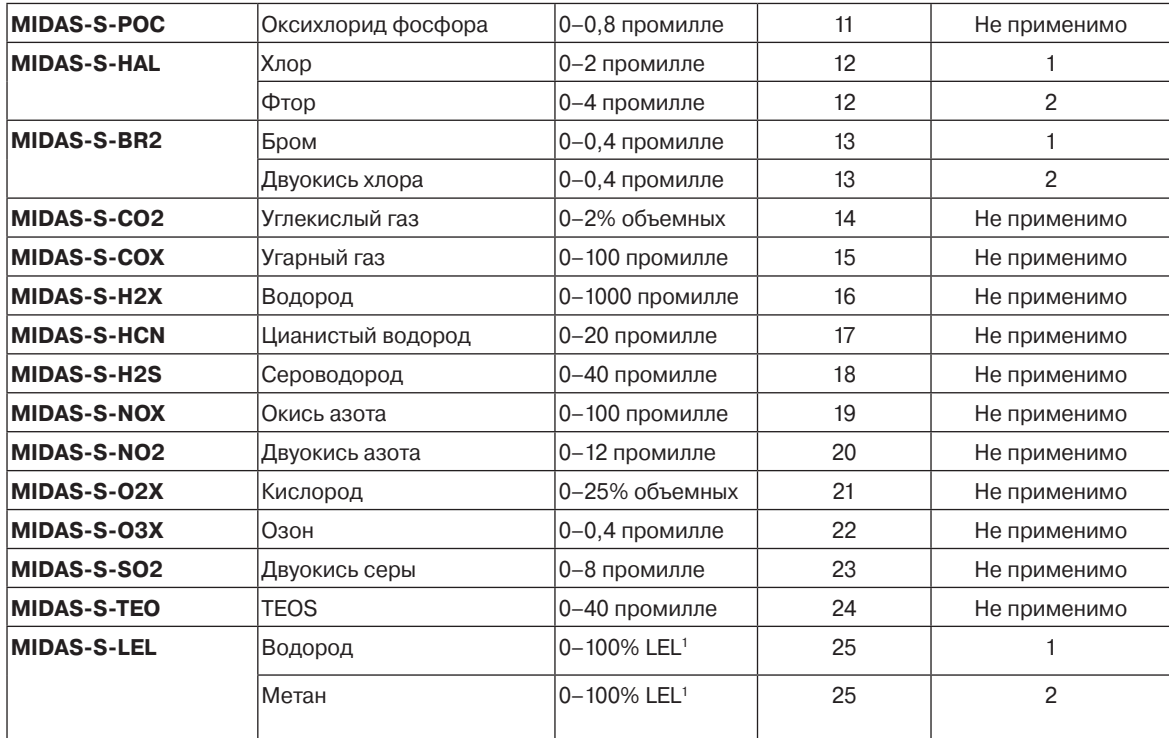

 $1$  Детекторы MIDAS® не имеют сертификации ETL для мониторинга или отбора проб в зонах с содержанием свыше 25% LEL

## **8.2.3 Настройка предупреждений о неисправностях « FLt»**

Меню настройки позволяет изменять настройки детектора. Меню настройки состоит из 6 подменю, которые показаны в таблице ниже.

- 1. Используйте кнопки « » (вверх) или « » (вниз) для выбора подменю установки предупреждений о неисправностях « FLt» и нажмите кнопку « » (принять).
- 2. Мигает конфигурация реле сигнализации о неисправности (1FLt, 2FLt или CmbF).
- 3. Используйте кнопки « » (вверх) или « » (вниз) для изменения конфигурации. (Детальное описание конфигураций реле сигнализации о неисправности см. в таблице ниже)
- 4. Нажмите « » для отображения мигающих настроек реле сигнализации о неисправности с фиксацией (L) или без фиксации (nL).
- 5. Используйте кнопки « » (вверх) или « » (вниз) для изменения значений.
- 6. Нажмите « » для отображения мигающих настроек реле сигнализации о неисправности нормально включенные (nE) или нормально выключенные (nd).
- 7. Используйте кнопки « » (вверх) или « » (вниз) для изменения значений.
- 8. Нажмите « » для сохранения всех изменений (отображается сообщение UPdt) и возврата к шагу 1.
- 9. Используйте кнопки « » (вверх) или « » (вниз) для выбора другого подменю.
- 10. Нажмите «X» для возврата в режим настройки, калибровки и тестирования.
- 11. Нажмите «X» снова для возврата в обычный рабочий режим.

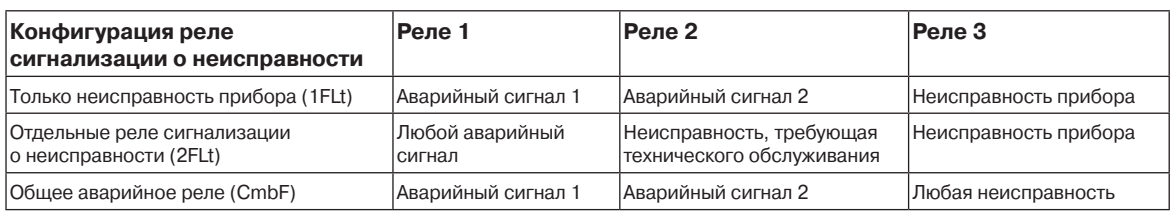

#### Таблица 14. Параметры конфигурации реле сигнализации о неисправности

## **8.2.4 Установка интервала калибровки « CAL»**

- 1. Выберите подменю установки интервала калибровки « CAL» и нажмите « » для входа.
- 2. На дисплее будет мигать количество дней интервала после последней калибровки, по истечении которого появится сообщение о необходимости технического обслуживания.
- 3. Используйте кнопки « » (вверх) или « » (вниз) для изменения количества дней. (Если задан интервал калибровки ниже «001», на экране появится сообщение «OFF» (ВЫКЛ) и интервал калибровки будет отключен; напоминания отображаться не будут)
- 4. Нажмите « » для сохранения изменений (отображается сообщение UPdt) и возврата к шагу 1.
- 5. Используйте кнопки « » (вверх) или « » (вниз) для выбора другого подменю.
- 6. Нажмите «X» для возврата в режим настройки, калибровки и тестирования.
- 7. Нажмите «X» снова для возврата в обычный рабочий режим.

#### **8.2.5 Установка времени и даты «timE»**

- 1. Выберите подменю установки времени и даты «timE» и нажмите « » для входа.
- 2. На дисплее будет мигать текущий формат даты мм:дд или дд:мм.
- 3. Используйте кнопки « » (вверх) или « » (вниз) для изменения формата даты.
- 4. Нажмите « » для отображения мигающего значения текущего года.
- 5. Используйте кнопки « » (вверх) или « » (вниз) для изменения значения года (от 2003 до 2030).
- 6. Нажмите « » для отображения мигающего значения текущего месяца.
- 7. Используйте кнопки « » (вверх) или « » (вниз) для изменения значения месяца (от 1 до 12).
- 8. Нажмите « » для отображения мигающего значения текущей даты.
- 9. Используйте кнопки « » (вверх) или « » (вниз) для изменения значения даты (от 1 до 31).
- 10. Нажмите « » для отображения мигающего значения текущего часа.
- 11. Используйте кнопки « » (вверх) или « » (вниз) для изменения значения часа (от 00 до 23).
- 12. Нажмите « » для отображения мигающего значения текущей минуты.
- 13. Используйте кнопки « » (вверх) или « » (вниз) для изменения значения минуты (от 00 до 59).
- 14. Нажмите « » для сохранения изменений (отображается сообщение UPdt) и возврата к шагу 1.
- 15. Используйте кнопки « » (вверх) или « » (вниз) для выбора другого подменю.
- 16. Нажмите «X» для возврата в режим настройки, калибровки и тестирования.
- 17. Нажмите «X» снова для возврата в обычный рабочий режим.

## **8.2.6 Установка адреса « nEt»**

- 1. Выберите подменю установки адреса « Пеt» и нажмите « » для входа.
- 2. Появится мигающее сообщение «n» или «Y» в зависимости от того, включено ли автоматическое определение адреса (AU Y) или выключено (AU n).
- 3. Если выбрано автоматическое определение адреса (AU Y), детектор автоматически назначит действительный IP-адрес и вернется к подменю.
- 4. Если выбрана ручная установка адреса (AU n), нажмите « » для отображения мигающей первой части IP-адреса. Точка в верхнем левом углу указывает на то, что отображается первая часть IP-адреса.
- 5. Используйте кнопки « » (вверх) или « » (вниз) для изменения значения адреса (от 0 до 255).
- 6. Нажмите « » для отображения второй части адреса. Две точки в верхнем левом углу указывают на то, что отображается вторая часть адреса.
- 7. Используйте кнопки « » (вверх) или « » (вниз) для изменения значения адреса (от 0 до 255).
- 8. Повторите процедуру для третьей и четвертой частей IP-адреса.
- 9. Нажмите « » для отображения мигающего значения первой части маски подсети.
- 10. Используйте кнопки « » (вверх) или « » (вниз) для изменения значения адреса (от 0 до 255).
- 11. Нажмите « » для ввода и повторите процедуру для второго, третьего и четвертого значений подсети. Количество точек в верхнем левом углу указывает на номер отображаемой части адреса подсети.
- 12. Нажмите « » для сохранения изменений (отображается сообщение UPdt) и возврата к шагу 1.
- 13. Используйте кнопки « » (вверх) или « » (вниз) для выбора другого подменю.
- 14. Нажмите «X» для возврата в режим настройки, калибровки и тестирования.
- 15. Нажмите «X» снова для возврата в обычный рабочий режим.

**ПРИМЕЧАНИЕ. При изменении значения IP-адреса, новые значения вступают в силу только после выключения и повторного включения MIDAS®.**

## **8.2.7 Установка кодового пароля « PWd»**

- 1. Выберите подменю установки кодового пароля « PWd» и нажмите « » для входа.
- 2. Используйте кнопки « » (вверх) или « » (вниз) для выбора первой цифры пароля. (При удержании кнопки увеличение значения будет происходить быстрее).
- 3. Нажмите « » для ввода значения первой цифры и перехода ко второму значению.
- 4. Используйте кнопки « » (вверх) или « » (вниз) для выбора второй цифры пароля.
- 5. Нажмите « » для ввода и повторите процедуру для третьей и четвертой цифры пароля.
- 6. Для подтверждения пароля введите его заново, придерживаясь такой же процедуры.
- 7. Новый пароль будет сохранен после его последнего ввода, если оба введенных пароля совпадают.

**ПРИМЕЧАНИЕ. Значение пароля может находиться в диапазоне от 0001 до 9999. При установке значения 0000 пароль будет отключен. При утере пароля обратитесь в местное представительство Honeywell Analytics. Компания Honeywell Analytics не несет ответственности за любые расходы, связанные с восстановлением пароля в случае его утери пользователем, а также за любые неудобства, связанные с отсутствием возможности доступа к защищенным параметрам. Обеспечьте безопасное хранение паролей, установленных на всех устройствах MIDAS®.** 

## **8.3 Меню калибровки « CAL»**

Меню калибровки позволяет изменять настройки калибровки детектора. Меню калибровки состоит из 4 подменю, которые показаны в таблице ниже.

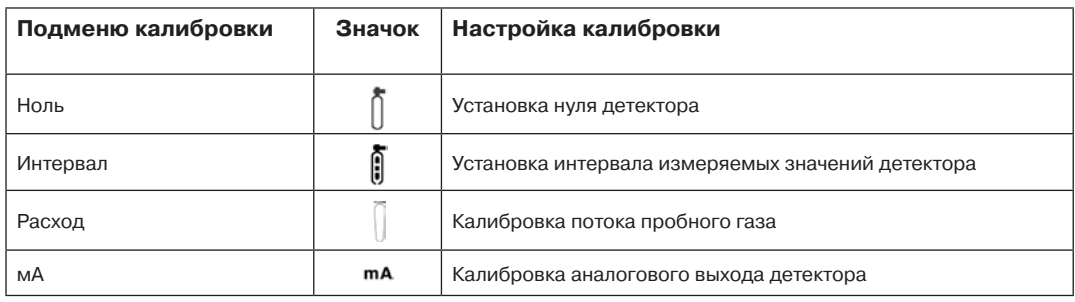

#### Таблица 15. Подменю режима калибровки

Для перехода к меню калибровки из стандартного режима работы удерживайте кнопку «s» (вверх) в течение нескольких секунд. Введите кодовый пароль (если он задан). Используйте кнопки « » (вверх) или « » (вниз) для выбора значка «4<sup>2</sup>» меню калибровки и нажмите кнопку « » (принять).

## **8.3.1 Калибровка нуля « 0CAL»**

- 1. Используйте кнопки «s» (вверх) или «t» (вниз) для выбора подменю калибровки нуля « $\bar{0}$  OCAL» и нажмите кнопку « » (принять).
- 2. Начнет мигать значок калибровки нуля, подсказывая пользователю о необходимости ввода нулевого значения газа.
- 3. Также отображается значок блокировки « $\bigcirc$ », указывающий на то, что в ходе данного процесса не будут генерироваться аварийные выходные сигналы.
- 4. Нажмите « » для подтверждения введенного значения; значок перестанет мигать.
- 5. Подайте газ с нулевым значением (или окружающий воздух).
- 6. Точки в левой точки дисплея показывают ход выполнения установки нуля.
- 7. На дисплее будет показано нулевое показание газа, и при условии стабильности измеренных значений на протяжении определенного периода на дисплее появится сообщение «PASS».
- 8. Если калибровка нулевого значения газа не удалась, на дисплее отобразится код ошибки (см. таблицу напротив)
- 9. Нажмите « » для выхода.
- 10. Используйте кнопки « » (вверх) или « » (вниз) для выбора другого подменю.
- 11. Нажмите «X» для возврата в режим настройки, калибровки и тестирования.
- 12. Нажмите «X» снова для возврата в обычный рабочий режим.
## **8.3.2 Калибровка интервала измерений « SPAn»**

- 1 Используйте кнопки « » (вверх) или «t» (вниз) для выбора подменю калибровки интервала « SPAn» и нажмите « » для входа.
- 2. Начнет мигать значок калибровки диапазона, подсказывая пользователю о необходимости ввода диапазона газа.
- 3. Также отображается значок блокировки « », указывающий на то, что в ходе данного процесса не будут генерироваться аварийные выходные сигналы.
- 4. Используйте кнопки « » (вверх) или « » (вниз) для изменения ID номера газа (только для мультигазовых картриджей датчиков) и нажмите «¸» (принять). (Детальное описание ID кодов газов см. в разделе 8.2.2).
- 5. Используйте кнопки « » (вверх) или « » (вниз) для выбора типа используемого калибровочного газа «HUm» (влажный) или «drY» (сухой).
- 6. Используйте кнопки « » (вверх) или « » (вниз) для изменения значения в соответствии с концентрацией используемого калибровочного газа.
- 7. Нажмите « » для подтверждения введенного значения; значок перестанет мигать.
- 8. Подайте калибровочный газ.
- 9. Точки в левой точки дисплея показывают ход выполнения калибровки диапазона.
- 10. На дисплее будет показано показание диапазона газа, и при условии стабильности измеренных значений на протяжении определенного периода на дисплее появится сообщение «PASS».
- 11. Если калибровка диапазона не удалась, на дисплее отобразится код ошибки (см. таблицу ниже).
- 12. Нажмите « » для выхода.
- 13. Используйте кнопки « » (вверх) или « » (вниз) для выбора другого подменю.
- 14. Нажмите «X» для возврата в режим настройки, калибровки и тестирования.
- 15. Нажмите «X» снова для возврата в обычный рабочий режим.

## **ПРИМЕЧАНИЕ. Изменение степени заполненности баллона с газом, изображенного на значке, показывает относительную стабильность показаний газа. Стрелки и строки внутри баллона показывают соответственно повышение или спад показаний (см. таблицу ниже).**

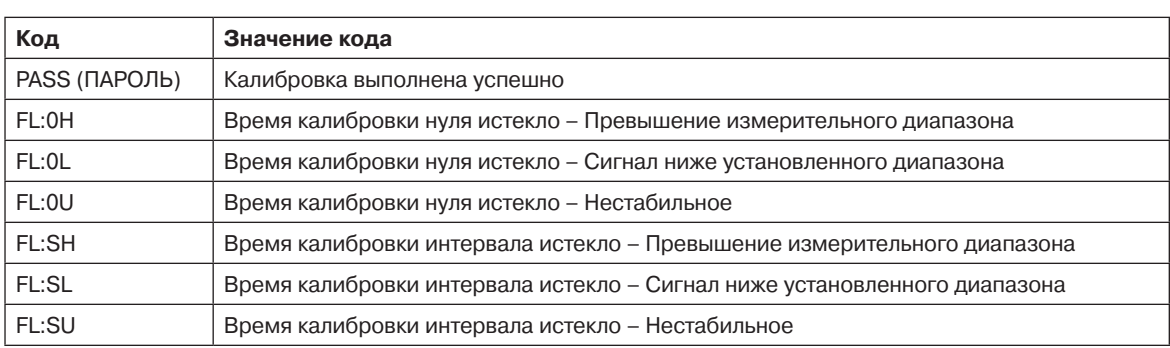

Таблица 16. Коды калибровки

Таблица 17. Значки стабильности калибровки

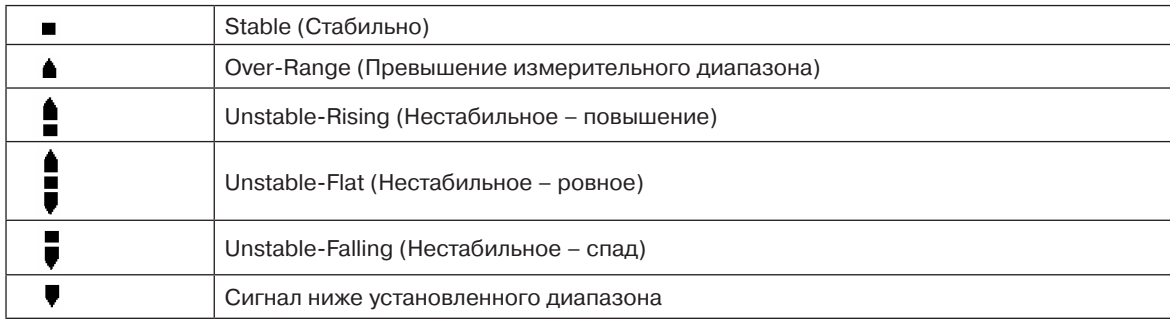

## **8.3.3 Калибровка расхода « FLoW»**

- 1. Используйте кнопки « » (вверх) или « » (вниз) для выбора подменю калибровки расхода « FLoW» и нажмите кнопку « » (принять).
- 2. Значок расхода с точкой в нижней части начнет мигать, показывая пользователю о готовности прибора к считыванию сдвига нулевого расхода.
- 3. Также отображается значок блокировки « $\bigcirc$ », указывающий на то, что в ходе данного процесса не будут генерироваться аварийные выходные сигналы.
- 4. Нажмите « » для подтверждения, значок перестанет мигать; при считывании сдвига нулевого расхода будет отображаться обратный отсчет с 10.
- 5. На дисплее будет показан мигающий значок, точка в котором будет поднята на 1/4, подсказывая пользователю о готовности к установке значения 1 расхода (350 куб. см/мин).
- 6. Нажмите « » (вверх) или « » (вниз) для регулировки показаний внешнего расходометра до значения 1 расхода. **(ПРИМЕЧАНИЕ. Показание должно быть в пределах +/- 50 куб.см/мм от целевого устанавливаемого значения).**
- 7. Нажмите « » для подтверждения, целевое значение будет мигать.
- 8. Используйте кнопки « » (вверх) или « » (вниз) для входа фактического показания значение на внешнем расходометре. **(ПРИМЕЧАНИЕ. При удержании кнопки увеличение значения будет происходить быстрее).**
- 9. Нажмите « » для подтверждения, значок перестанет мигать; при считывании значения расхода 1 будет отображаться обратный отсчет с 10.
- 10. На дисплее будет показан мигающий значок, точка в котором будет поднята на 3/4, подсказывая пользователю о готовности к установке значения 2 расхода (650 куб.см/мин).
- 11. Нажмите « » (вверх) или « » (вниз) для регулировки показаний внешнего расходометра до значения 2 расхода. **(ПРИМЕЧАНИЕ. Показание должно быть в пределах +/- 50 куб.см/мм от целевого устанавливаемого значения).**
- 12. Нажмите « » для подтверждения, целевое значение будет мигать.
- 13. Используйте кнопки « » (вверх) или « » (вниз) для входа фактического показания значение на внешнем расходометре. **(ПРИМЕЧАНИЕ. При удержании кнопки увеличение значения будет происходить быстрее).**
- 14. Нажмите « » для подтверждения, значок перестанет мигать; при считывании значения расхода 2 будет отображаться обратный отсчет с 10.
- 15. При успешном завершении, на дисплее появится сообщение UPdt (обновить). Это означает, что калибровка расхода завершена.
- 16. Используйте кнопки « » (вверх) или « » (вниз) для выбора другого подменю.
- 17. Нажмите «X» для возврата к меню настройки, калибровки и тестирования.

#### **8.3.4 Калибровка мА «mA 4–20»**

- 1. Используйте кнопки « » (вверх) или « » (вниз) для выбора подменю калибровки мА calibration «mA 4–20» и нажмите кнопку « » (принять).
- 2. На дисплее появится сообщение 4,00 мА, указывая на то, что значение аналогового выхода должно равняться 4 мА
- 3. Также отображается значок блокировки « $\textcircled{2}$ », указывающий на то, что в ходе данного процесса не будут генерироваться аварийные выходные сигналы.
- 4. Используйте кнопки « » (вверх) или « » (вниз) настройки аналогового выхода до показания 4,00 мА.
- 5. Нажмите « » (принять).
- 6. На дисплее появится сообщение 20,00, указывая на то, что значение аналогового выхода должно равняться 20 мА
- 7. Используйте кнопки « » (вверх) или « » (вниз) настройки аналогового выхода до показания 20,00 мА.
- 8. Нажмите « » для сохранения изменений (отображается сообщение UPdt) и возврата к шагу 1.
- 9. Используйте кнопки « » (вверх) или « » (вниз) для выбора другого подменю.
- 10. Нажмите «X» для возврата в режим настройки, калибровки и тестирования.
- 11. Нажмите «X» снова для возврата в обычный рабочий режим.

# **8.4 Меню тестирования « tESt»**

Меню тестирования используется для проверки показаний детектора газа с использованием ударного испытания, а также для симуляции аварийных сигналов и сигналов неисправности, работы выходов (релейных, аналоговых и цифровых). В подменю тестирования также есть функция блокировки детектора. Меню калибровки состоит из 3 подменю, которые показаны в таблице ниже.

#### Таблица 18. Подменю режима тестирования

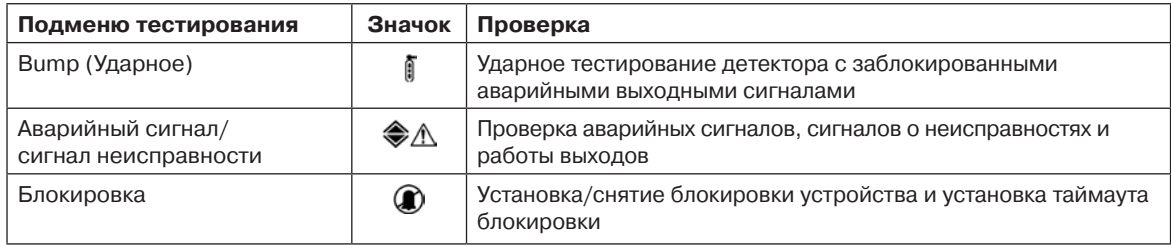

Для перехода к меню тестирования из стандартного режима работы удерживайте кнопку «s» (вверх) в течение нескольких секунд. Введите кодовый пароль (если он задан). Используйте кнопки « » (вверх) или « » (вниз) для выбора значка « » меню тестирования и нажмите кнопку « » (принять).

## **8.4.1 Ударное тестирование « bUmP»**

- 1. Используйте кнопки « » (вверх) или « » (вниз) для выбора подменю ударного тестирования « bUmP» и нажмите кнопку « » (принять).
- 2. Также отображается значок блокировки « $\bigcirc$ », указывающий на то, что в ходе данного процесса не будут генерироваться аварийные выходные сигналы.
- 3. Подайте газ для ударного испытания и на дисплее появятся показания концентрации газа.
- 4. Прекратите подачу газа для ударного испытания и показания детектора вернутся к нулю.
- 5. Нажмите «X» для выхода.
- 6. Используйте кнопки « » (вверх) или « » (вниз) для выбора другого подменю.
- 7. Нажмите «X» для возврата в режим настройки, калибровки и тестирования.
- 8. Нажмите «X» снова для возврата в обычный рабочий режим.

## **8.4.2 Тестирование аварийных сигналов/сигналов неисправности «◆ △ Si m»**

- 1. Используйте кнопки « » (вверх) или « » (вниз) для выбора подменю тестирования аварийных сигналов/ сигналов неисправности « $\bigotimes_{\Lambda} \bigwedge$  Si m» и нажмите кнопку « » (принять).
- 2. На дисплее появится сообщение «Si m» и значок А1 « ».
- 3. Используйте кнопки « » (вверх) или « » (вниз) для выбора А1 « », А2 « « или Fault « $\Lambda$ » для тестовой симуляции.
- 4. Нажмите кнопку « » для подтверждения выбора; на дисплее появится сообщение «SurE», предупреждающее о том, что следующим шагом будет активация выбранного выхода (релейного, аналогового или цифрового)
- 5. Нажмите « », на дисплее будет мигать сообщение «on» (вкл), сигнализирующее об активации выбранного выхода
- 6. Нажмите «X» для возврата к шагу 2 и выберите другой выход для тестирования.
- 7. Нажмите «X» для выхода.
- 8. Используйте кнопки « » (вверх) или « » (вниз) для выбора другого подменю.
- 9. Нажмите «X» для возврата в режим настройки, калибровки и тестирования.
- 10. Нажмите «X» снова для возврата в обычный рабочий режим.

## **8.4.3 Режим блокировки « I nH»**

- 1. Используйте кнопки « » (вверх) или « » (вниз) для выбора подменю блокировки « $\bigcirc$  I nH» и нажмите кнопку « » (принять).
- 2. На дисплее появится сообщение «nonE». Это означает что в настоящий момент блокировка не включена.
- 3. Используйте кнопки « » (вверх) или « » (вниз) для выбора блокировки аварийных сигналов, аварийных сигналов и сигналов о неисправности или всех выходов (Alm, AL-Ft или ALL). Более детально состояния блокировки описаны в таблице ниже.
- 4. Нажмите « » для принятия выбранного состояния блокировки.
- 5. Используйте кнопки « » (вверх) или « » (вниз) для выбора времени задержки блокировки (от 0 минут до 4 часов. Значение по умолчанию – 30 минут).
- 6. Нажмите « » (принять). На дисплее появится сообщение (UPdt).
- 7. Выбранные выходы будут блокироваться до истечения заданного времени задержки блокировки.

**ПРИМЕЧАНИЕ. Если время задержки блокировки истекает до перехода состояния блокировки обратно в режим «nonE», на дисплее появится код М12, свидетельствующий о необходимости технического обслуживания.**

- 8. Снимите режим блокировки устройства, выберите подменю блокировки « $\textcircled{1}$ » I nH и нажмите « » (принять).
- 9. Используйте кнопки « » (вверх) или « » (вниз) для выбора позиции «nonE»
- 10. Нажмите « » для возврата к выбору подменю.
- 11. Используйте кнопки « » (вверх) или « » (вниз) для выбора другого подменю.
- 12. Нажмите «X» для возврата в режим настройки, калибровки и тестирования.
- 13. Нажмите «X» снова для возврата в обычный рабочий режим.

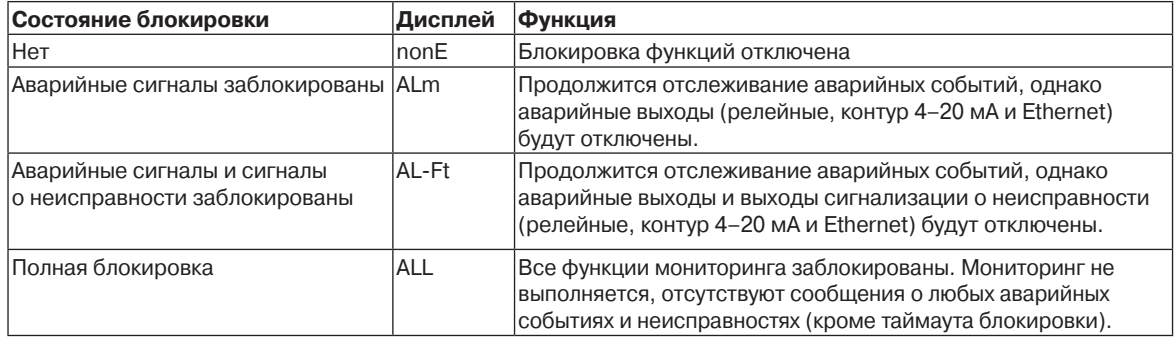

Таблица 19. Состояния блокировки

## **9 Регулярное техническое обслуживание**

MIDAS® это полностью обслуживаемый продукт, использующий технологию модульных компонентов, которые могут быть заменены квалифицированным персоналом для минимизации времени простоя газового детектора.

Внешние линейные воздушные фильтры меняются каждые три месяца или чаще в случае работы системы в атмосферах, содержащих большие количества твердых частиц или в кислотных/влажных атмосферах. Встроенный фильтр твердых частиц следует заменять один раз в год или чаще, если линии отбора проб подвержены сильному загрязнению.

Каждый картридж датчика имеет гарантию 12 месяцев, кроме того можно дополнительно приобрести продленную гарантию на 2 года. Все картриджи датчиков перед поставкой конечному пользователю проходят заводскую калибровку в соответствии с известными национальными стандартами пользователя.

Обратите внимание на то, что тестирование и калибровка с использованием несоответствующих калибровочных газов (несоответствующих, просроченных, неизвестных), а также калибровочного оборудования, методик и условий работы могут привести к снижению срока службы картриджа датчика и оказывать негативное влияние на калибровку. Калибровку газового детектора MIDAS® могут выполнять только квалифицированные в данном вопросе специалисты.

#### **ПРИМЕЧАНИЕ. Более детально процедура калибровки картриджа датчика описана в разделе 18.**

Внутренний блок насоса рассчитан на работу в течение 18–24 месяца, рекомендуется заменять данный модуль (номер по каталогу MIDAS-A-007) каждые 2 года.

### **9.1 Замена картриджа датчика**

Во избежание появления несанкционированных аварийных сигналов и сигналов о неисправности компания Honeywell Analytics рекомендует выполнять замену картриджа датчика при отключенном питании блока MIDAS®. При установке картриджа датчика на подключенное к питанию устройство, см. раздел 8.4.3 для блокировки выходов детектора.

#### **9.1.1 Установка/замена картриджа датчика**

- 1. Открутите винт, расположенный на передней панели, и снимите крышку, потянув ее вперед с основного шасси (см. схему 22).
- 2. Убедитесь в том, что выключатель питания, расположенный на терминальном модуле, находится в положении off (ВЫКЛ).
- 3. Выньте старый картридж датчика из устройства (если установлен), сняв два фиксатора картриджа, расположенных на каждой из сторон, и потянув за эти фиксаторы для извлечения картриджа (см. схему 23).
- 4. Установите новый картридж датчика, выровняв контактные штыри в верхней части картриджа датчика с разъемами в камере картриджа датчика.
- 5. Аккуратно подтолкните картридж датчика в его камеру до полного вхождения, зафиксируйте картридж датчика используя зажимы, расположенные по обоим сторонам картриджа датчика (см. схему 24).
- 6. Переведите выключатель питания, расположенный на терминальном модуле, в положение «on» (ВКЛ).
- 7. Установите на место крышку детектора, выровняв соответствующие вырезы с фиксаторами на монтажном кронштейне в сборе и горизонтально надавливая на крышку до полного вхождения. Закрутите винт, расположенный на передней панели (см. схему 25).

**ПРИМЕЧАНИЕ. При замене картриджа датчика на картридж под другой газ, на дисплее появится сообщение «CHANGE GAS?» (ИЗМЕН/ИТЬ ГАЗ?) Если тип газа картриджа датчика был изменен, нажмите « » (принять). Если нет, установите правильный картридж. Для замены типа газа картриджа датчика нужно ввести пароль (если задан). Для установки нужного газа для мультигазовых картриджей, см. раздел 8.2.2.**

## Схема 22. Снятие крышки детектора Схема 23. Снятие картриджа датчика

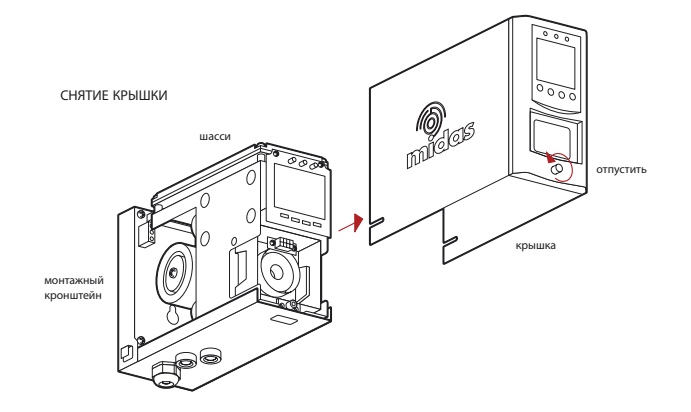

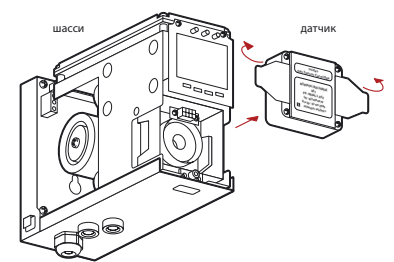

Схема 24. Установка/замена картриджа датчика Схема 25. Установка крышки детектора

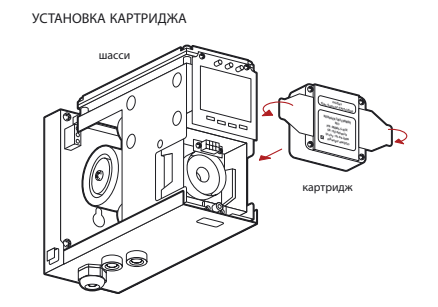

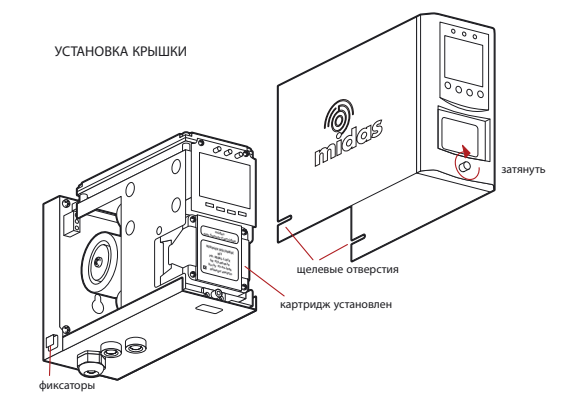

## **9.2 Замена насоса**

Конструкция блока насоса позволяет выполнять быструю его замену. Новые блоки насоса поставляются с новыми пружинами, кронштейнами и предустановленными трубками для упрощения установки/замены

Схема 26. Расположение блока насоса

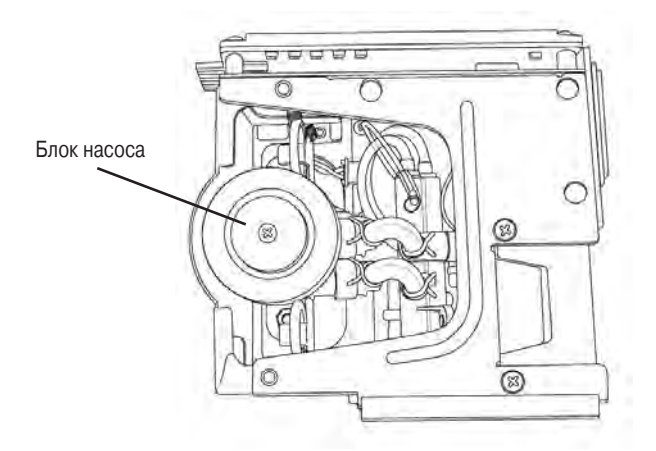

Следующую процедуру должен осторожно выполнять только надлежащим образом подготовленный персонал!

- 1. Отключите электропитание детектора.
- 2. Открутите винт, расположенный на передней панели.
- 3. Снимите крышку, потянув ее вперед с основного шасси.
- 4. Открутите два стопорных винта, расположенных на передней нижней части шасси.
- 5. Потяните основное шасси вперед для его снятия с монтажного кронштейна в сборе.

6. Открутите 4 винта блока насоса.

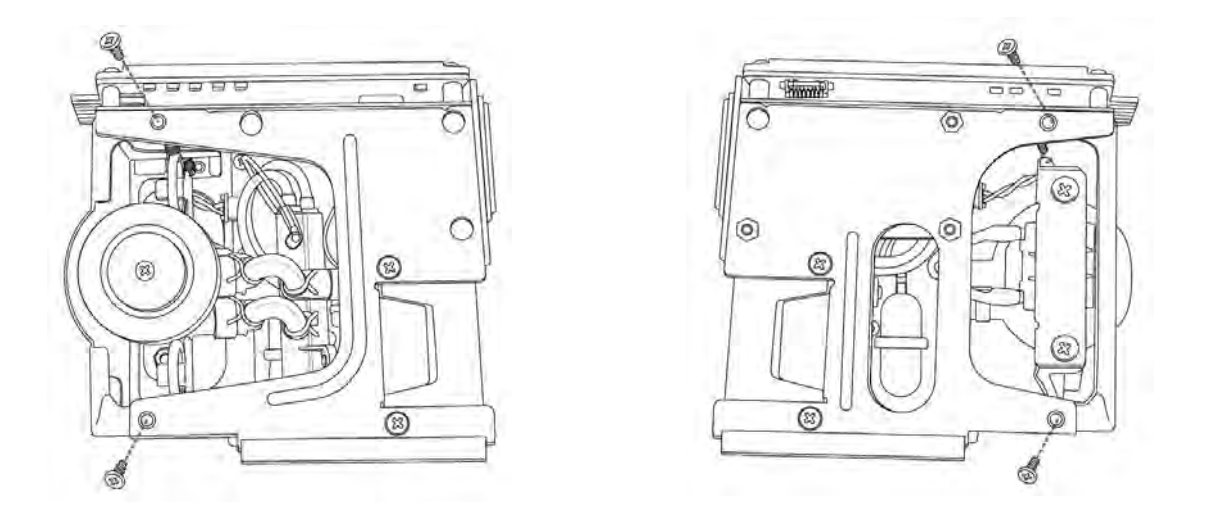

7. Снимите два фиксатора и отключите трубки от коллектора.

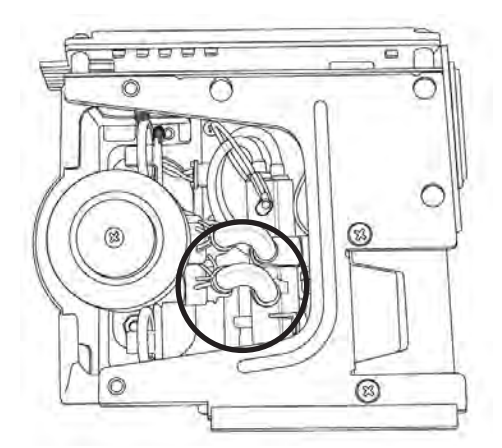

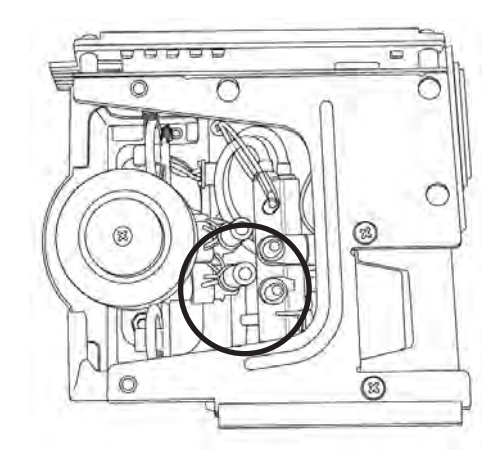

8. Выньте блок насоса и снимите разъем с печатной платы.

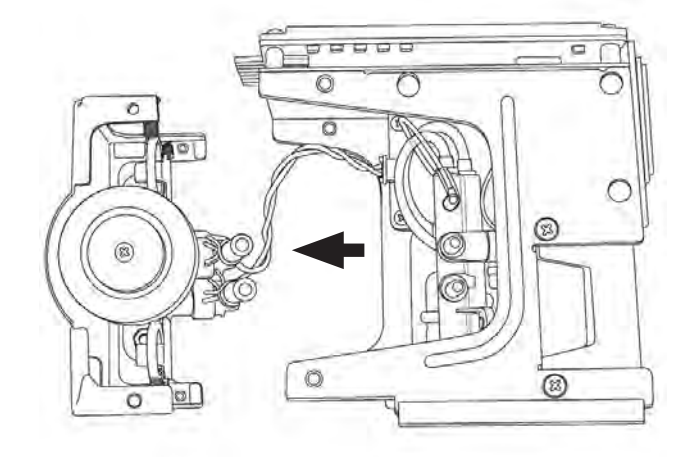

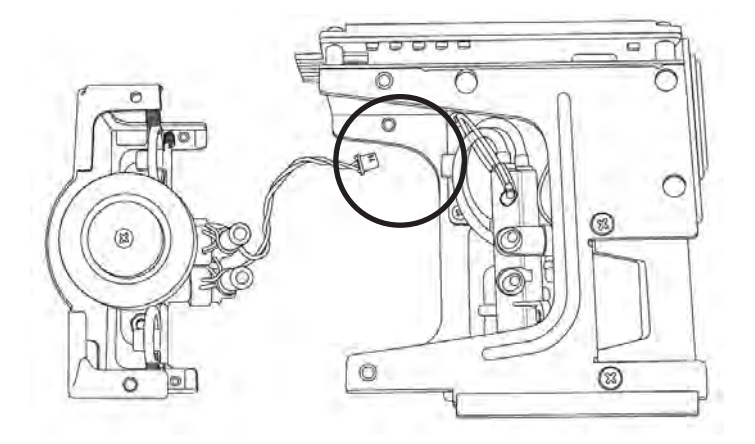

9. Установите новый блок насоса, повторив описанные выше шаги в обратном порядке.

## **9.3 Сборка детектора**

- 1. Выровняйте верхнюю заднюю часть печатной платы основного шасси с разъемом, расположенным на верхней части монтажного кронштейна в сборе.
- 2. Кроме того, выровняйте две трубки, распложенные на нижней задней части основного шасси с двумя трубками, расположенными на нижней части монтажного кронштейна в сборе.
- 3. Вставьте шасси в монтажный кронштейн в сборе таким образом, чтобы печатная плата, разъем и трубки вошли в свои места одновременно.
- 4. Убедитесь в том, что печатная плата, разъем и трубки надежно вошли в свои места, нажав на шасси в горизонтальном направлении назад от монтажного кронштейна в сборе **(ВНИМАНИЕ: НЕ НАЖИМАЙТЕ НА ЖК-ДИСПЛЕЙ, ПОСКОЛЬКУ ЭТО МОЖЕТ ПРИВЕСТИ К ЕГО ПОВРЕЖДЕНИЮ).**
- 5. Выровняйте два крепежных винта, расположенных на нижней части основного шасси с соответствующими резьбовыми отверстиями, находящимися на монтажном кронштейне в сборе.
- 6. Затяните винты для фиксации шасси на монтажном кронштейне в сборе.
- 7. Переведите выключатель питания, расположенный на терминальном модуле, в положение «on» (ВКЛ).
- 8. Установите на место крышку детектора, выровняв соответствующие вырезы с фиксаторами на монтажном кронштейне.
- 9. Вставьте крышку в горизонтальном направлении до конца.
- 10. Закрутите винт, расположенный на передней панели.

## **9.4 Замена фильтра**

Конструкция встроенного фильтра позволяет выполнять быструю его замену.

Следующую процедуру должен осторожно выполнять только надлежащим образом подготовленный персонал!

- 1. Отключите электропитание детектора.
- 2. Открутите винт, расположенный на передней панели.
- 3. Снимите крышку, потянув ее вперед с основного шасси.
- 4. Открутите два стопорных винта, расположенных на передней нижней части шасси.
- 5. Потяните основное шасси вперед для его снятия с монтажного кронштейна в сборе.
- 6. Расположите щелевое отверстие для доступа к фильтру в боковой части основного шасси.

Схема 30. Расположение фильтра

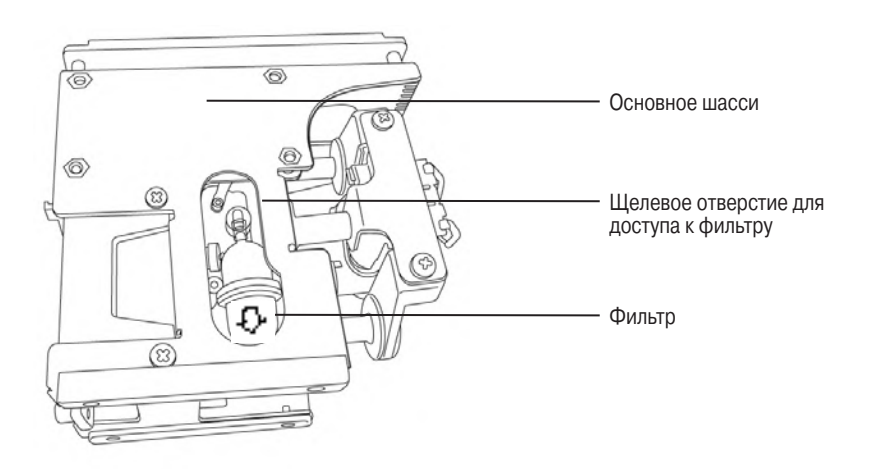

- 7. Аккуратно отключите оба конца фильтра от трубок насоса.
- 8. Снимите старый фильтр, замените его на новый и убедитесь в том, что соединительные разъемы фильтра надежно вошли в контакт с портами трубопровода, и что фильтр расположен правильно (стрелка на фильтре должна указывать вниз).

Схема 31. Ориентация фильтра

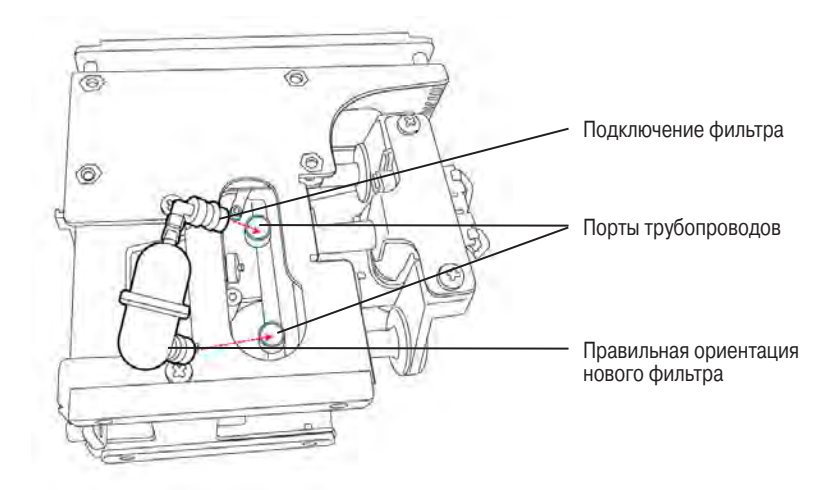

## **10 Пиролизирующий модуль**

Пиролизирующий модуль (опция) устанавливается под стандартным детектором газа MIDAS®. Образец воздуха подается на картридж датчика через пиролизирующий модуль. Пиролизатор превращает трехфтористый азот (NF3), содержащийся в образце воздуха, во фторводород (HF) с использованием процесса пиролиза. После этого HF может быть измерен картриджем датчика, и концентрация выводится на дисплей в эквиваленте NF3 (в промилле). Обратитесь в компанию Honeywell Analytics, чтобы выяснить информацию о других газах, обнаруживаемых с использованием модуля пиролизатора.

Схема 32. Модуль пиролизатора, установленный на газовом детекторе MIDAS®

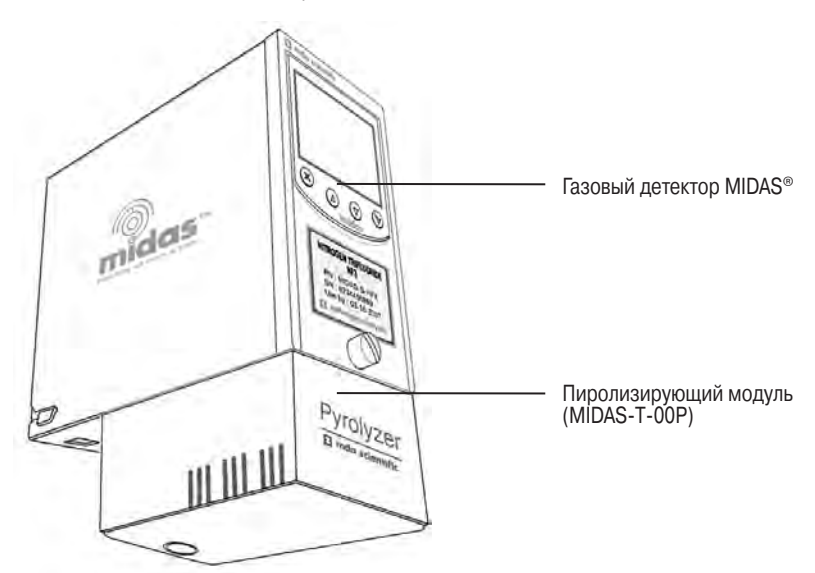

**ПРЕДУПРЕЖДЕНИЕ: Для поддержки заявленной производительности датчика при использовании пиролизатора, убедитесь в том, что на месте установки присутствует постоянная окружающая температура и постоянный уровень влажности, которые не превышают допустимый диапазон температуры и влажности. Изделие может переносить временные изменения температуры и влажности, однако постоянное воздействие высокой температуры и влажности потребует проведения большего количества ударных проверок для подтверждения соответствия заявленным характеристикам.** 

#### **10.1 Монтаж пиролизирующего модуля**

- 1. Отключите электропитание детектора.
- 2. Открутите невыпадающий винт, расположенный на передней панели.
- 3. Снимите крышку, потянув ее вперед с основного шасси.
- 4. Открутите два невыпадающих винта, расположенных на передней нижней части шасси.
- 5. Потяните основное шасси вперед для его снятия с монтажного кронштейна в сборе.
- 6. Открутите соединительный разъем и снимите шлейф с пиролизатора, используя прямоугольный вырез в нижней части монтажного кронштейна.
- 7. Вставьте разъем в патрон (con5), расположенный в нижней левой части терминальной платы.

#### Схема 33. Подключение пиролизирующего модуля

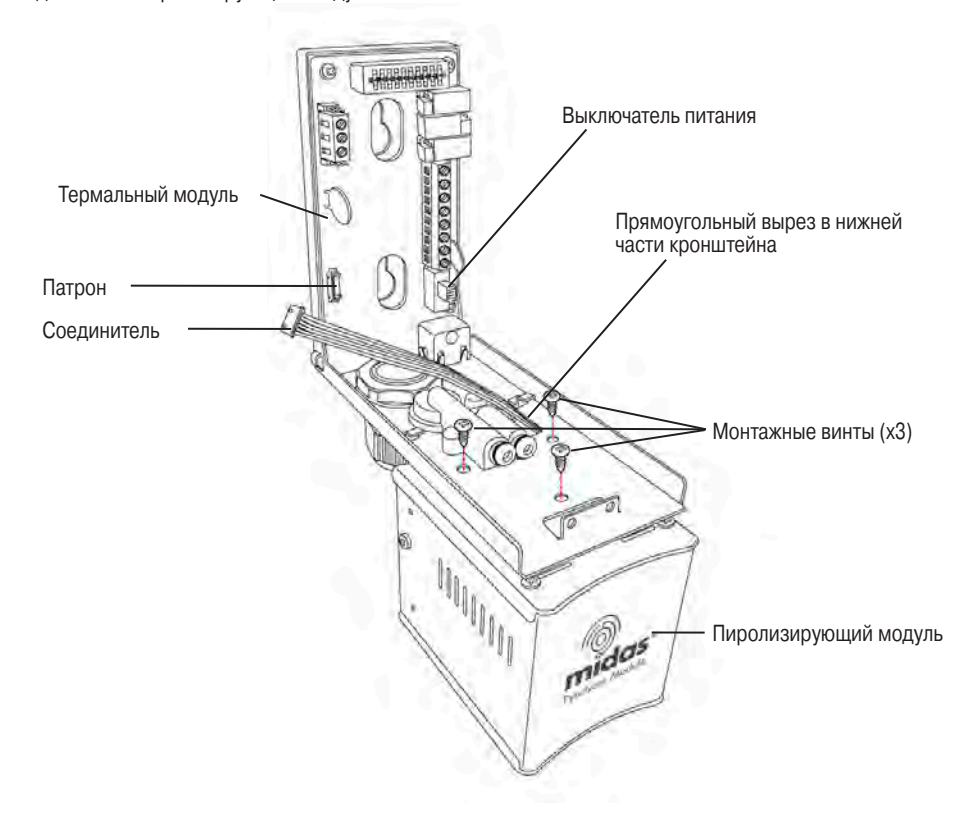

- 8. Вставьте пиролизирующий модуль снизу монтажного кронштейна, убедившись в том, что фитинг в верхней задней части пиролизирующего модуля совпадает с входным портом отбора проб на монтажном кронштейне.
- 9. Выровняйте три бобышки в верхней части модуля пиролизатора с тремя отверстиями в монтажном кронштейне.
- 10. Вставьте и затяните три входящих в комплект винта.

#### Схема 34. Основные компоненты пиролизатора

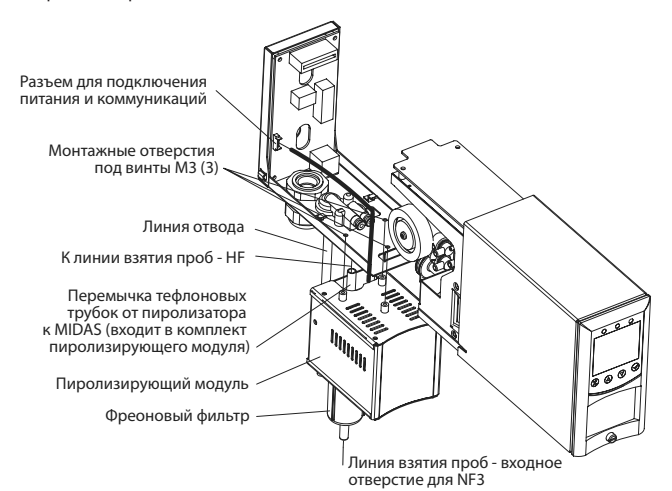

#### **10.2 Сборка детектора MIDAS®**

- 1. Выровняйте верхнюю заднюю часть печатной платы основного шасси с разъемом, расположенным на верхней части монтажного кронштейна в сборе.
- 2. Кроме того, выровняйте две трубки, распложенные на нижней задней части основного шасси с двумя трубками, расположенными на нижней части монтажного кронштейна в сборе.
- 3. Вставьте шасси в монтажный кронштейн в сборе таким образом, чтобы печатная плата, разъем и трубки вошли в свои места одновременно.
- 4. Убедитесь в том, что печатная плата, разъем и трубки надежно вошли в свои места, нажав на шасси в горизонтальном направлении назад от монтажного кронштейна в сборе **(ВНИМАНИЕ: НЕ НАЖИМАЙТЕ НА ЖК-ДИСПЛЕЙ, ПОСКОЛЬКУ ЭТО МОЖЕТ ПРИВЕСТИ К ЕГО ПОВРЕЖДЕНИЮ).**
- 5. Выровняйте два крепежных винта, расположенных на нижней части основного шасси с соответствующими резьбовыми отверстиями, находящимися на монтажном кронштейне в сборе.
- 6. Затяните винты для фиксации шасси на монтажном кронштейне в сборе.
- 7. Установите картридж датчика MIDAS-S-HFX в соответствующей камере.
- 8. Переведите выключатель питания, расположенный на терминальном модуле, в положение «on» (ВКЛ).
- 9. Установите на место крышку детектора, выровняв соответствующие вырезы с обоих сторон с фиксаторами на монтажном кронштейне в сборе.
- 10. Вставьте крышку в горизонтальном направлении до конца.
- 11. Закрутите винт, расположенный на передней панели.
- 12. После подачи питания, убедитесь в том, что выставлен идентификационный код газа картриджа датчика 08-03. Детальное описание установки ID кодов газов см. в разделе 8.2.2.

Газовый детектор MIDAS® автоматически обнаружит подключенный пиролизирующий модуль, и обеспечит питание и сигнальные коммуникации для этого устройства.

Схема 35. Подробное описание пиролизатора

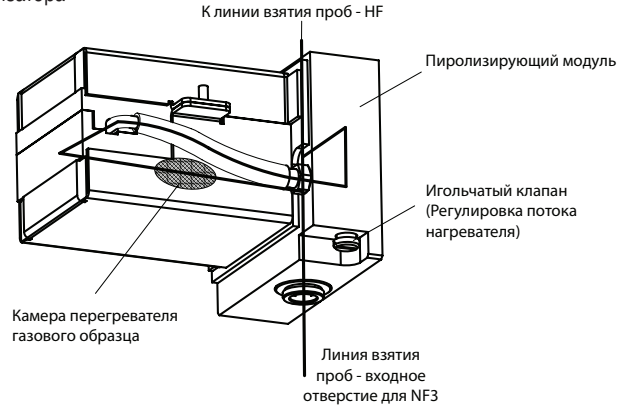

На схеме 36 показана упрощенная схема прокачки газа через пиролизирующий модуль с помощью насоса (расположенного в конце маршрута) и его подачи на пиролизатор через фреоновый фильтр перед отправкой на картридж датчика, в котором и проводятся измерения. Образец после этого проходит через расходометр, пылевой фильтр и в конце выходит из прибора. Прохождение газа через прибор настраивается автоматически. Для калибровки расхода см. раздел 8.3.3.

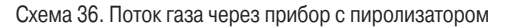

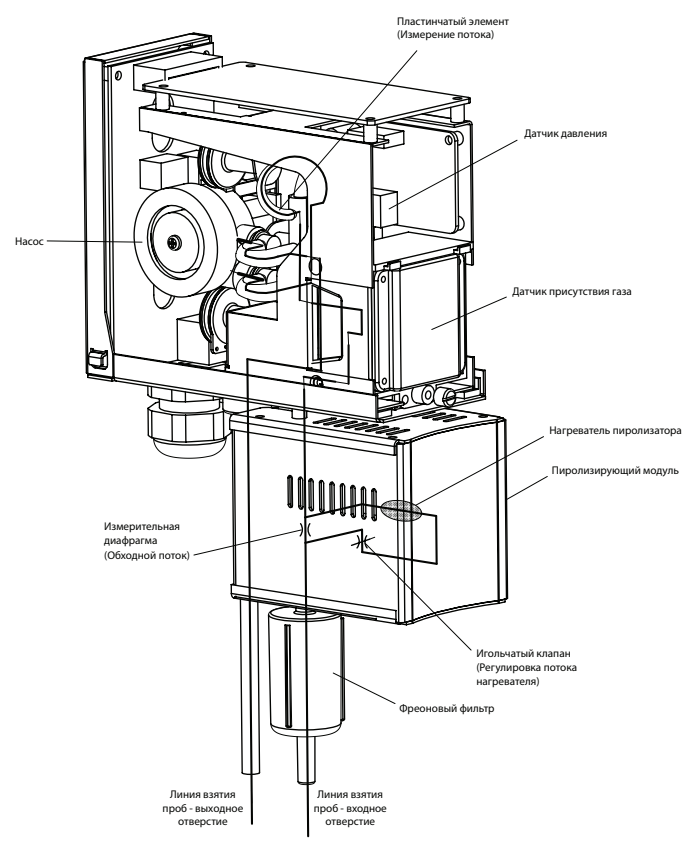

На схеме 37 схематически показан маршрут образца газа через различные компоненты прибора. На схеме показан процесс управления, мониторинга и измерения прибором потока пробного газа и сигнализирования о неисправностях с использованием ЖК-монитора, напр. проблемы с потоком, вызванные сбоем в работе насоса, неисправностью пиролизатора и т.д.

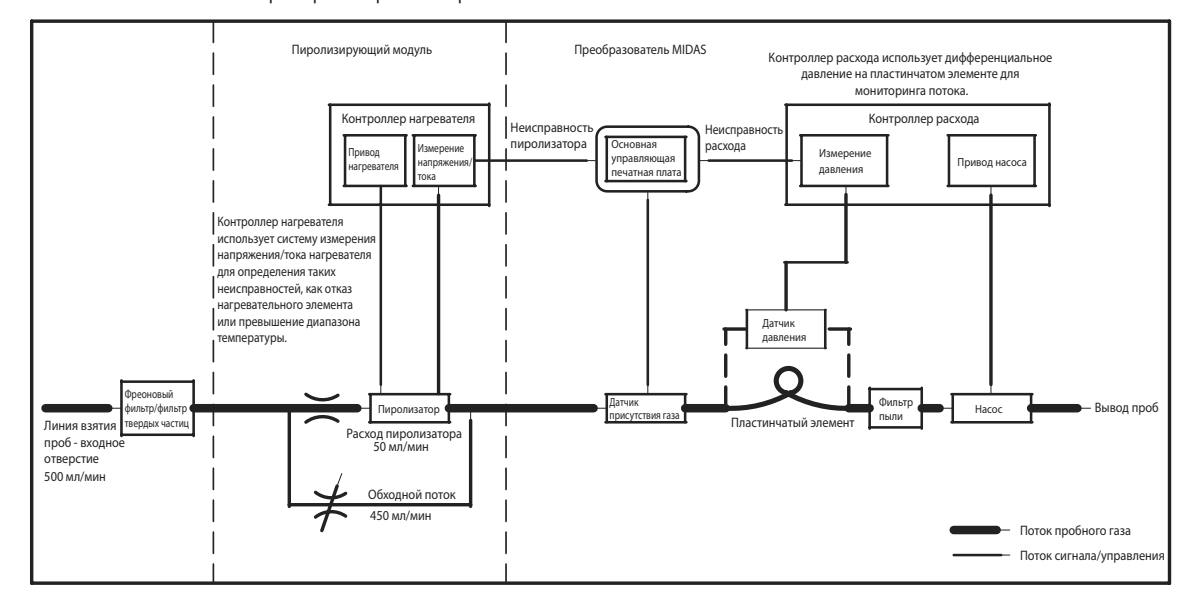

Схема 37. Схема потока в приборе с пиролизатором

## **11 ВХОДНОЙ модуль аналоговых сигналов**

Детектор MIDAS® может комплектоваться аналоговым модулем (MIDAS-T-00A), который можно использовать в качестве управляющего «концентратора» для других удаленных аналоговых устройств обнаружения 4–22 мА, например другие газовые детекторы, картриджи датчика и другие промышленные системы мониторинга.

**ПРИМЕЧАНИЕ. Не все устройства совместимы со входным модулем аналоговых сигналов MIDAS®. Компания Honeywell Analytics не несет ответственность за совместимость преобразователя и модуля аналоговых входных сигналов MIDAS® с аналоговыми выходными устройствами других производителей. Перед заказом данного компонента проконсультируйтесь в своем представительстве компании Honeywell Analytics.**

Схема 38. Конфигурация аналогового модуля

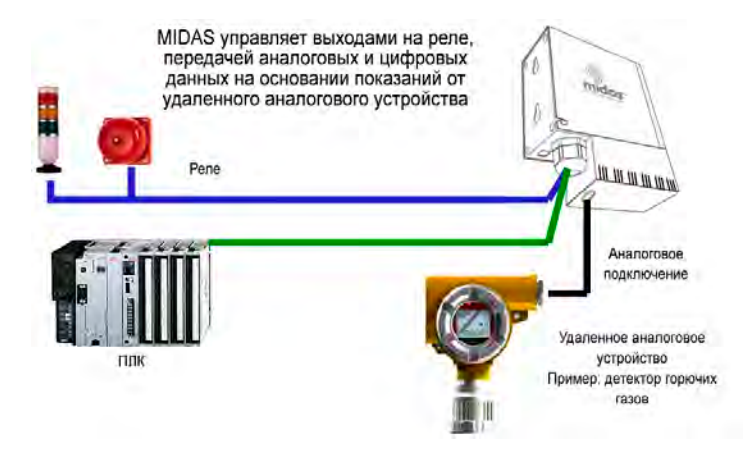

Любой детектор MIDAS® может быть оснащен дополнительным модулем аналоговых входных сигналов для приема аналоговых сигналов от удаленных устройств. MIDAS® после этого можно настроить на отображение аналоговых показателей удаленной системы на местном ЖК-дисплее, совместную работу реле и организовать вывод цифрового сигнала с использованием Modbus/TCP Ethernet.

Подробные инструкции по установке и подключению см. отдельное краткое руководство пользователя аналогового модуля входных сигналов MIDAS® (MIDAS-A-023), которое можно отдельно заказать в компании Honeywell Analytics.

#### **11.1 Монтаж модуля аналоговых входных сигналов**

- 1. Отключите электропитание детектора.
- 2. Открутите винт, расположенный на передней панели.
- 3. Снимите крышку, потянув ее вперед с основного шасси.
- 4. Открутите два стопорных винта, расположенных на передней нижней части шасси.
- 5. Потяните основное шасси вперед для его снятия с монтажного кронштейна в сборе.
- 6. Открутите соединительный разъем и снимите шлейф с аналогового модуля, используя прямоугольный вырез в нижней части монтажного кронштейна.
- 7. Вставьте разъем в патрон (con5), расположенный в нижней левой части терминальной платы.
- 8. Вставьте аналоговый модуль снизу монтажного кронштейна, убедившись в том, что три бобышки в верхней части модуля совпадают с тремя отверстиями под винты на монтажном кронштейне.
- 9. Вставьте и затяните три входящих в комплект винта.

Схема 39. Подключение аналогового модуля

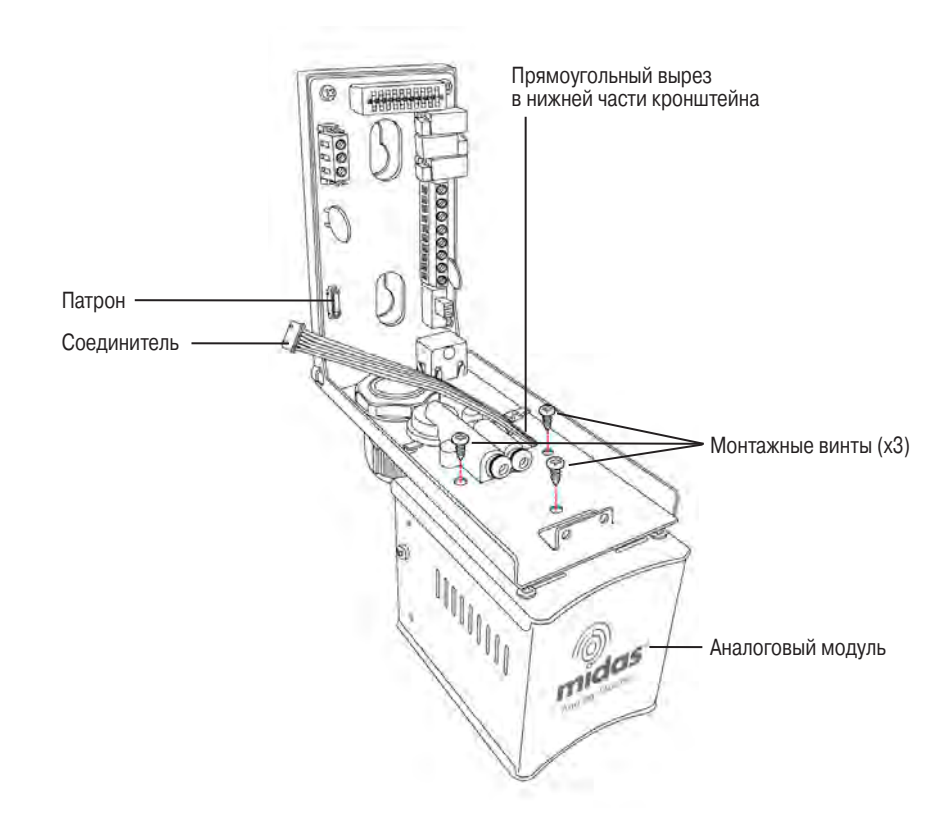

#### **11.2 Сборка детектора MIDAS®**

- 1. Выровняйте верхнюю заднюю часть печатной платы основного шасси с разъемом, расположенным на верхней части монтажного кронштейна в сборе.
- 2. Кроме того, выровняйте две трубки, распложенные на нижней задней части основного шасси с двумя трубками, расположенными на нижней части монтажного кронштейна в сборе.
- 3. Вставьте шасси в монтажный кронштейн в сборе таким образом, чтобы печатная плата, разъем и трубки вошли в свои места одновременно.
- 4. Убедитесь в том, что печатная плата, разъем и трубки надежно вошли в свои места, нажав на шасси в горизонтальном направлении назад от монтажного кронштейна в сборе **(ВНИМАНИЕ: НЕ НАЖИМАЙТЕ НА ЖК-ДИСПЛЕЙ, ПОСКОЛЬКУ ЭТО МОЖЕТ ПРИВЕСТИ К ЕГО ПОВРЕЖДЕНИЮ).**
- 5. Выровняйте два крепежных винта, расположенных на нижней части основного шасси с соответствующими резьбовыми отверстиями, находящимися на монтажном кронштейне в сборе.
- 6. Затяните винты для фиксации шасси на монтажном кронштейне в сборе.
- 7. Установите муляж (дополнительный аксессуар MIDAS-A-013) в соответствии с инструкциями, приведенными в разделе 9.1.1
- 8. Переведите выключатель питания, расположенный на терминальном модуле, в положение «on» (ВКЛ)
- 9. Установите на место крышку детектора, выровняв соответствующие вырезы с обоих сторон с фиксаторами на монтажном кронштейне в сборе.
- 10. Вставьте крышку в горизонтальном направлении до конца.
- 11. Закрутите винт, расположенный на передней панели.

## **12 Диагностика и устранение неисправностей**

Общее руководство по устранению неисправностей и таблица с кодами неисправностей.

## Таблица 20. Описание кодов неисправностей

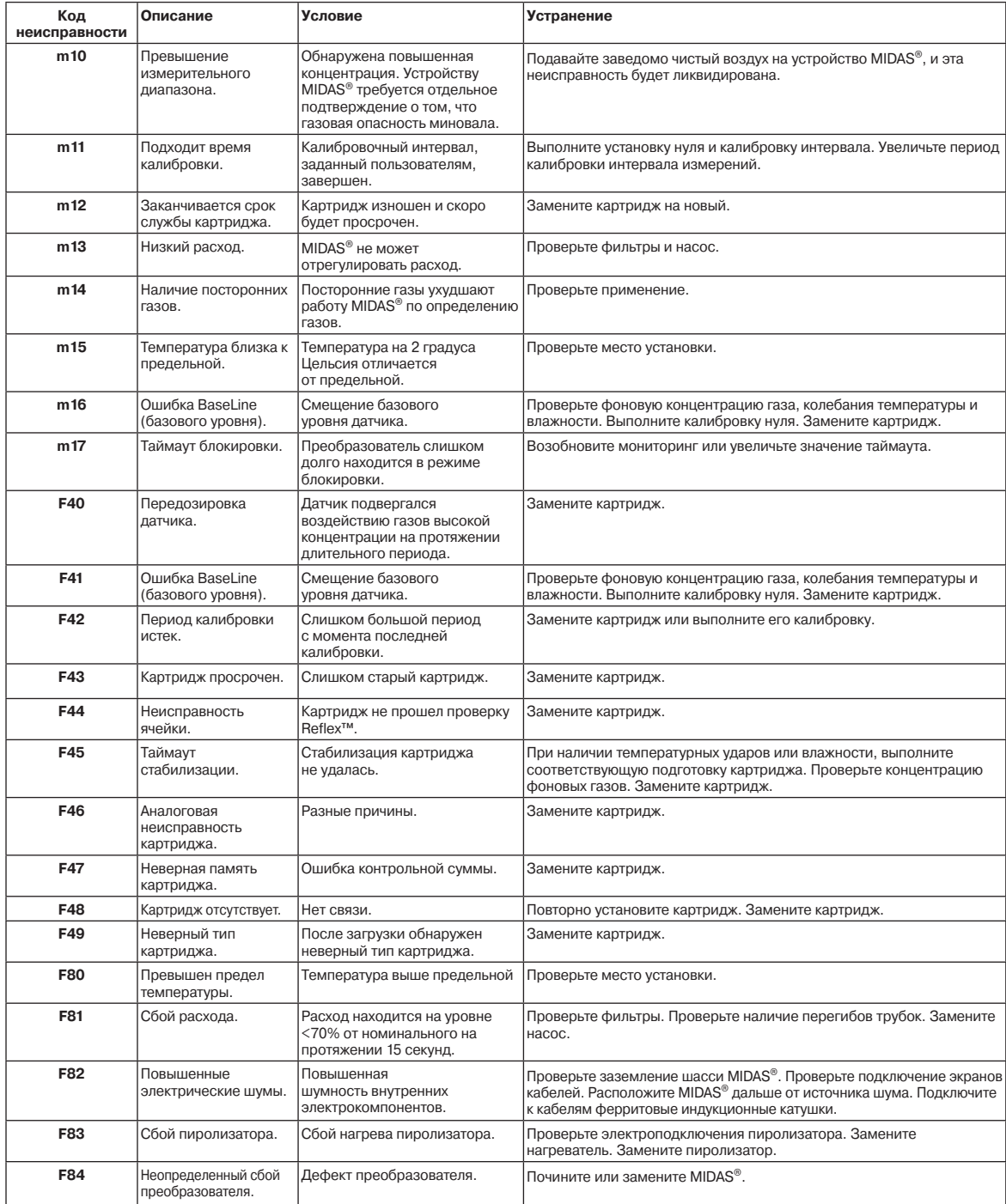

## **13 REFLEX®**

MIDAS® использует запатентованную технологию Honeywell Analytics для постоянного мониторинга состояния отдельных электрохимических ячеек и оповещения пользователя в случае возникновения неисправности или погрешности измерений в ячейке (например при открытом контуре, коротком замыкании и т.д.), что приводит к невозможностью определения газа ячейкой и возникновению соответствующего аварийного сигнала.

REFLEX® помогает предотвратить такие сбои путем периодической отсылки электронных импульсовк ячейке и получения «эхо-сигнала» от ячейки в ответ на отосланный сигнал. Если полученный сигнал показывает повреждение ячейки в той или иной степени (задается в настройках), MIDAS® уменьшает интервал измерения REFLEX® для установления фактической уязвимости ячейки. В течение относительно короткого промежутка времени, MIDAS® может предупредить пользователя через соответствующий код неисправности о вероятной необходимости в замене электромеханической ячейки и возможной погрешности в определении газа.

REFLEX® не требуется для миниатюрных чувствительных элементов или для кислородных электромеханических ячеек, поскольку в таких картриджах используются альтернативные электронные способы оповещения об открытом контуре и других повреждениях датчика картриджа.

## **14 ВНУТРЕННИЙ ВЕБ-СЕРВЕР**

Газовый детектор MIDAS® в качестве стандарта использует порт Ethernet с протоколом TCP/IP. MIDAS® может функционировать сервер веб-страниц HTML, и эти веб-страницы могут просматриваться с помощью внешнего компьютера (ПК, карманный ПК и т.д.). Эти веб-страницы повторяют пользовательский интерфейс передней панели MIDAS® в более гибком и удобном формате для диагностики и ввода данных. Вебстраницы также имеют дополнительные функции, не доступные на клавиатуре.

В данном разделе описывается процедура просмотра веб-страниц с одного устройства MIDAS®, подключенного к одиночному ПК. В настоящем примере MIDAS® имеет отдельное питание 24 В постоянного тока. Конечно же, существует возможность подключения вплоть до нескольких сотен устройств MIDAS® к сети Ethernet, являющейся частью локальной сети конечного пользователя, в таком случае от местного ИТ-отдела и от компании Honeywell Analytics может потребоваться дополнительная информация.

## **14.1 Физические сетевые компоненты**

Типичная физическая сеть Ethernet 100BaseT предназначена для подключения компьютеров к другим компьютерам через концентраторы. По этой причине, MIDAS® не может напрямую сообщаться с ПК используя стандартный кабель. Эта проблема решается путем использования специального «перекрестного» кабеля Ethernet или «концентратора» либо «коммутатора» и двух стандартных (с прямым подключением) кабелей Ethernet. Примером перекрестного кабеля может служить серия Belkin A3X126. Пример коммутатора Ethernet – Linksys SD205. Такие или аналогичные компоненты зачастую можно купить у местных поставщиков ИТ-оборудования.

## **14.2 Настройки Интернета**

Для коммуникации требуется информация об IP-адресе и сетевой маске как MIDAS®, так и самого ПК. Если MIDAS® не подключен к большой сети через DHCP сервер, адреса нужно задавать вручную. Для просмотра или установки IP-адреса MIDAS®, см. раздел 8.2.6. Процедура установки IP-адреса ПК подробно расписывается в следующем примере с использованием ПК, на котором установлена система Microsoft™ Windows XP и Internet Explorer версии 5,0 или выше. См. схему 40. Обычно сетевая маска для обоих компьютеров должна иметь значение 255.255.255.0. Наиболее значимые три байта IP-адреса должны быть идентичными, а наименее значимый байт должен быть уникальным. Например, IP-адрес MIDAS® был задан как 169.254.60.1, тогда соответствующий IP-адрес ПК должен быть 169.254.60.42.

## **14.3 Использование веб-обозревателя**

Запустите Microsoft™ Internet Explorer или аналогичный веб-обозреватель. Введите URL «http://xxx.xxx.xxx.xxx», где «xxx» заменяются цифрами IP-адреса MIDAS®. Должен появиться экран, показанный на схеме 41. Статус и конфигурацию MIDAS® можно просмотреть, щелкнув на соответствующую ссылку.

Схема 40. установка IP-адреса в системе Windows XP

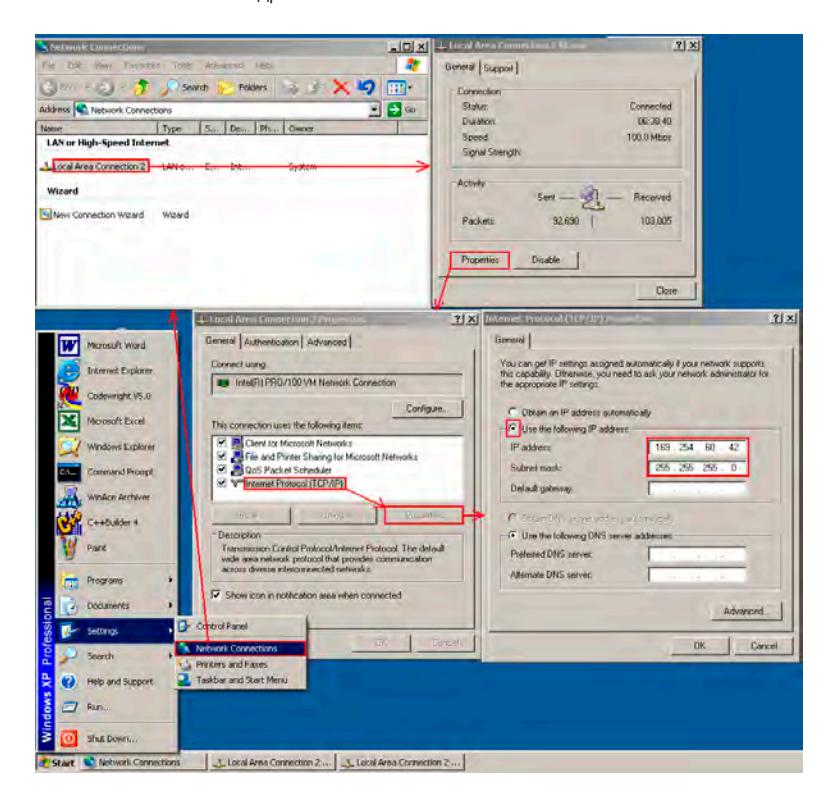

Схема 41. Пример веб-страницы MIDAS®

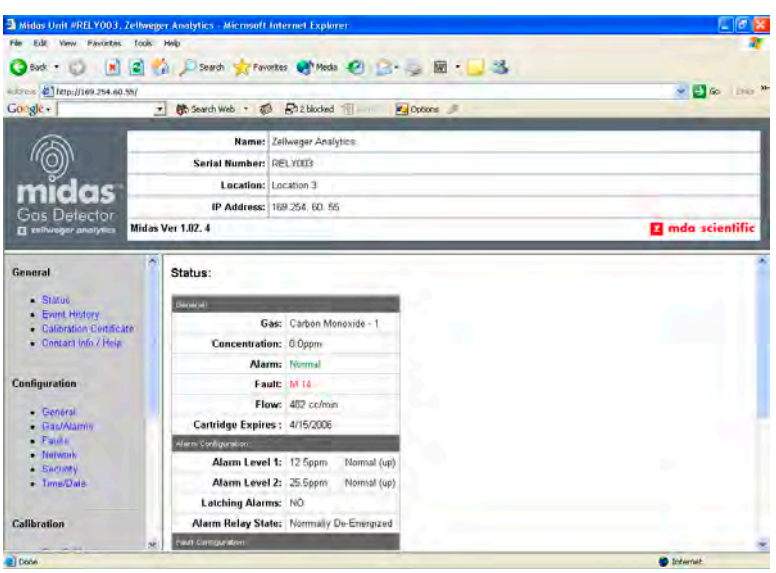

## **15 Типовая топология установки**

MIDAS® обладает большой гибкостью вариантов установки, что позволяет пользователю выбирать вариант, наиболее подходящий для того или иного применения.

## **15.1 Стандартная установка**

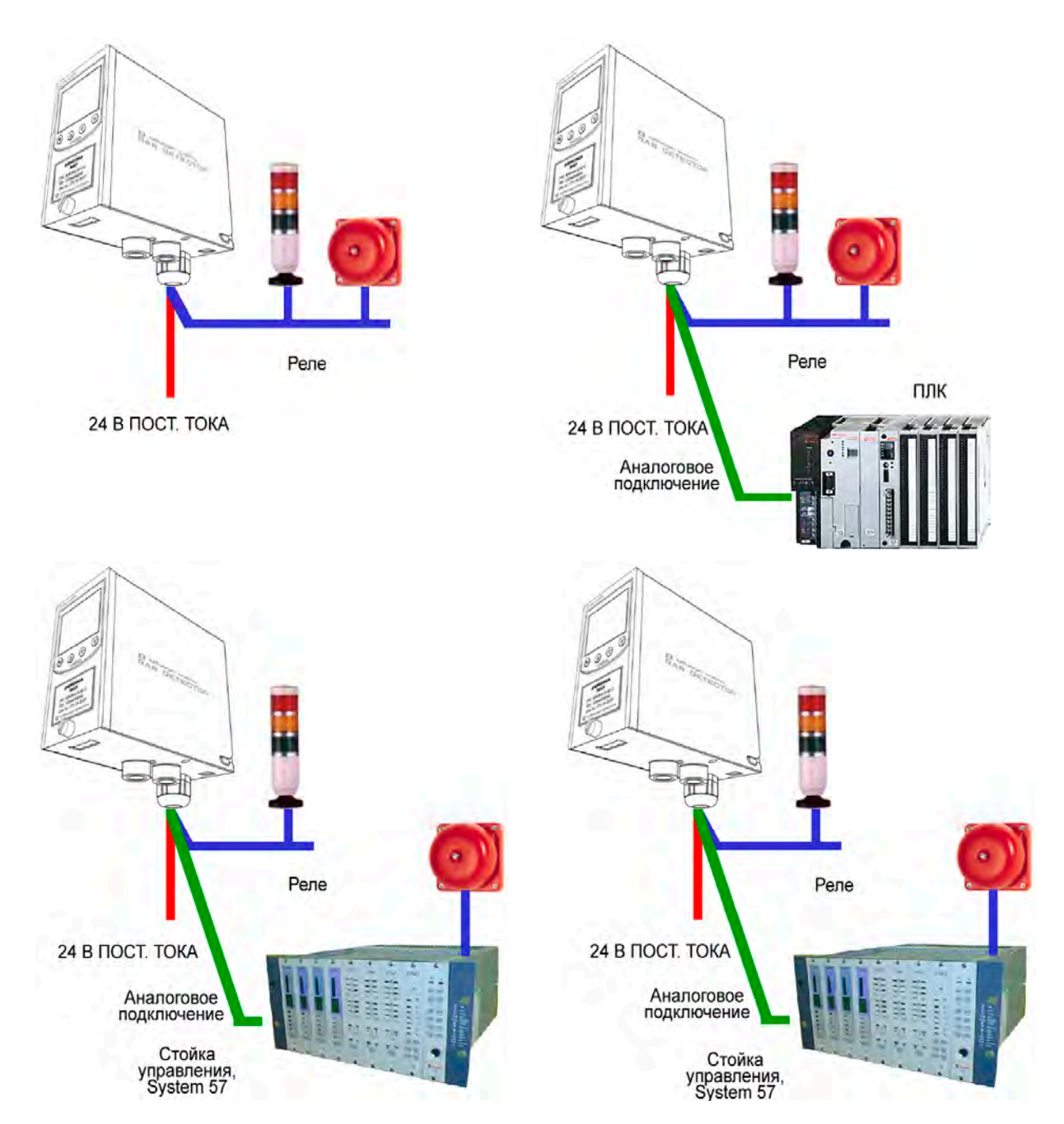

## **15.2 Установка Modbus/TCP**

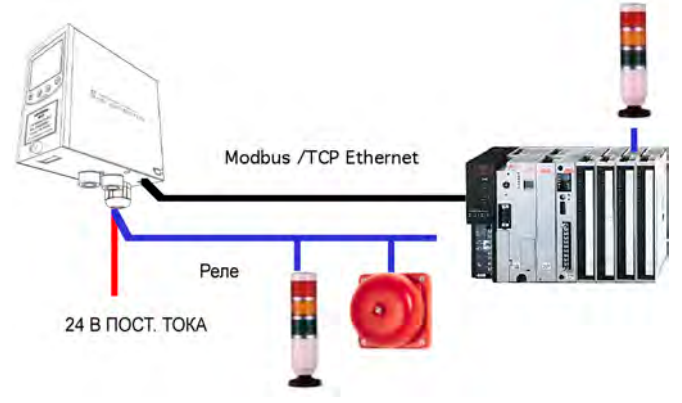

## **15.3 Установка питания через Ethernet (POE)**

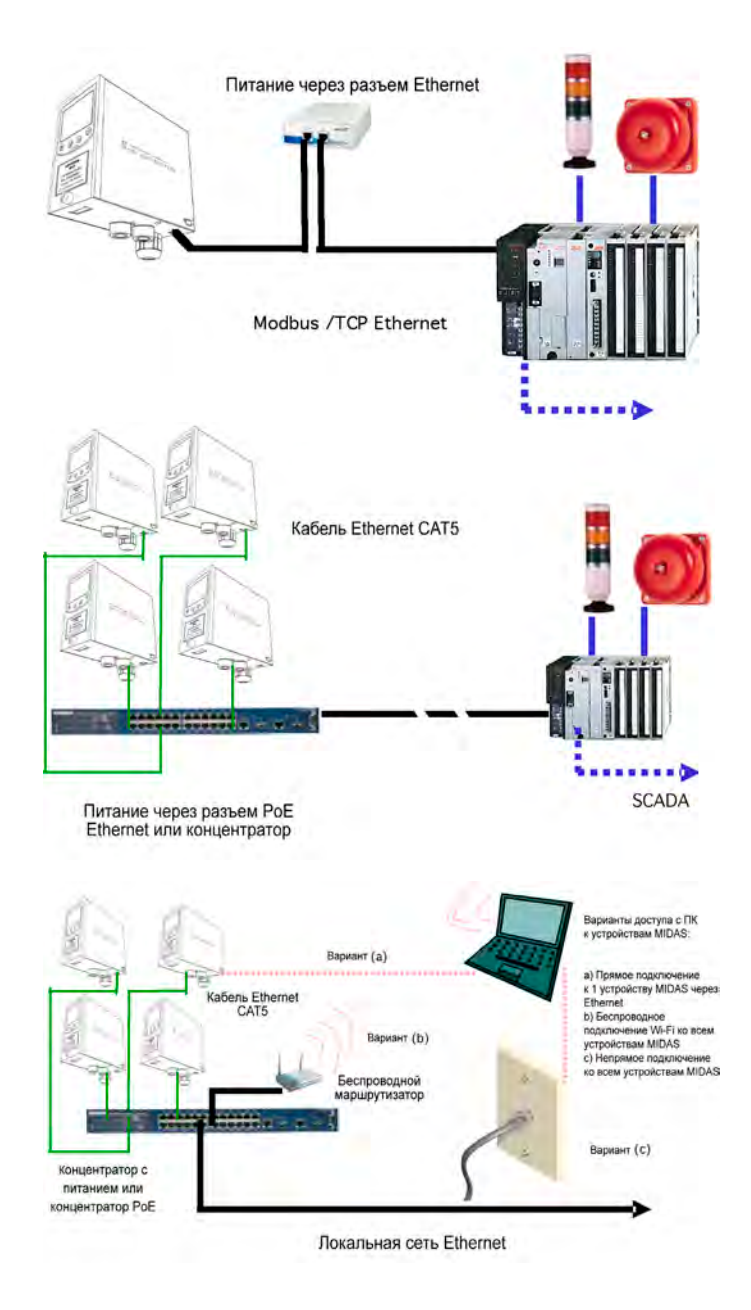

## **16 Информация для заказа**

В данном разделе содержится подробная информация о заказе комплектного газового детектора MIDAS® и наборов картриджей датчиков, отдельных преобразователей и картриджей датчиков, а также запасных частей и аксессуаров.

## **16.1 Преобразователь MIDAS®**

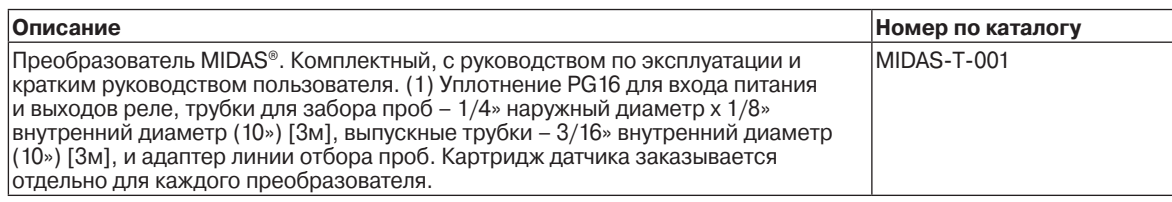

## **16.2 Пиролизатор MIDAS®**

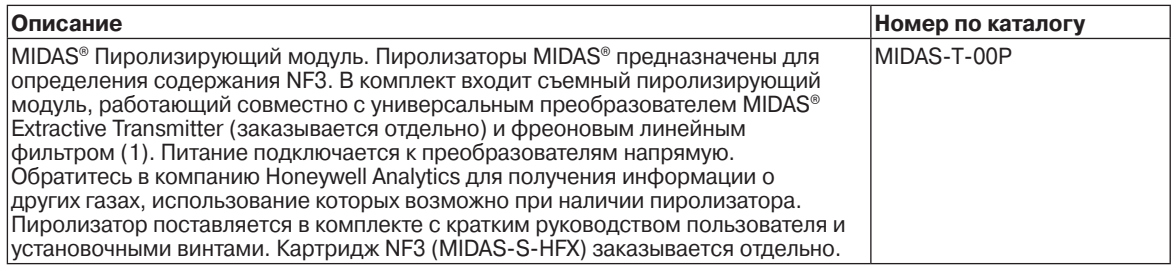

## **16.3 MIDAS® – ВХОДНОЙ модуль аналоговых сигналов**

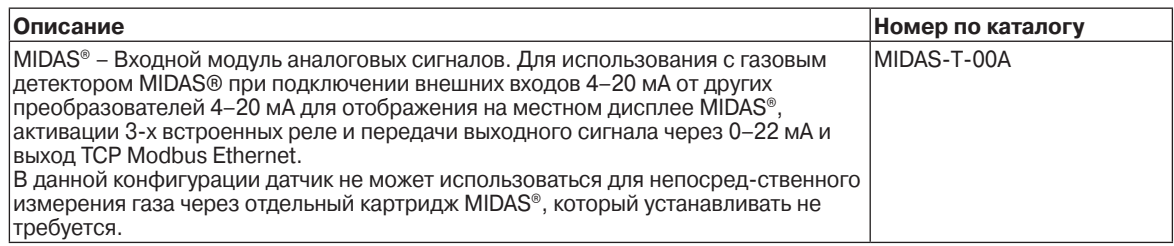

## **16.4 Съемные картриджи датчика MIDAS® (стандартная гарантия)**

Съемные картриджи датчиков газового преобразователя MIDAS® поставляются отдельно, стандартный гарантийный срок на картриджи – 1 год (12 месяцев). Информация по расширенной гарантии картриджей датчиков приводится в разделе 16.5. Некоторые картриджи датчиков могут быть настроены на определение более 1 газа. Детальная информация по газам, диапазонам и каталожным номерам картриджей датчиков со стандартной гарантией приведена в таблице ниже.

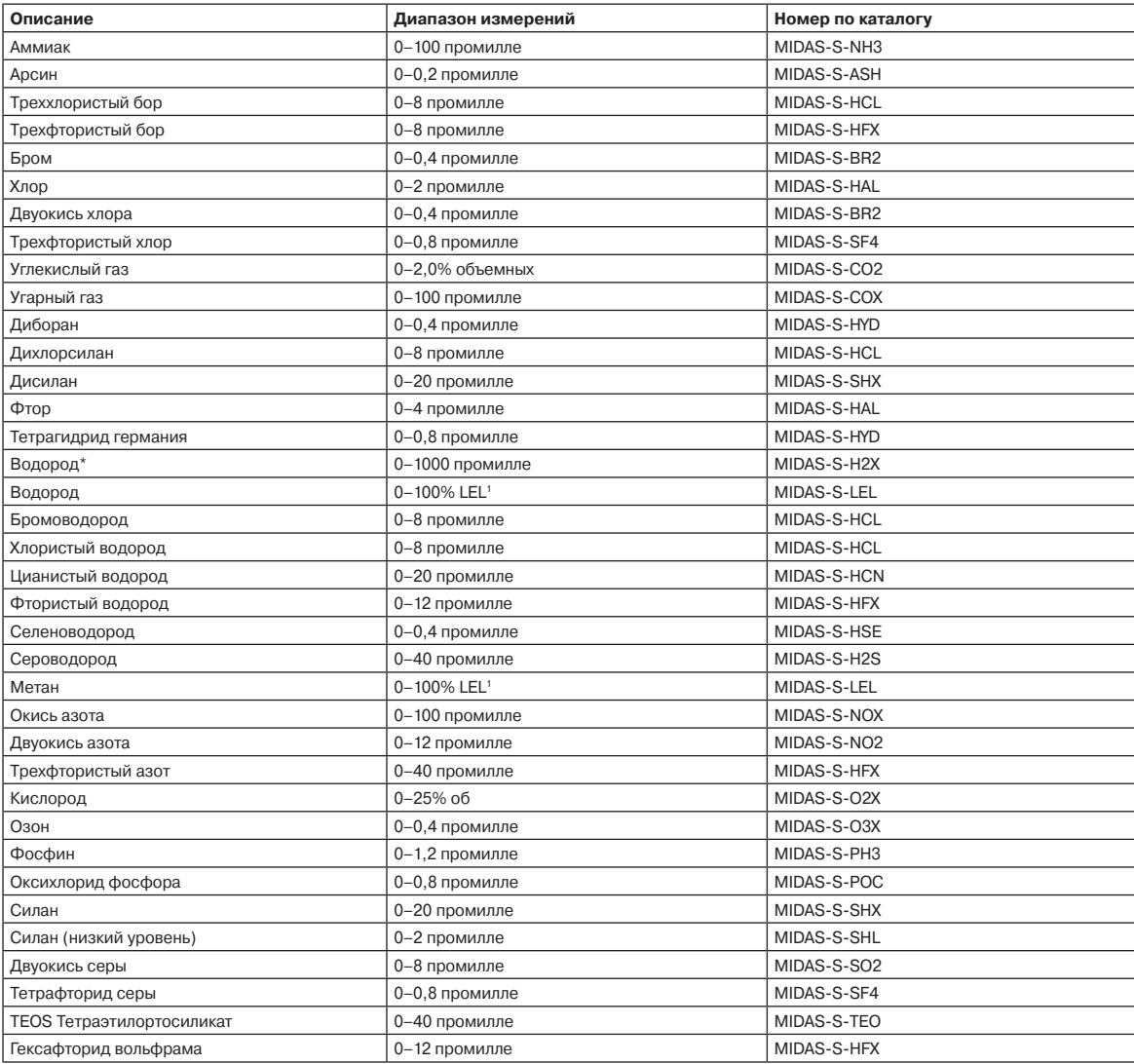

1 Детекторы MIDAS® не имеют сертификации ETL для мониторинга или отбора проб в зонах с содержанием свыше 25% LEL

## **16.5 Съемные картриджи датчика MIDAS® (расширенная гарантия)**

Съемные картриджи датчиков газового преобразователя MIDAS® могут поставляться с расширенной гарантией – 2 года (24 месяца). Некоторые картриджи датчиков могут быть настроены на определение более 1 газа. Детальная информация по газам, диапазонам и каталожным номерам картриджей датчиков расширенной гарантией приведена в таблице ниже.

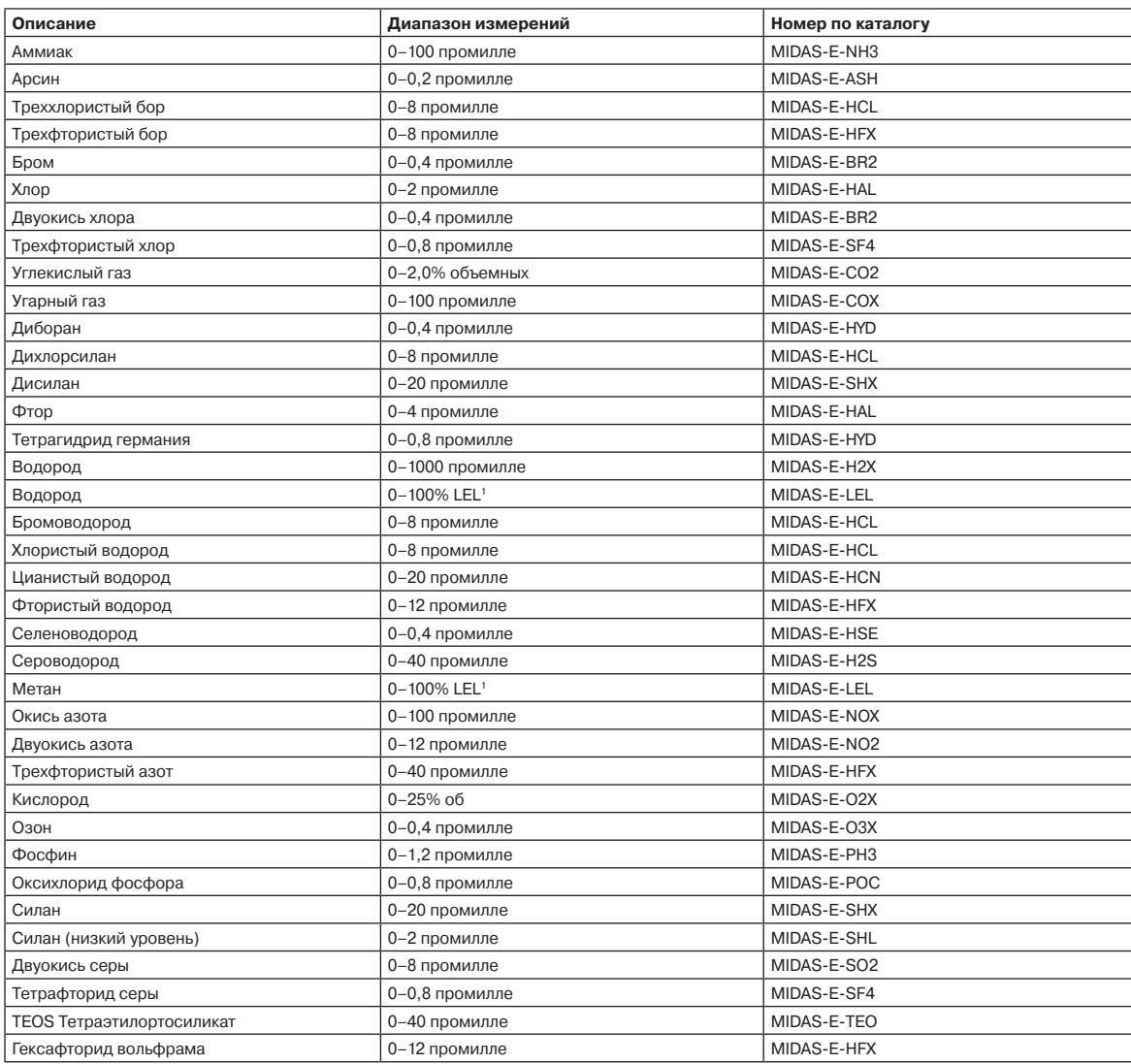

1 Детекторы MIDAS® не имеют сертификации ETL для мониторинга или отбора проб в зонах с содержанием свыше 25% LEL

## **16.6 MIDAS® – Системы обнаружения газа в сборе**

Полный комплект, включающий в себя универсальный преобразователь MIDAS® (MIDAS-T-001) и выбранный картридж датчика MIDAS® в одном комплекте. Каждый картридж датчика поставляется с гарантией 2 года. Картридж датчика и газовый детектора запакованы отдельно для упрощения установки. Обратите внимание на то, что для определения NF3 потребуется заказать отдельный пиролизирующий модуль (MIDAS-T-00P).

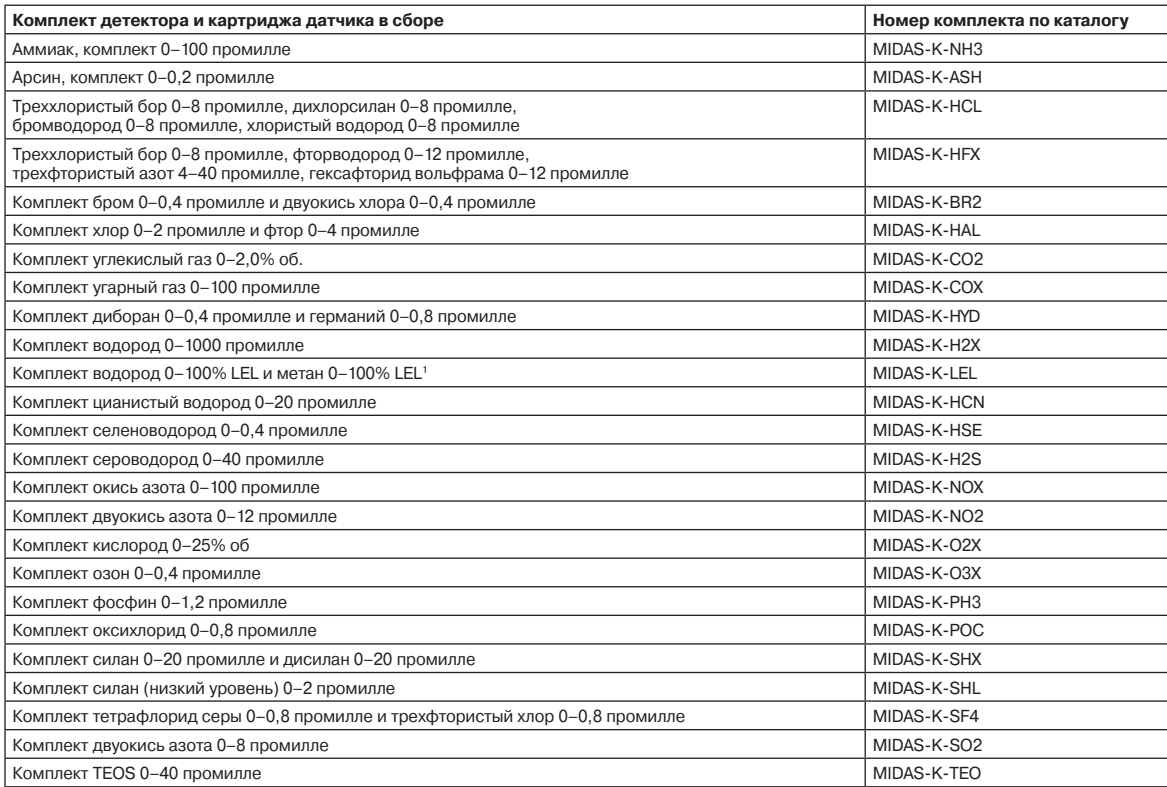

1 Детекторы MIDAS® не имеют сертификации ETL для мониторинга или отбора проб в зонах с содержанием свыше 25% LEL

## **16.7 Запасные части и принадлежности**

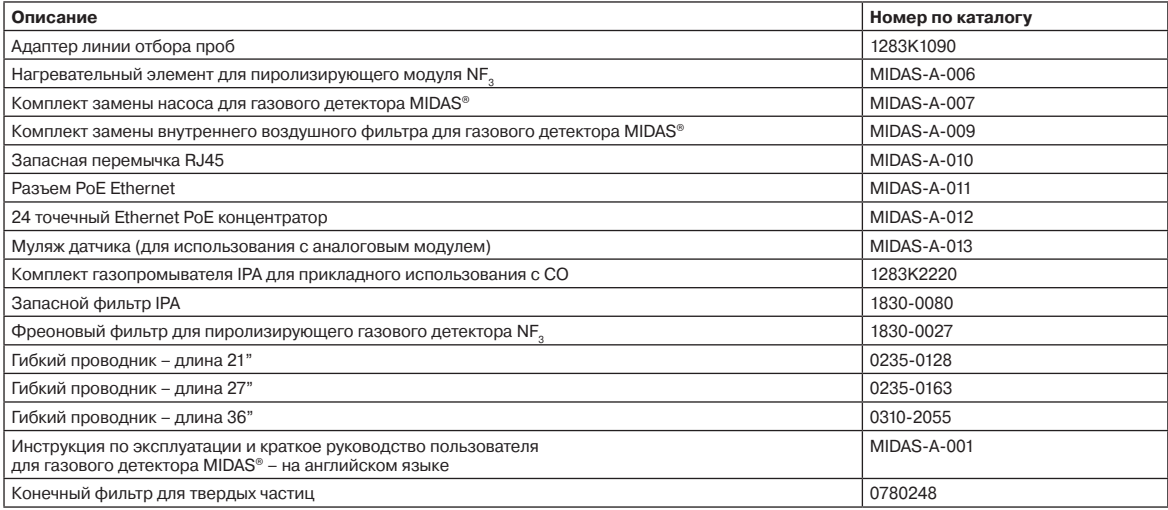

## **17 Общие технические характеристики**

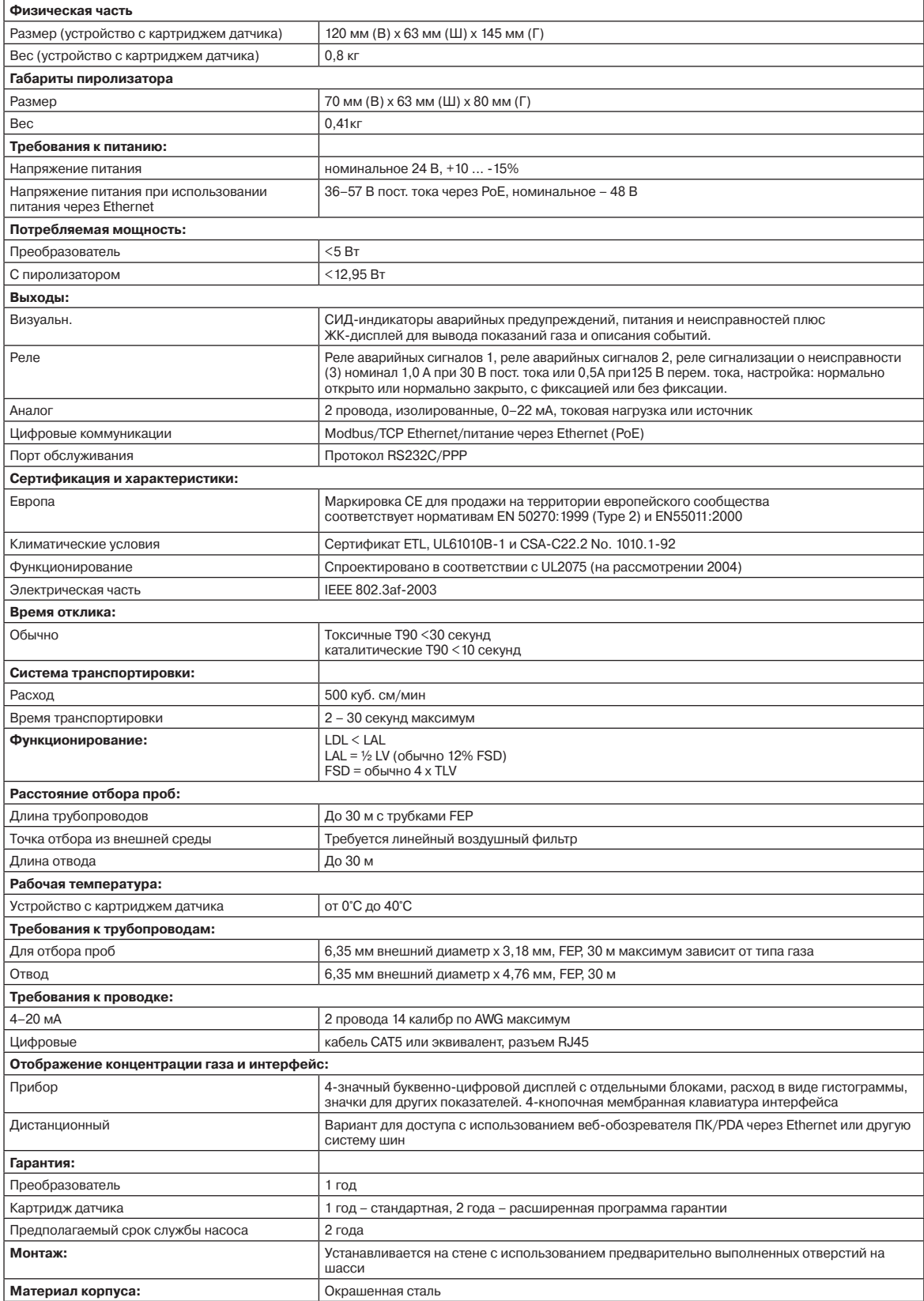

#### **18 Калибровка и ударные испытания**

Все картриджи датчиков MIDAS® прошли заводскую калибровку в компании Honeywell Analytics с использованием известных газовых стандартов и утвержденных методов калибровки в соответствии с процедурой контроля качества ISO 9000. Картридж датчика MIDAS® является очень прочным и стойким к продолжительному дрейфу; фактически, при нормальных рабочих условиях возможно продлить калибровочные интервалы MIDAS® до 24 месяцев (в зависимости от местных требований к калибровке). Эта особенность – еще одно доказательство рентабельности и долговременности устройства MIDAS®.

#### **ПРИМЕЧАНИЕ. Каждый пользователь обязан на свое усмотрение определять график калибровки и ударного тестирования в зависимости от собственных соображений безопасности и понимания местных правил.**

Калибровка электромеханического картриджа датчика является довольно сложной процедурой, поэтому вполне вероятно что в обычных условиях калибровка может быть значительно менее точной, чем в лабораторных условиях, таким образом приводя к возникновению значительных погрешностей. При отсутствии формальной политики в области калибровки и благодаря низкому дрейфу и длительному периоду эксплуатации оборудования MIDAS®, возможным является восстановление оригинальной заводской калибровки при необходимости, что обеспечивает высокую точность калибровки.

Следует обратить особое внимание на качество и соответствие материалов для экстрактивного применения, получаемых от поставщиков, на их соответствие стандартам качества и состава. Несоответствующее калибровочное оборудование приведет к недостаточной или излишней подаче концентрированного газа на картриджа во время калибровки. Кроме того, загрязненные или неправильно прочищенные трубки и другие влажные газовые поверхности могут привести к возникновению погрешности в процессе калибровки. Газовая калибровка должна выполняться только квалифицированным и обученным персоналом; обратитесь в местное сервисное представи-тельство компании Honeywell Analytics за дополнительной информацией о калибровочных услугах

Ударное тестирование также может использоваться как быстрый, экономичный и примерный способ подачи контролируемого газа на картридж датчика для проверки функционирования ответного сигнала преобразователя. Ударное тестирование является популярным, поскольку опыт показывает, что для его выполнения потребуются меньшие объемы дешевых и удобных в использовании газов, которые могут использоваться для функционального тестирования в широком диапазоне типов газа. При отсутствии формальной политики в области калибровки у конечного пользователя, компания Honeywell Analytics рекомендует придерживаться минимального графика проведения ударного тестирования по меньшей мере один раз в год на один датчик с использованием соответствующего тестового газа (см. подробности ниже).

К недостаткам ударного тестирования относится вероятность снижения срока службы картриджа датчика и точности калибровки при слишком частом или некорректном выполнении этой процедуры. Тестирование картриджей датчиков несоответствующими газами также может привести к возникновению погрешностей и дрейфа.

Калибровочные газы картриджей датчиков MIDAS® и газы для ударного тестирования зафиксированы в спецификациях, которые можно получить в компании Honeywell Analytics.

**ПРЕДУПРЕЖДЕНИЕ: Для поддержки заявленной производительности датчика при использовании пиролизатора, убедитесь в том, что на месте установки присутствует постоянная окружающая температура и постоянный уровень влажности, которые не превышают допустимый диапазон температуры и влажности. Изделие может переносить временные изменения температуры и влажности, однако постоянное воздействие высокой температуры и влажности потребует проведения большего количества ударных проверок для подтверждения соответствия заявленным характеристикам.** 

В следующей таблице указаны рекомендуемые калибровочные газы и газы для ударного тестирования картриджей датчиков MIDAS®:

Пожалуйста, проконсультируйтесь со своим сервисным представительством Honeywell Analytics по вопросам изменений методологии или материалов перед началом выполнения калибровки и ударного тестирования.

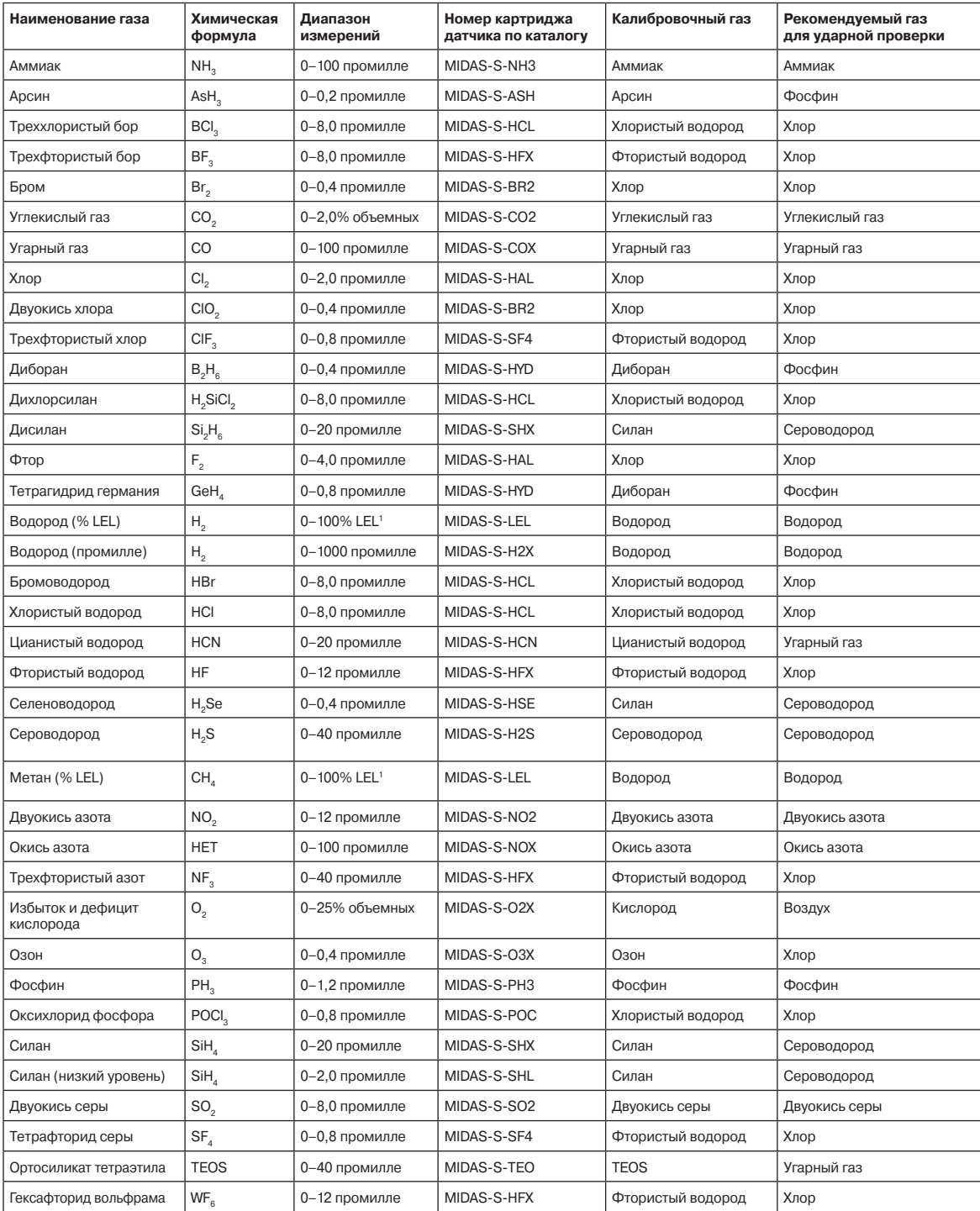

1 Детекторы MIDAS® не имеют сертификации ETL для мониторинга или отбора проб в зонах с содержанием свыше 25% LEL

#### **Ударное тестирование MIDAS®**

Ударное тестирование не предназначено для точной калибровки, оно используется для проверки работоспособности системы определения газов. Поскольку некоторые из целевых газов являются довольно сложными в обращении, при ударном тестировании зачастую может быть использован эффект сравнительной чувствительности, что позволяет использовать более удобные газы.

### **Оборудование**

Потребуются следующие компоненты:

Тестовый газ (см. таблицу)

Специальный регулятор для экстрактивного использования (при использовании баллона калибровки в рабочих условиях) или соответствующий мешочек для проб (если пробы берутся не напрямую из цилиндра) Трубки (соответствующие типу подаваемого газа)

#### **Подготовка**

Большинство тестовых газов являются высокотоксичными. Важно, чтобы персонал, работающий с этими токсичными газами, был надлежащим образом подготовлен. Убедитесь в безопасном отводе тестового газа.

Подача тестового газа может привести к возникновению аварийного сообщения, сообщения о неисправности или о необходимости технического обслуживания через контур 4–20 мА, релейные или цифровые выходы. Перед началом тестирования, убедитесь в том, что были предприняты надлежащие шаги, предотвращающие нежелательные последствия, которые могут возникнуть при срабатывании данных предупреждений. Устройство MIDAS® имеет специальный режим для ударного тестирования, который позволяет заблокировать аварийные выходы (см. раздел 8.4.1).

Для тестирования экстрактивных систем рекомендуется использовать мешочки для образцов газа и подавать образцы газа на экстрактивное устройство при его обычном рабочем расходе. Подходящие мешочки для тестирования можно заказать в компании SKC Inc. (www.skcinc.com). Также есть специальные регуляторы, используемые для экстрактивных применений при подаче тестового газа для калибровки в рабочих условиях непосредственно из баллонов.

Если нужно использовать трубки, не покрытые PTFE, время отклика может увеличиваться, особенно для хлора. В таких случаях минимальная длина трубопроводов является особенно важной.

Пиролизатор тестируется таким же образом, как экстрактивная система, но в качестве тестового газа используется NF3. Если NF3 в наличии нет, можно использовать хлор в концентрации 5 промилле. При использовании хлора перед тестом нужно извлечь фреоновый фильтр и установить его обратно после завершения тестирования.

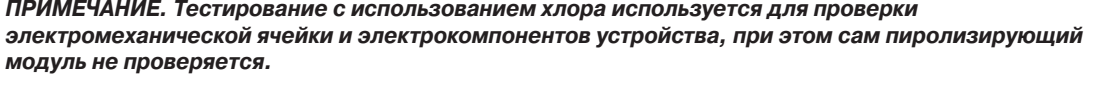

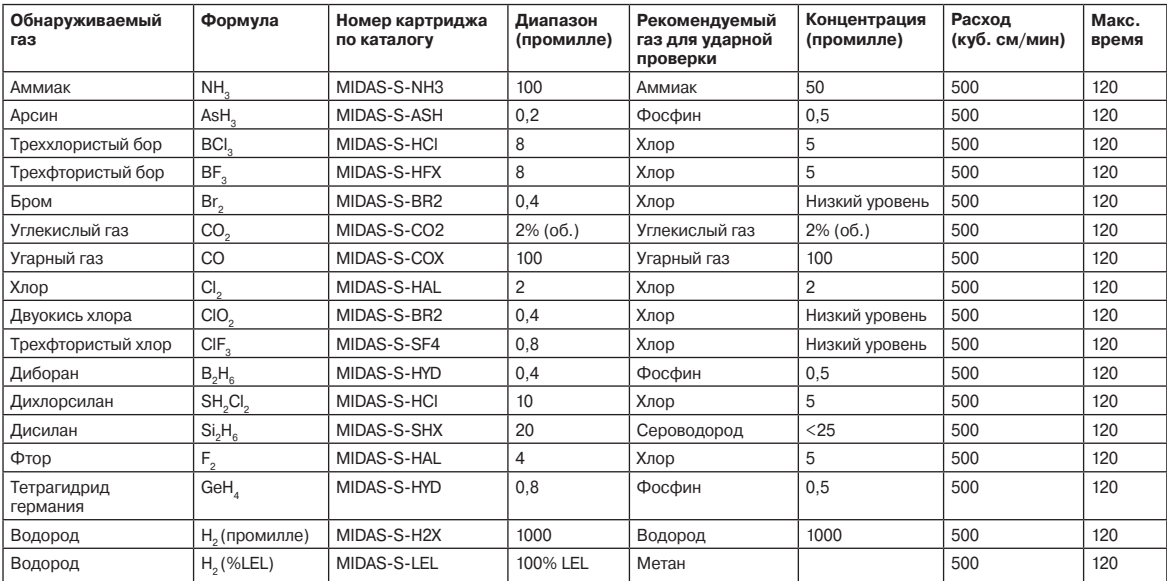

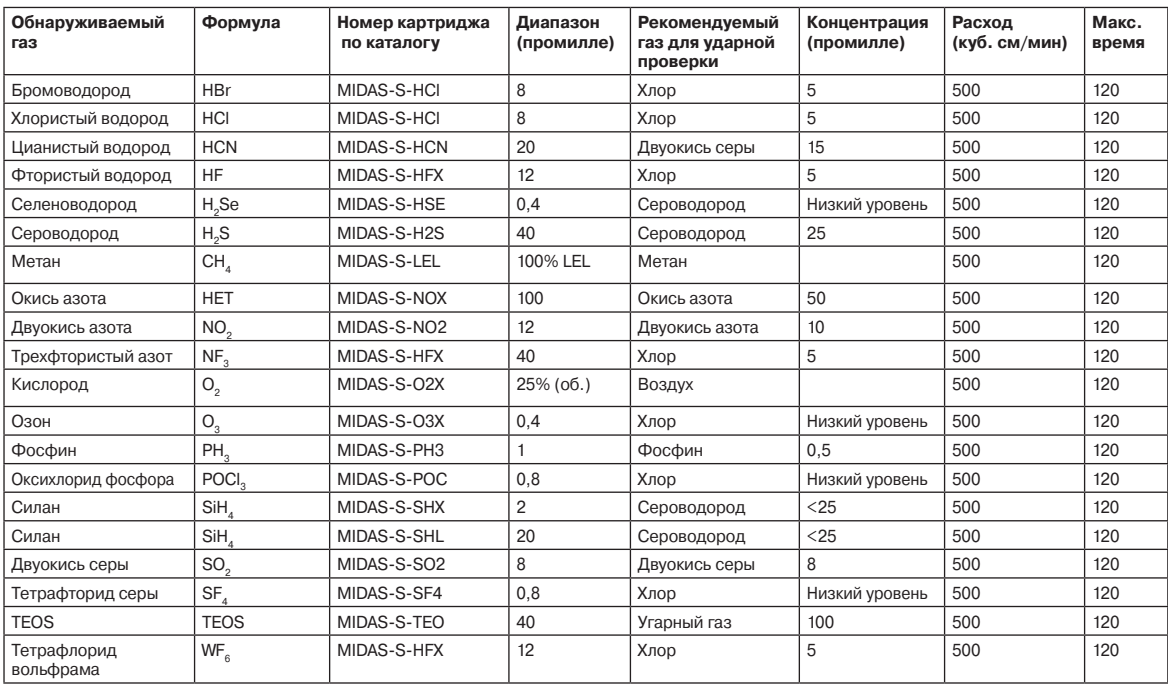

## **Примечания**

- **1. Если фосфина нет в наличии, для проверки этих датчиков можно использовать сероводород. Используемая концентрация – 2 промилле. Важная информация: это можно делать только однократно во избежание опасности отравления датчика.**
- **2. Уровень окружающего кислорода обычно составляет 20,9% в объеме. Если с датчиком кислорода присутствуют серьезные проблемы, показание будет отличаться от 20,9%. В качестве дополнительной проверки датчик можно продуть или временно блокировать. В любом из случаев показания должны понизиться.**
- **3. Расход регулируется прибором Midas.**

Все тестовые газы должны быть сбалансированы по воздуху, не по азоту.

В качестве альтернативы вместо сравнимого газа всегда можно использовать текущий рабочий газ.

Концентрации, превышающие рекомендуемые, можно использовать при необходимости, однако для возврата показаний к нулевой точке в таком случае может потребоваться больше времени.

**Важная информация: Не превышайте рекомендуемые концентрации или время воздействия при использовании сероводорода для тестирования силана. В противном случае возможно повреждение ячейки.**

#### **Завершение**

Дождитесь пока показание концентрации газа вернется к норме. Это может занять некоторое время, особенно если была использована концентрация выше рекомендуемого уровня или если тестовый газ подавался на протяжении более длительного промежутка времени.

Убедитесь в том, что все зафиксированные аварийные предупреждения и предупреждения о неисправностях, сгенерированные в ходе тестирования, были устранены.

Убедитесь в том, что система обнаружения газа полностью вернулась к обычному режиму работы и что все блокировки систем управления, установленные на время тестирования, были сняты.

Аварийные предупреждения, сгенерированные в ходе тестирования, вносятся в журнал событий преобразователя.

#### **Устранение неисправностей**

Если результаты теста неудовлетворительны, проверьте следующее:

- 1. Убедитесь в том, что тип и концентрация газа в баллоне верны
- 2. Проверьте дату окончания срока службы баллона.
- 3. Убедитесь в том, что в баллоне осталось достаточно газа.
- 4. Убедитесь в том, что в тестируемой системе отсутствуют утечки.
- 5. Убедитесь в том, что трубки имеют минимально возможную длину, и что они не заблокированы.
- 6. Убедитесь в том, что преобразователь перед началом тестирования не показывает какой-либо код неисправности.

#### **19 Гарантия**

Все продукты разработаны и изготовлены компанией HoneywellAnalytics в соответствии с признанными в настоящее время международными стандартами и системой управления качеством, сертифицированной по стандарту ISO 9001.

Гарантия на прибор как таковой (включая насос) распространяется при условии надлежащего использования изделия соответствующим конечным пользователем и покрывает отсутствие дефектов материалов и изготовления в течение 24 месяцев с даты первого включения. Как указано ниже, на картриджи датчиков распространяются отдельные гарантийные условия. В течение указанного периода, компания Honeywell Analytics обязуется произвести ремонт или замену дефективных компонентов на основе принципа замены, на условиях F.O.B. – согласованный сервисный центр в мировом масштабе.

Настоящая гарантия не распространяется на одноразовые элементы питания или повреждения, которые были вызваны по неосторожности, из-за неправильного использования, эксплуатацией в осложненных условиях или из-за «отравления» датчика.

Дефективные продукты должны быть возвращены Покупателем за собственный счет в компанию Honeywell Analytics вместе с детальным отчетом, описывающим характер такого дефекта. На возвращаемом товаре должен быть четко указан номер сервисного события (SE#), заблаговременно запрашиваемый Покупателем в компании Honeywell Analytics.

Если такой отчет не прилагается, то компания Honeywell Analytics оставляет за собой право на взимание оплаты за поиск соответствующей информации (расценки предоставляются под заказ) перед выполнением ремонта или замены.

Компания Honeywell Analytics не несет ответственности за какие-либо убытки или ущерб, который может прямо или косвенно являться результатом использования или работы товара, приобретенного Покупателем или любой другой Стороной.

Настоящая гарантия распространяется только на газовый детектор и детали, приобретенные Покупателем через официальных дистрибьюторов, распространителей и представителей, уполномоченных компанией Honeywell Analytics. Гарантийная рекламация принимается при предоставлении подтверждения покупки и соблюдении условий, изложенных в данной Гарантии. Если, по мнению работников компании Honeywell Analytics, гарантийная рекламация имеет силу, компанией Honeywell Analytics будет выполнен ремонт или замена дефектного изделия с последующей пересылкой отремонтированного или замененного изделия заказчику.

Изначальный гарантийный период не продлевается на период выполнения любых работ по настоящей Гарантии.

Решение о целесообразности ремонта или замены компонентов принимается компанией Honeywell Analytics.

#### **Гарантия на картридж датчика**

**Все картриджи датчика поставляются со стандартной 12 месячной (1 год) гарантией; картриджи датчика, для которых была приобретена расширенная гарантия на 24 месяца (2 года) попадают под те же условия, что и картриджи датчика со стандартной гарантией (см. ниже), условия будут действовать на протяжении периода 24 месяца.**

- 1. Гарантируется удовлетворительная работа картриджа датчика кислорода на протяжении одного года с даты продажи (т.е. с даты поставки) и будет бесплатно заменен в течение такого периода при условии наличия погрешности в показаниях после выполнения калибровки соответствующим персоналом. Физические или химические повреждения, явившиеся следствием неправильного обращения, не покрываются условиями гарантии.
- 2. Удовлетворительная работа картриджа датчика для горючих газов (LEL) гарантируется на протяжении периода 1 год с даты продажи (т.е. с даты поставки). В течение такого периода он будет заменен бесплатно при условии погрешности в измерениях после выполнения калибровки соответствующим персоналом. Гарантия не распространяется при отравлении картриджа нетипичными веществами, включая без ограничений воду и/или другие жидкости, маслянистые компоненты, коррозийные элементы, силикон, пары свинца, повышенные концентрации горючих газов и различные твердые частицы, блокирующие поступление газа к картриджу датчика.
- 3. Удовлетворительная работа картриджа датчика для токсичных газов гарантируется на протяжении периода 1 год с даты продажи (т.е. с даты поставки). Датчик будет бесплатно заменен в течение такого периода при условии наличия погрешности в показаниях после выполнения калибровки соответствующим персоналом и при условии отсутствия физического и химического воздействия на мембраны картриджа, возникших в результате воздействия несоответствующих веществ.

#### **Обратите внимание, что картридж датчика MIDAS® хранит в электронном виде историю изготовления, гарантии и калибровок устройства, доступ к этой информации осуществляется сервисным персоналом.**

#### **Условия и исключения**

Для сохранения данной гарантии покупатель обязан соблюдать условия технического обслуживания и выполнять соответствующее тестирование как описано в инструкции по эксплуатации изделия, включая оперативную замену или ремонт дефективных компонентов и выполнение калибровки, обслуживания и ремонта, которые могли требоваться по обоснованному мнению компании Honeywell Analytics. Нормальный износ и повреждение компонентов вследствие неправильной эксплуатации, халатности или аварии не покрываются гарантией.

Покупатель признает, что несмотря на любые противоречивые условия или положения, содержащиеся в заказе на поставку или в другом документе, единственная гарантия, предоставляемая компанией Honeywell Analytics – это гарантия, описанная в настоящем документе. Кроме того, покупатель признает, что отсутствуют другие явные или подразумеваемые гарантии, включая без ограничение гарантию товарной пригодности для конкретной цели за рамками, описанными в данном документе; никакие устные гарантии, заявления или заверения любого типа, которые изменяют условия данной гарантии, не даются компанией Honeywell Analytics, соответствующими распространителями или их агентами; компания Honeywell Analytics и ее распространители ни в коем случае не несут ответственность за любые побочные и косвенные убытки, включая без ограничений травмирование персонала и повреждение собственности покупателя или других лиц, за потери или убытки, возникшие у пользователя в связи с использованием, эксплуатацией, хранением или обслуживанием покрываемого гарантией продукта; ответственность компании Honeywell Analytics по настоящей гарантии ограничивается ремонтом или заменой дефективных компонентов на усмотрение компании Honeywell Analytics; компания Honeywell Analytics не предполагает и не уполномочивает любых других лиц на предоставление любых других гарантий.

Гарантия теряет силу если серийные номера, нанесенные на изделия, будут сняты, стерты или повреждены.

#### **Обратитесь в компанию Honeywell Analytics**

По вопросам получения информации о заказе, запасных частях и других технических вопросах обращайтесь пожалуйста в центр поддержки клиентов Honeywell Analytics.

## **20 Графики состояний меню ПО**

## **20.1 Верхний уровень**

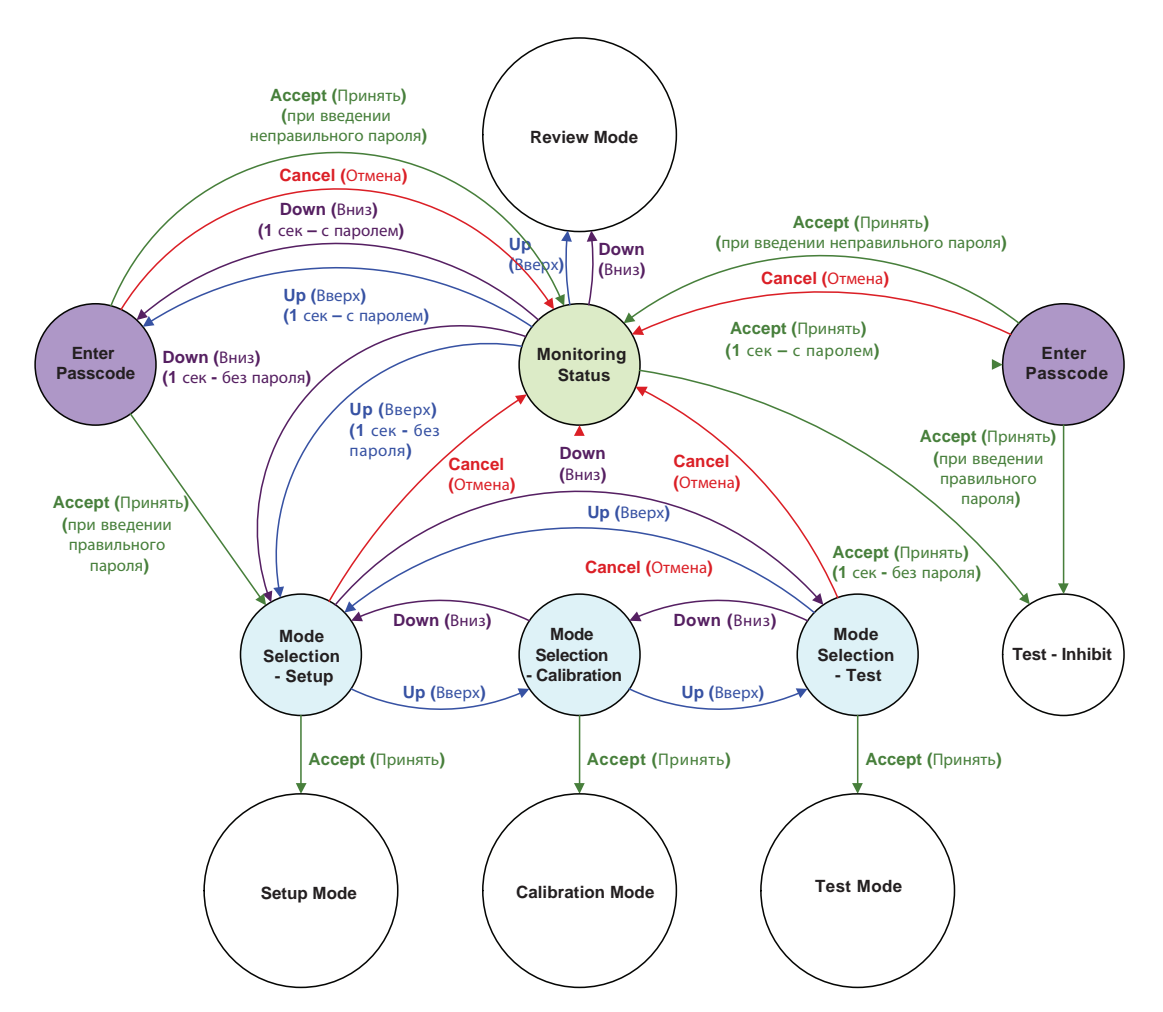

Функции дополнительной кнопки

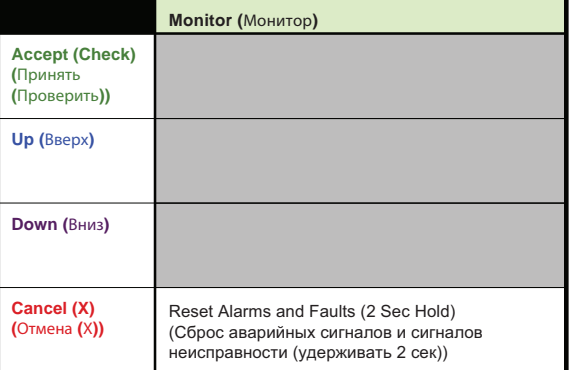

## **20.2 Режим обзора** График состояний симулятора **Midas**

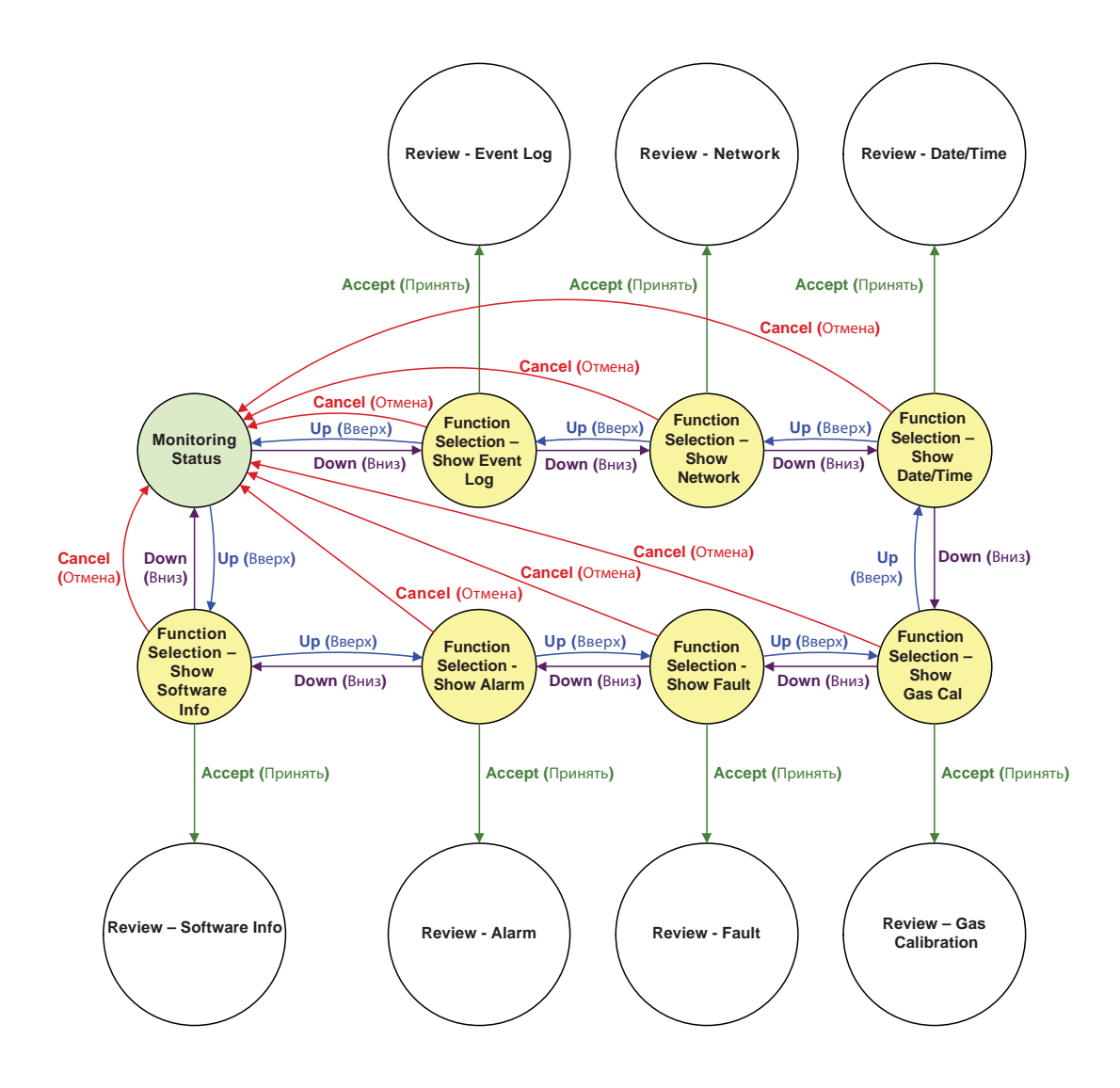

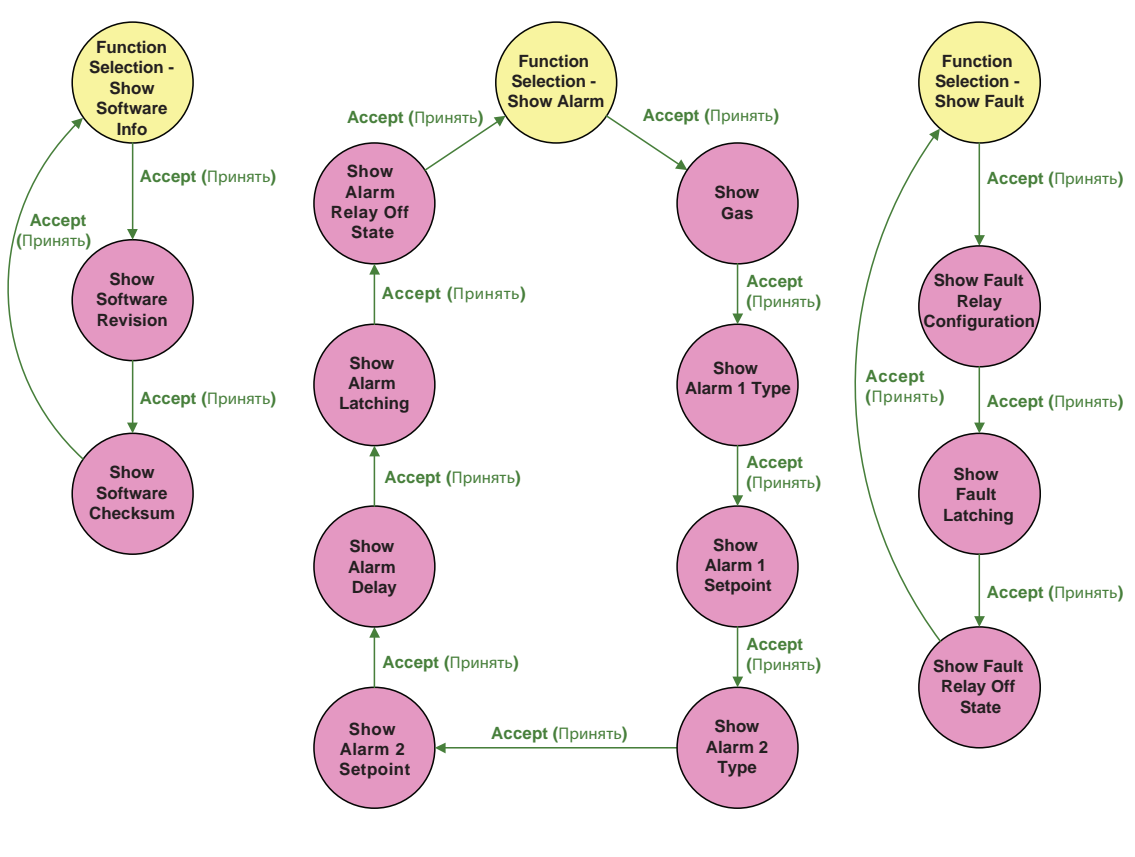

## 20.3 Обзор информации о ПО, аварийных сигналов, сигналов об ошибках и газовой **калибровки**

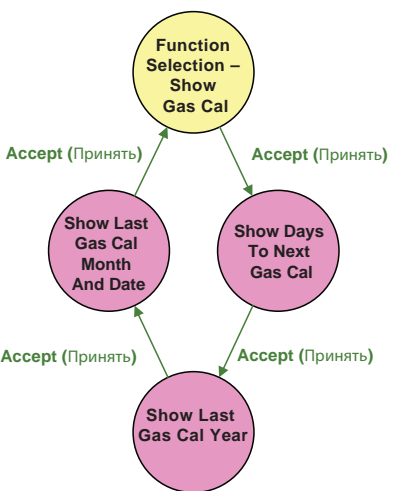

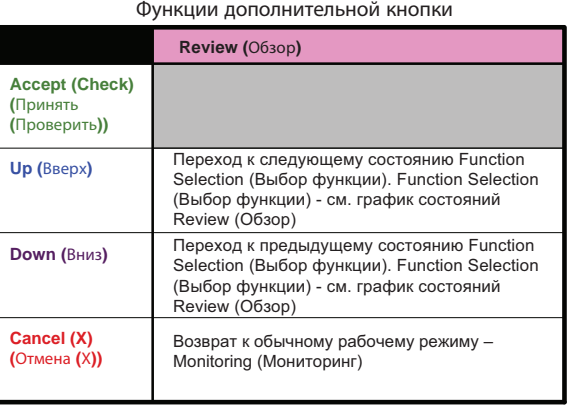

#### **20.4 Обзор даты/времени и сети**  $R$  Сети

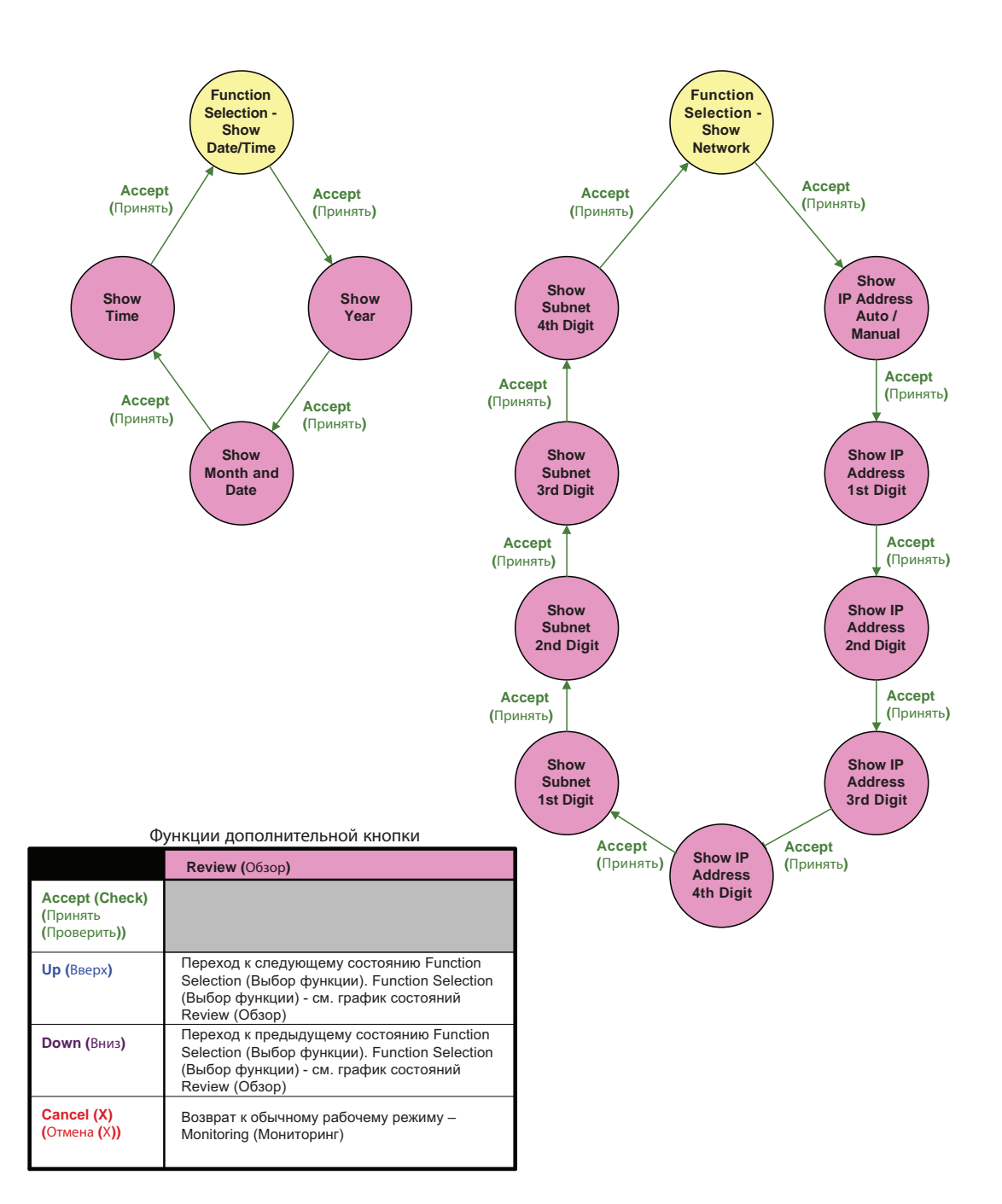
## **20.5 Обзор журнала регистрации событий**

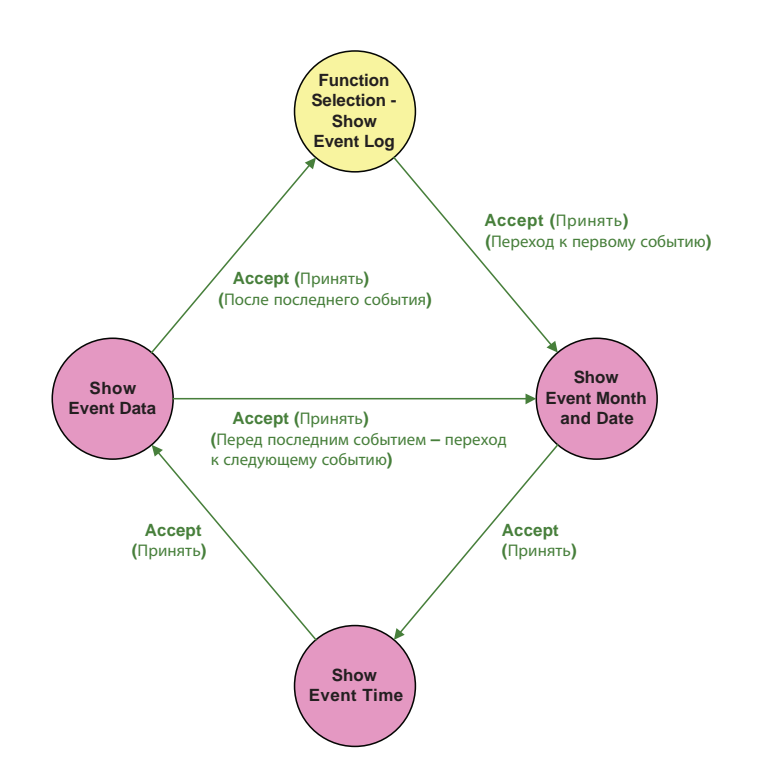

Примечания**.**

**1)** События приводятся в хронологической последовательности начиная с самого нового события**. 2)** Максимальное количество событий **– 7.**

- 
- **3) Function Selection (**Выбор функции**) Show Event Log (**Показать журнал событий**)** количество точек расходометра указывает на количество доступных событий**.**
- **4)** При отображении данных о событии количество точек расходометра указывает на индекс текущего события**.**

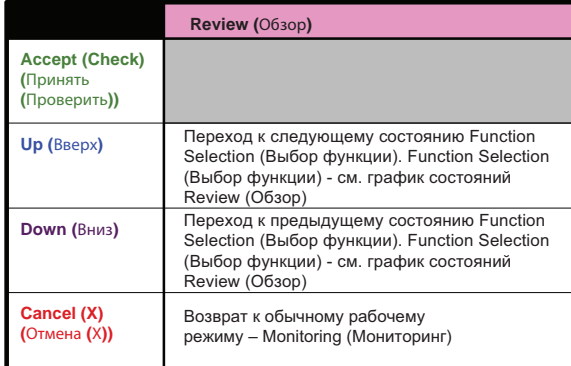

#### **20.6 Обзор режима настройки**График состояний симулятора **Midas**

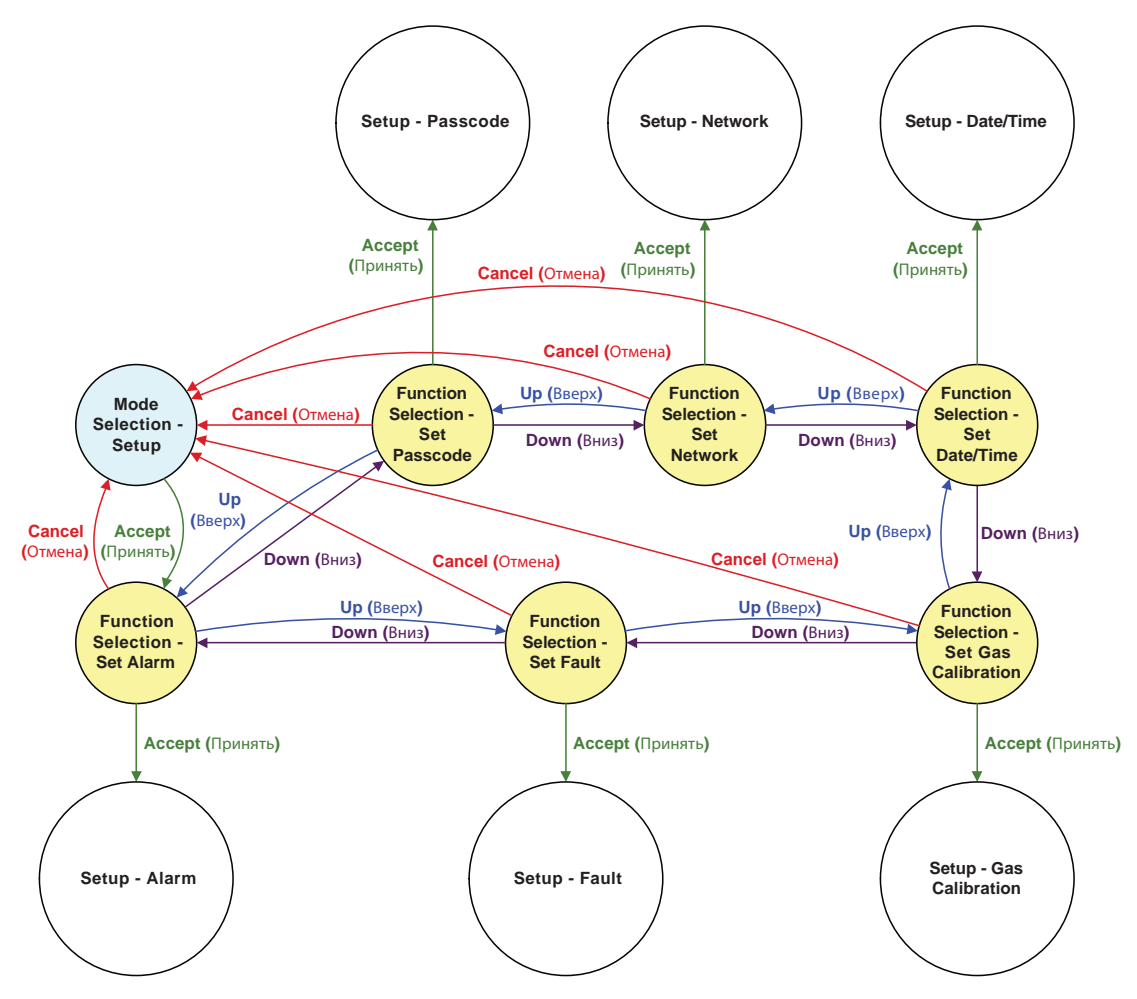

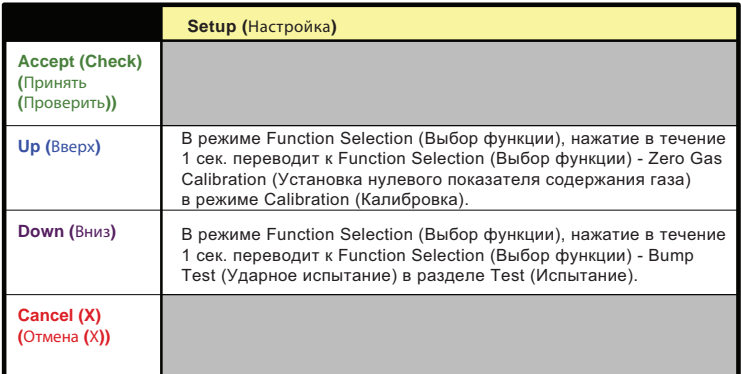

#### **20.7 Настройка аварийных сигналов и сигналов о неисправностях, и газовой калибровки** График состояний симулятора **Midas**

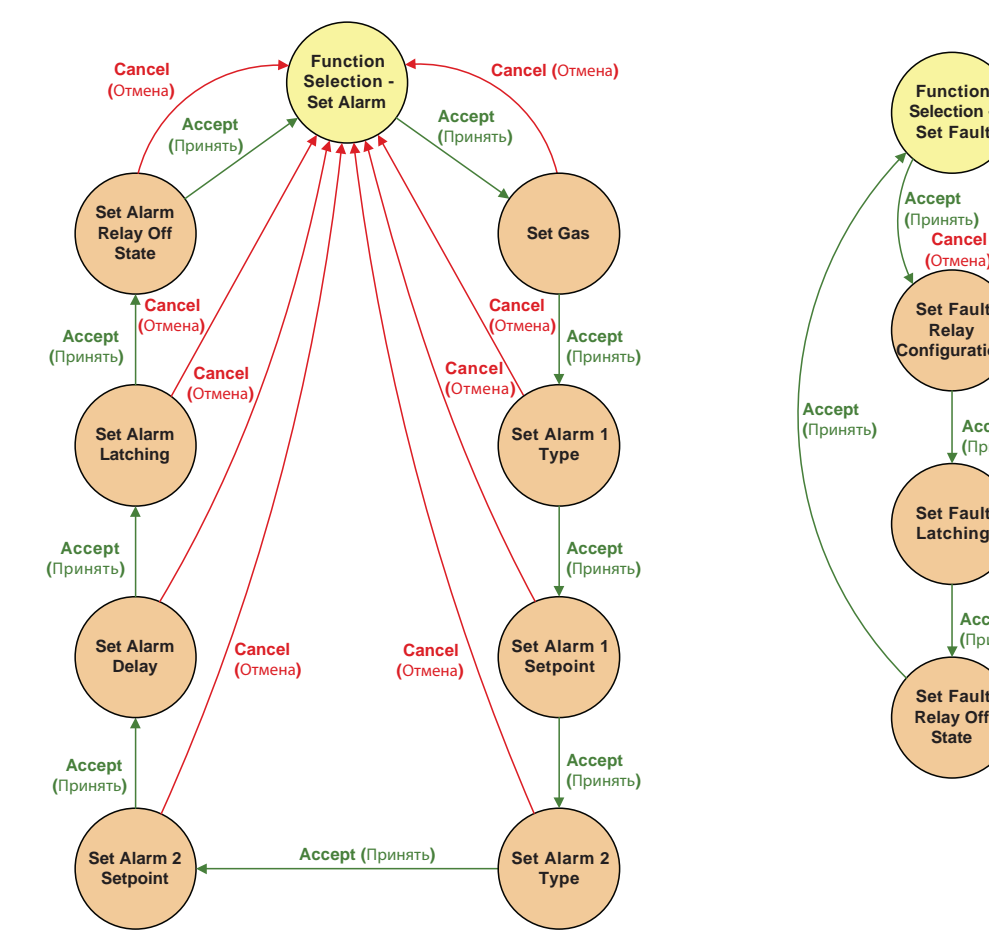

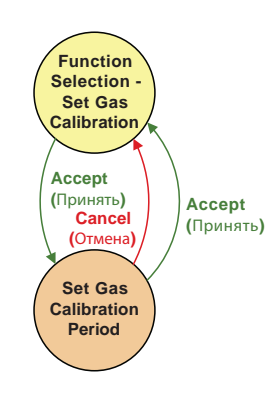

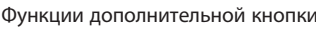

**Selection - Set Fault**

**Set Fault Relay Configuration**

**Cancel (**Принять**) (**Отмена**)**

**Accept** 

**Set Fault Latching**

**Set Fault Relay Off State**

**Accept (**Принять**)**

**Accept (**Принять**)**

**Cancel (**Отмена**)**

> **Cancel (**Отмена**)**

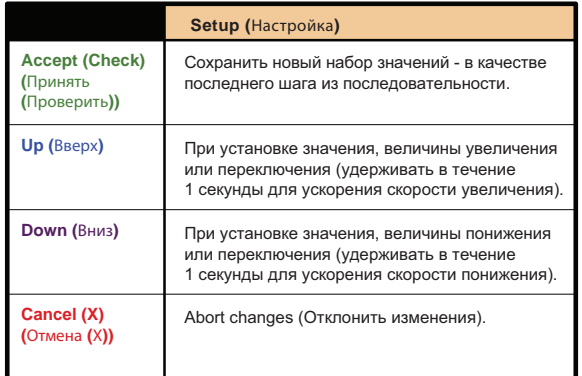

#### **20.8 Настройка даты/времени и сети** График состояний симулятора **Midas**

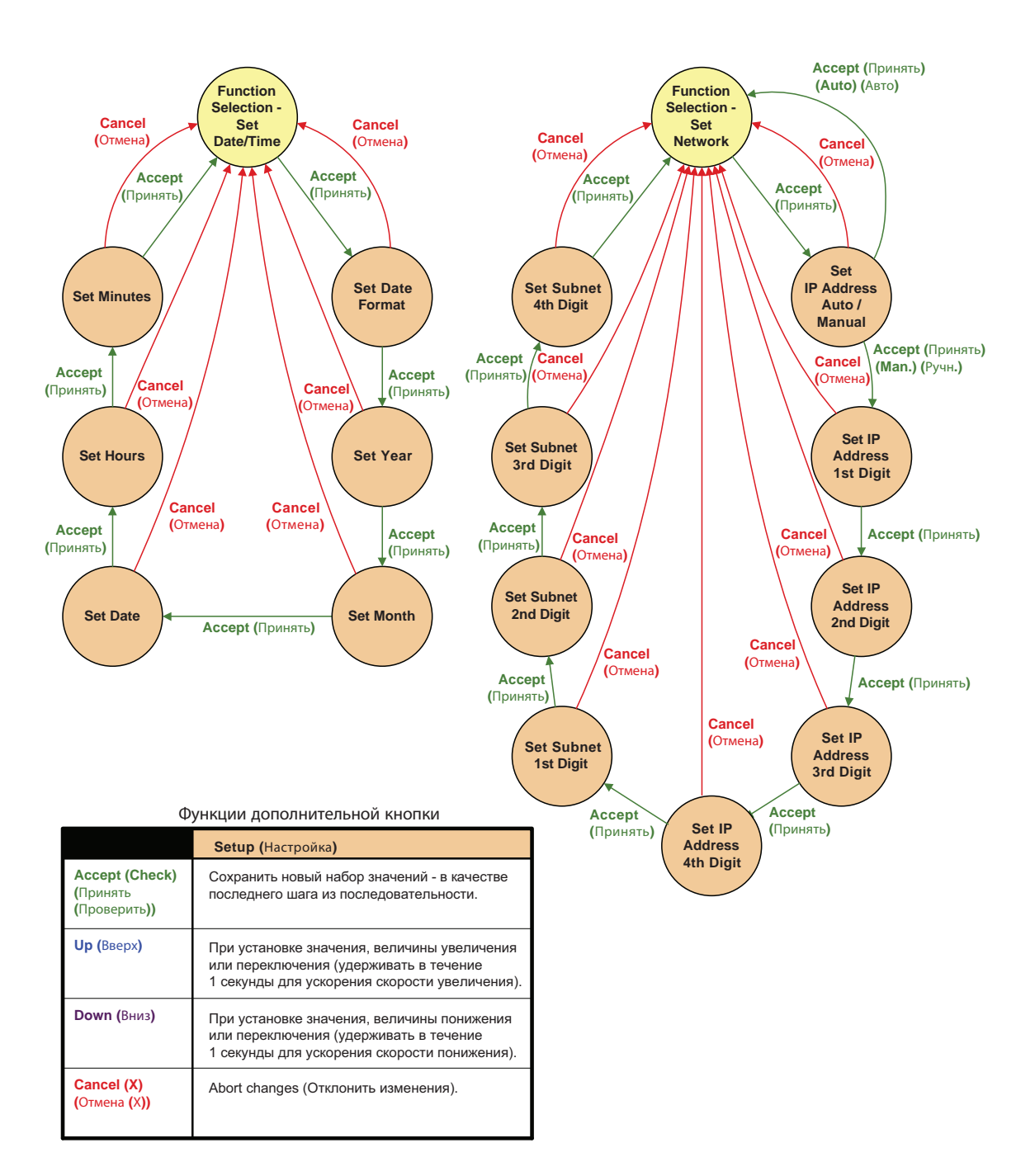

### **20.9 Настройка пароля**

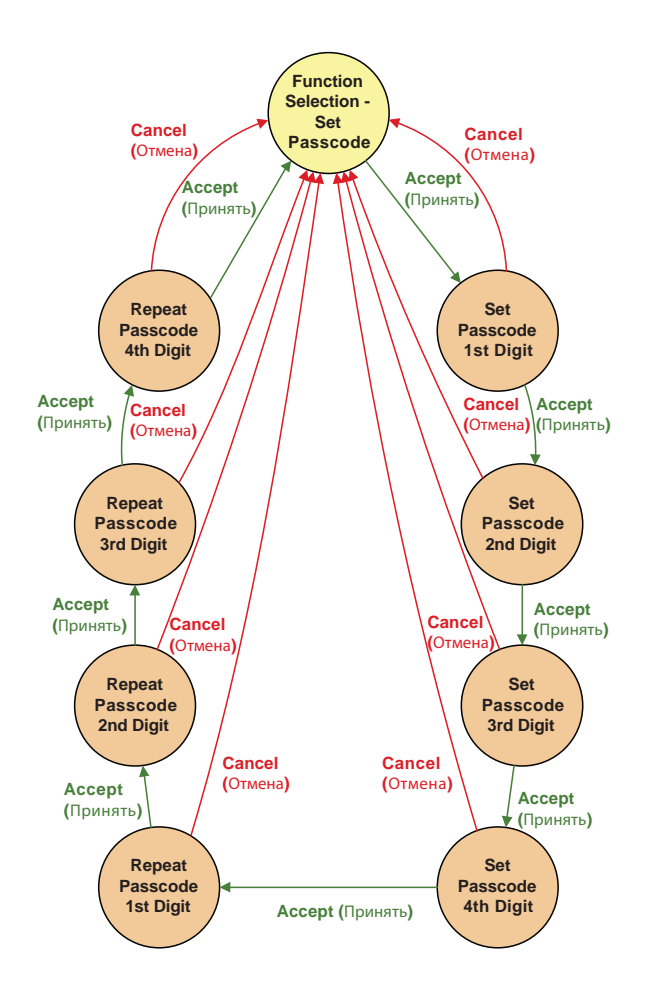

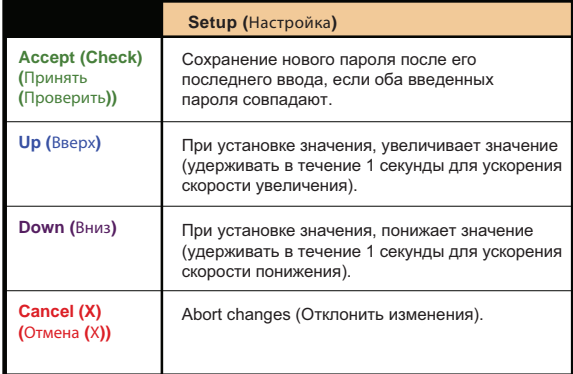

### **20.10 Режим калибровки**График состояний симулятора **Midas**

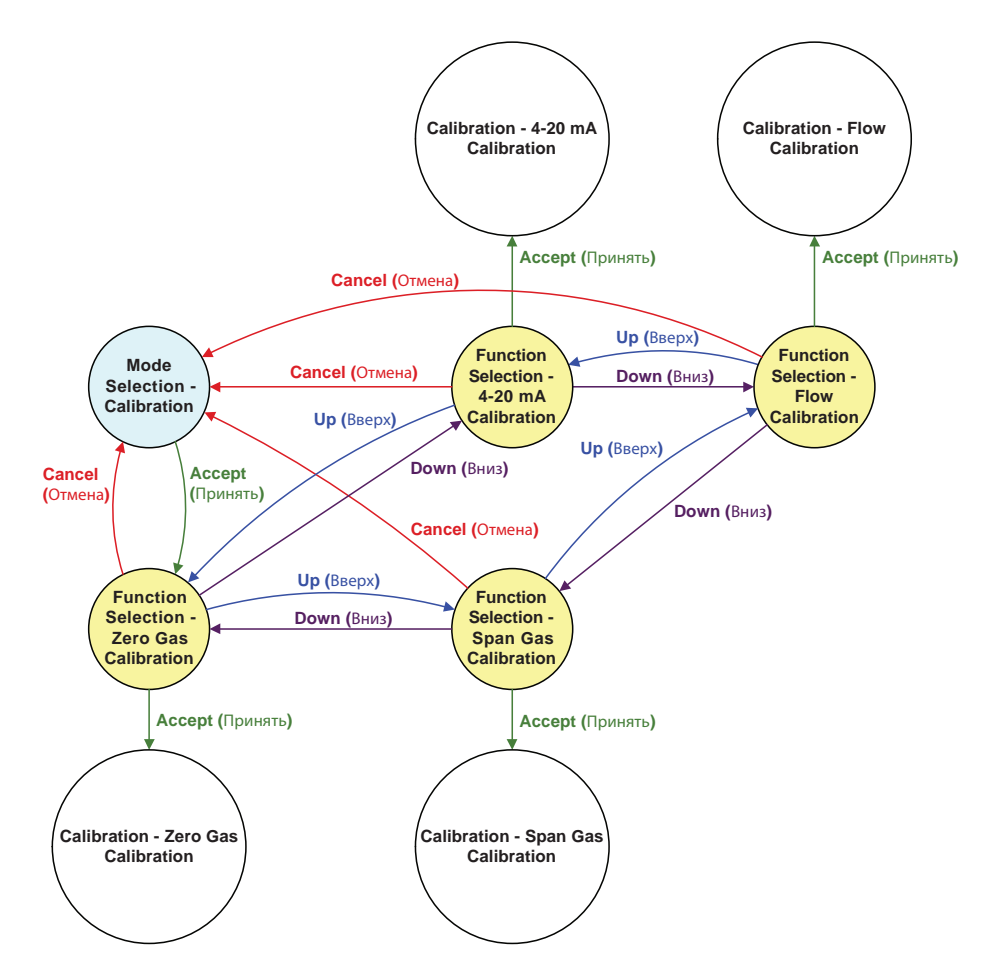

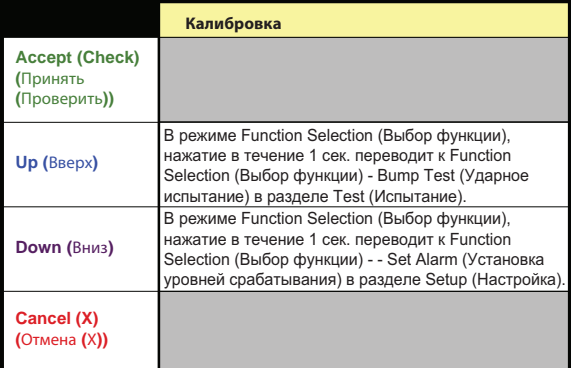

## 20.11 Установка нуля и калибровка интервала газа

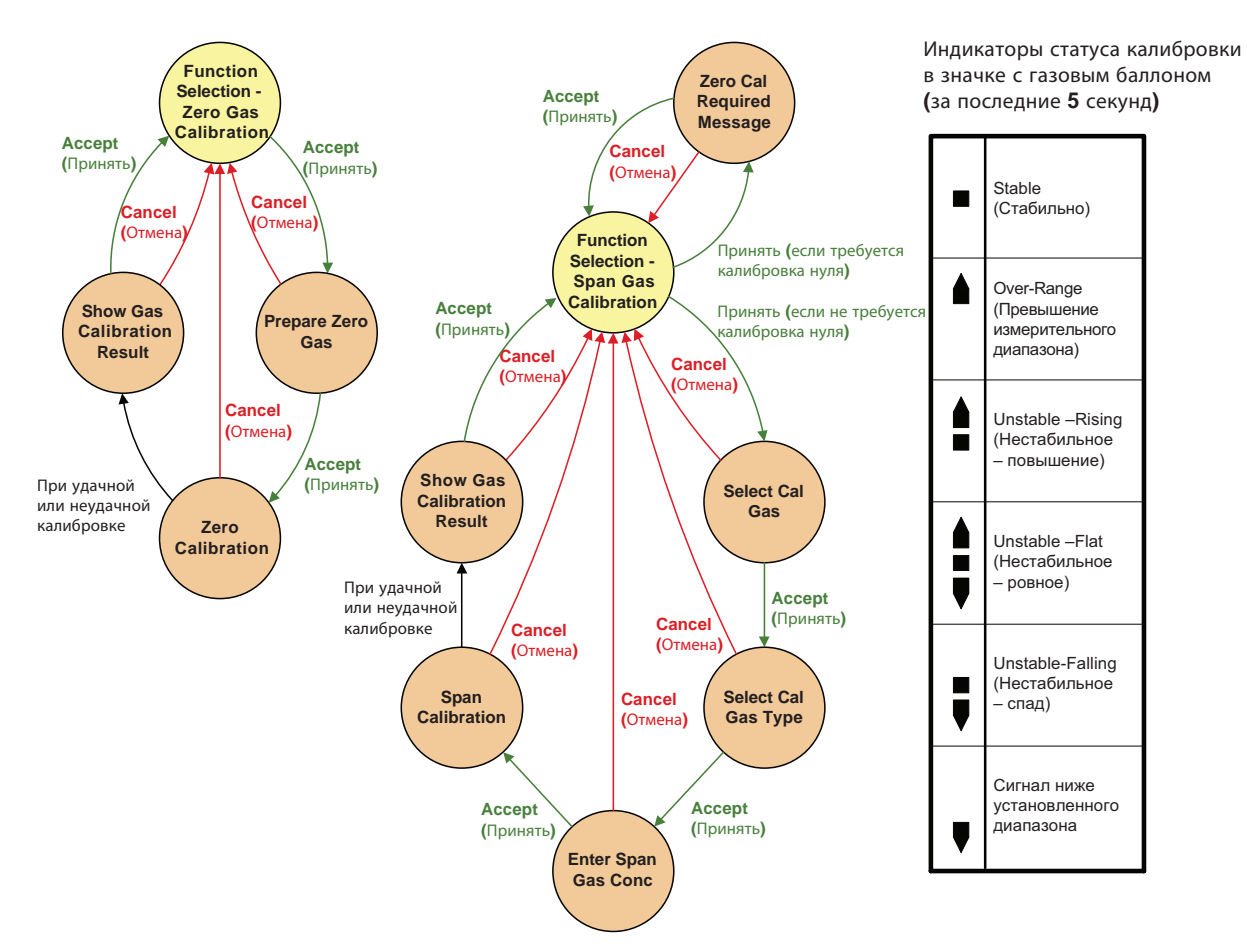

#### Функции дополнительной кнопки

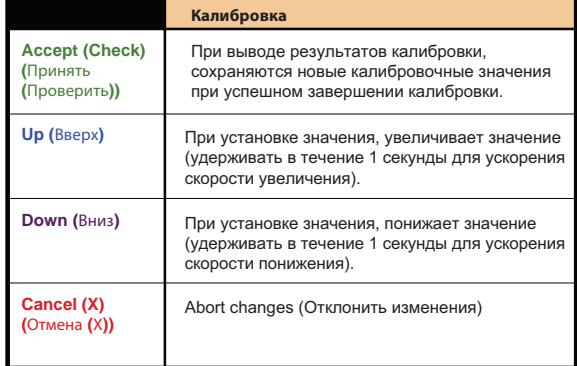

#### **Итоговые коды газовой калибровки:**

- PASS(ПАРОЛЬ) Калибровка выполнена успешно<br>FL:0H Время калибровки нуля истекло Превышени
- FL:0H Время калибровки нуля истекло Превышение измерительного диапазона FL:0L Время калибровки нуля истекло - Сигнал ниже установленного диапазона
- 
- FL:0U Время калибровки нуля истекло Нестабильное Время калибровки интервала истекло - Превышение измерительного
- диапазона<br>FL:SL Время кал Время калибровки интервала истекло - Сигнал ниже установленного
- диапазона<br>FL:SU Время кали ...<br>Время калибровки интервала истекло - Нестабильное

#### **Текущие установки**

Макс. дельта по стабильности = 2% от полной шкалы Нулевой диапазон газа = +/- 10% от полной шкалы

Диапазон измерений газа = целевая концентрация +/- 20% от полной шкалы Время стабилизации, требуемое для успешной калибровки = 15 секунд Таймаут калибровки = 60 секунд

#### **20.12 Калибровка – калибровка потока** График состояний симулятора **Midas**

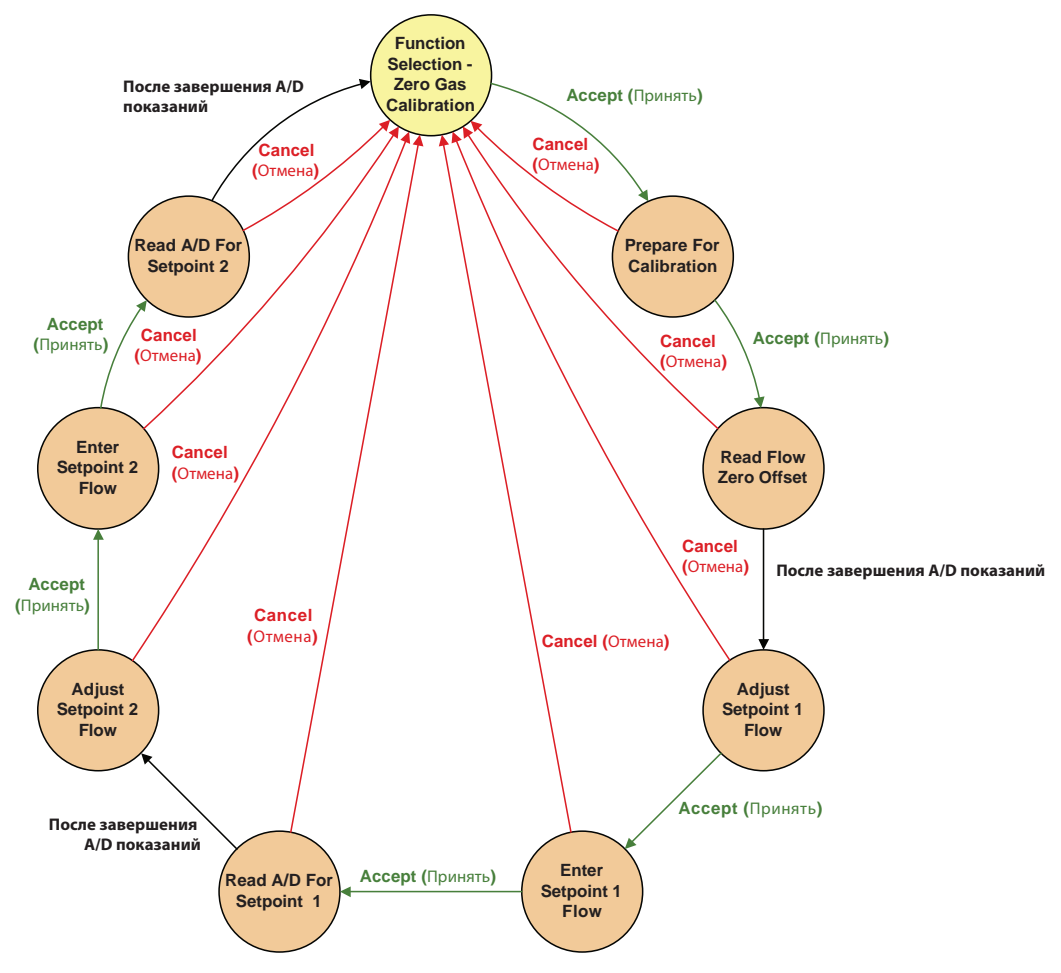

Функции дополнительной кнопки

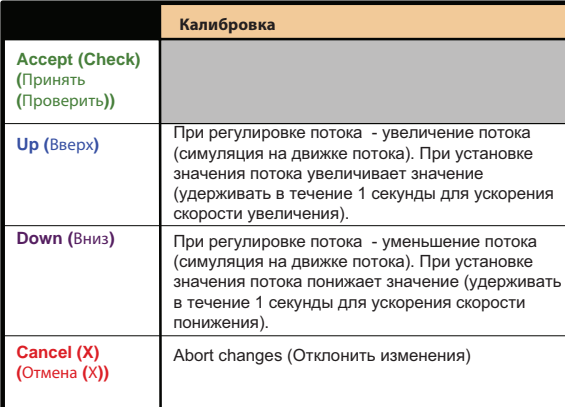

Примечания**.**

**1)** Значение **1:** Целевой поток**: 350** куб**.** см**/**мин Минимальный расход**: 300** куб**.** см**/**мин Максимальный расход**: 400** куб**.** см**/**мин

- **2)** Значение **2:** Целевой поток**: 650** куб**.** см**/**мин Минимальный расход**: 600** куб**.** см**/**мин Максимальный расход**: 700** куб**.** см**/**мин
- **3)** В состоянии **"**Регулировка потока**",** поток будет регулироваться приблизительно до целевого значения с использованием кнопок со стрелками**,** результаты измерений будут выводиться на внешний
- расходометр**. 4)** <sup>В</sup> состоянии **«**Ввод потока**»,** будет вводится фактическое значение
- потока**,** отображаемое на внешнем расходометре**. 5)** <sup>В</sup> состоянии **«**Считывание потока**»** дисплей будет отсчитывать процесс считывания**.** Итоговые значения будут сохранены после считывания состояния заданного значения потока **2.**

## **20.13 Калибровка – 4–20 мА Calibration (**Калибровка**) –** Калибровка **4-20** мА

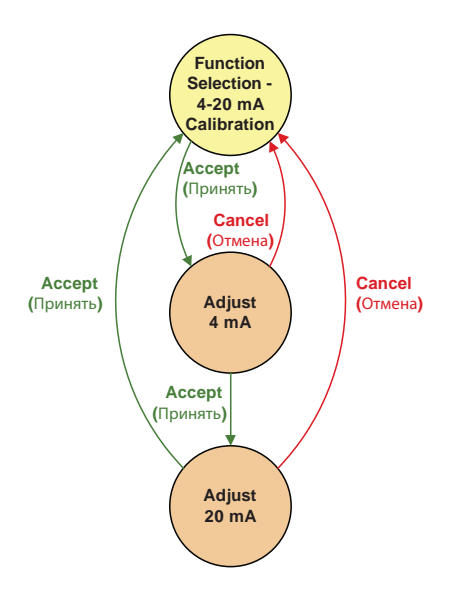

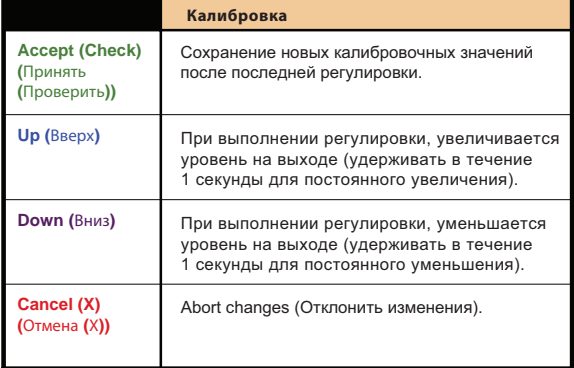

### **20.14 Режим тестирования** График состояний симулятора **Midas**

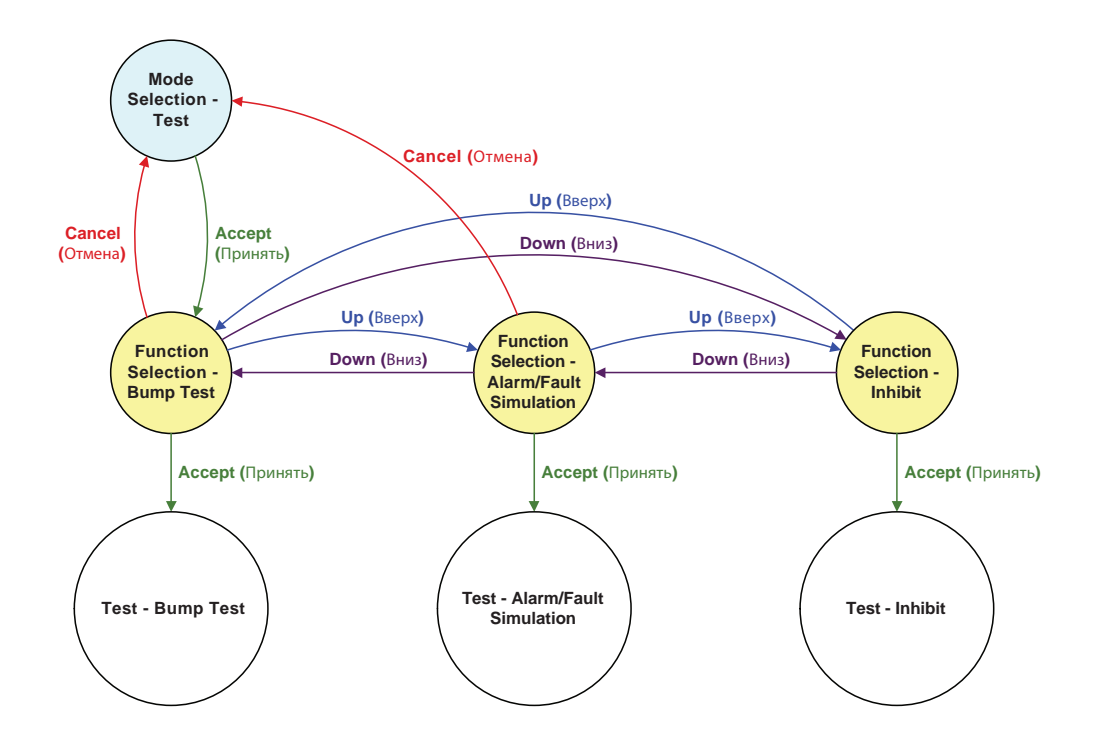

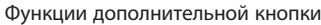

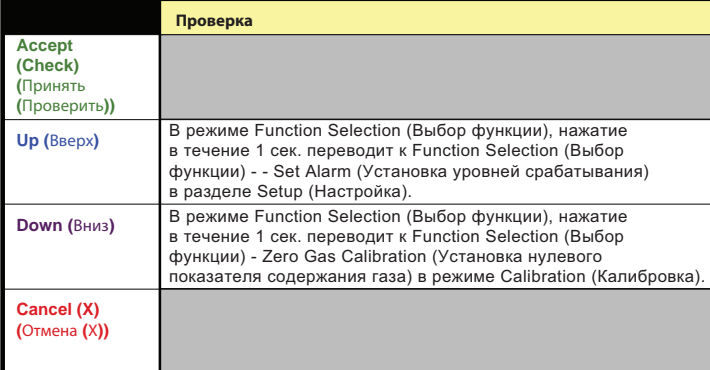

#### **20.15 Ударная проверка, симуляция аварийного сигнала/сигнала о неисправности** График состояний симулятора **Midas**

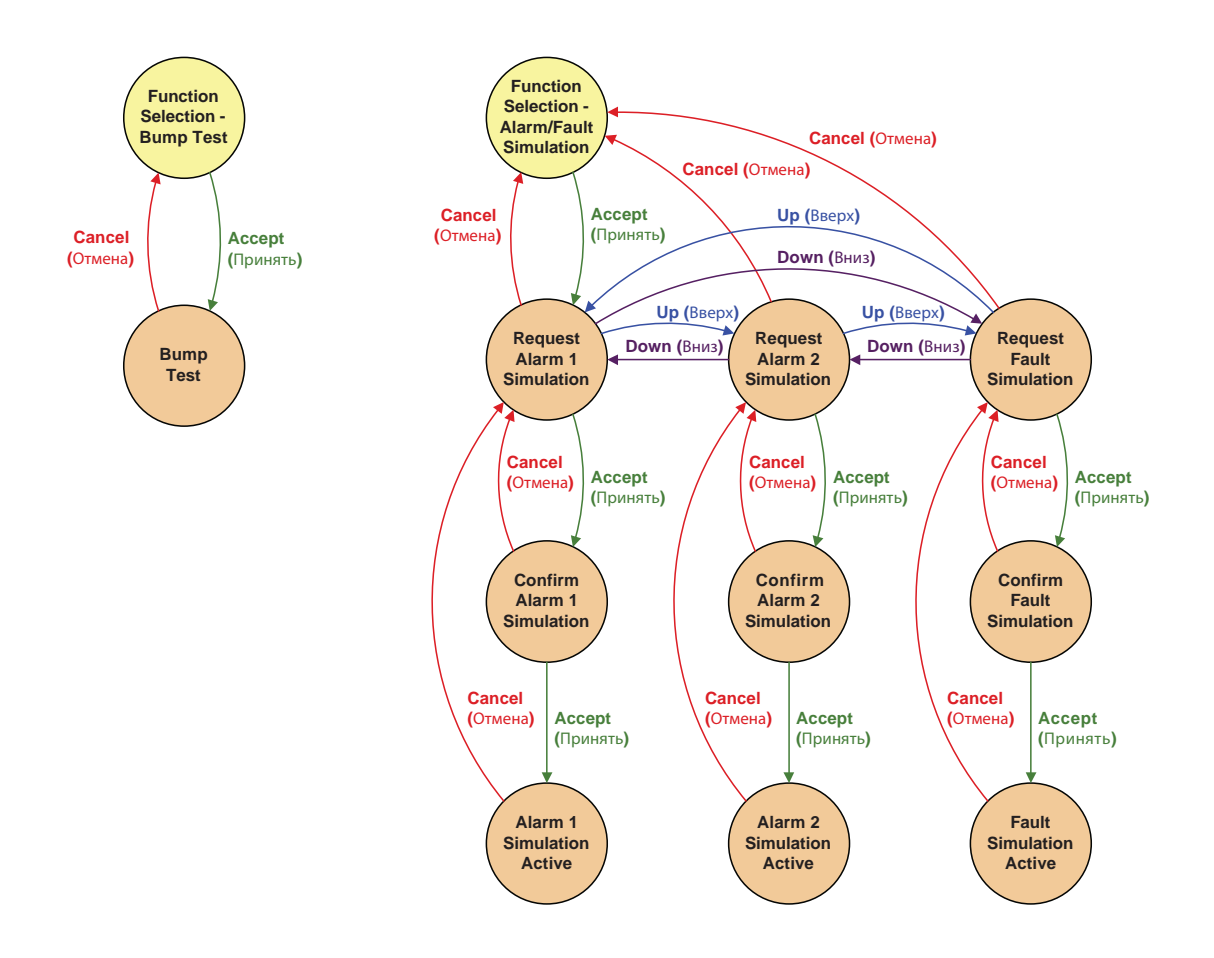

#### **20.16 Тестовая блокировка**

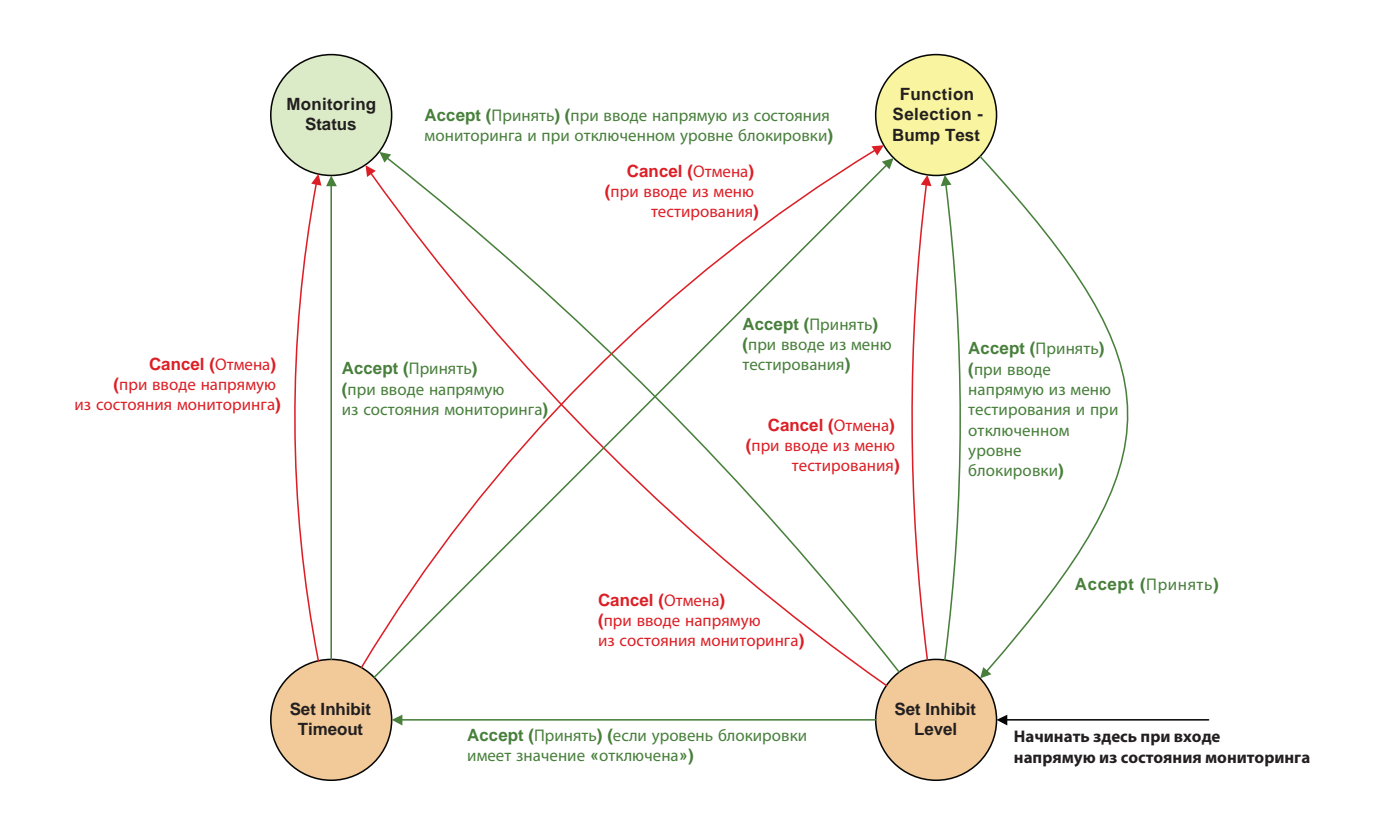

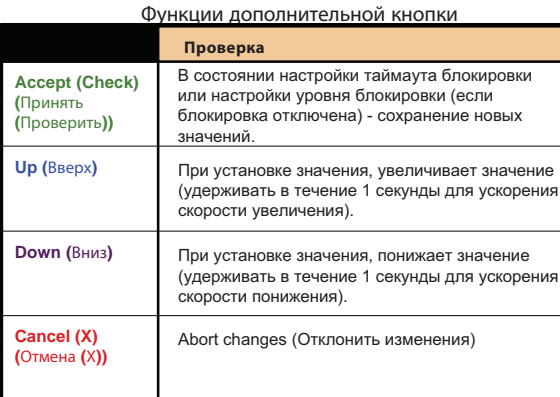

Уровни блокировки:

- a) Без блокировки блокировка функций отключена.
- b) Аварийные сигналы заблокированы продолжится отслеживание аварийных событий, однако аварийные выходы (релейные, контур 4–20 мА и Ethernet) будут отключены.
- с) Аварийные сигналы и сигналы о неисправностях заблокированы продолжится отслеживание аварийных событий, однако аварийные выходы и выходы сигнализации о неисправности (релейные, контур 4–20 мА и Ethernet) будут отключены.
- d) Полная блокировка все функции мониторинга заблокированы. Мониторинг не выполняется, отсутствуют сообщения о любых аварийных событиях и неисправностях (кроме таймаута блокировки).

## **Дοпοлнительная информация Дοпοлнительная информация**

**Контакт с Honeywell Analytics:** www.honeywellanalytics.com www.honeywellanalytics.com

## **Eвропа, Ближний Восток, Африа, Индия Контакт с Honeywell Analytics: Контакт с Honeywell Analytics:**

## Wilstrasse 11-U31 **Eвропа, Ближний Восток, Африа, Индия Eвропа, Ближний Восток, Африа, Индия**

CH-8610 Uster Life Safety Distribution AG Life Safety Distribution AG Switzerland Wilstrasse 11-U31 Wilstrasse 11-U31 when assommed:<br>CH-8610 Uster on Footbroadd<br>Switzerland gasdetection@honeywell.com Tel: +41 (0)44 943 4300 Tel: +41 (0)44 943 4300 **Αмерики** Fax: +41 (0)44 943 4398 Fax: +41 (0)44 943 4398 gasdetection@honeywell.com gasdetection@honeywell.com

#### Америки

**Honeywell Analytics Inc.** well yn 1967 mar yn 1968.<br>405 Barclay Blvd. 155 Barclay Blvd.<br>Lincolnshire, IL 60069 USA 630 538 0363 0363 0363 538 0363 538 0363 538 0363 538 0363 538 0363 538 0363 538 0363 538 037 ---. .<br>Tel: +1 847 955 8200 Toll free: +1 800 538 0363 ∟incolneme, i∟ 60066<br>USA Fax: +1 847 955 8208 Toll free: +1 800 538 0363 detectgas@honeywell.com Fax: +1 847 955 8208 detectgas ononoy momeon.

#### **Азия и Тиxий океан**

Honeywell Analytics Asia Pacific #508, Kolon Science Valley (I) mese, Honer Belande Valley (l)<br>187-10 Guro-Dong, Guro-Gu Seoul, 152-050<br>Ko Korea 187-10 Guro-Dong, Guro-Gu norca<br>Tel: +82 (0)2 2025 0300 1 er. +oz (ojz zozo osoo<br>Fax: +82 (0)2 2025 0329 analytics.ap@honeywell.com Hore To Guio-Dong, Guio-Gui  $\begin{bmatrix} \alpha \wedge \cdot & \neg \end{bmatrix}$ 

## Технический сервис

ha.emea.service@honeywell.com

www.honeywell.com www.honeywell.com

данной публикации были предприняты все

**Обратите внима:**<br>С целью обеспечения максимальной точности<br>данной публикации были предприняты все<br>возможные меры,<br>не несем ответственности за<br>захомодательства, поэтому настоятельно<br>захомодательства, поэтому настоятельно<br> возможные меры,<br>в связи с чем мы не несем ответственности за возможные ошибки или пропуски. Возможны изменения данных, а также законодательства, поэтому настоятельно рекомендуем приобрести копии актуальных положений, стандартов и директив. Данная брошюра не может служить основанием для заключения контракта.

Выпуск 1.1, февраль 2005 г. H\_MIDAS-A-001\_EMEAI 07/08

# **Honeywell**